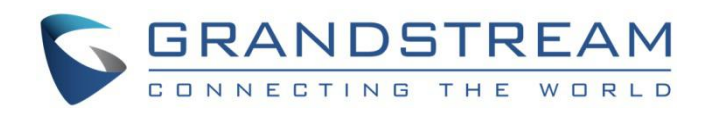

# Grandstream Networks, Inc.

GVC3210

Video Conference System for Android™ TM

# **Administration Guide**

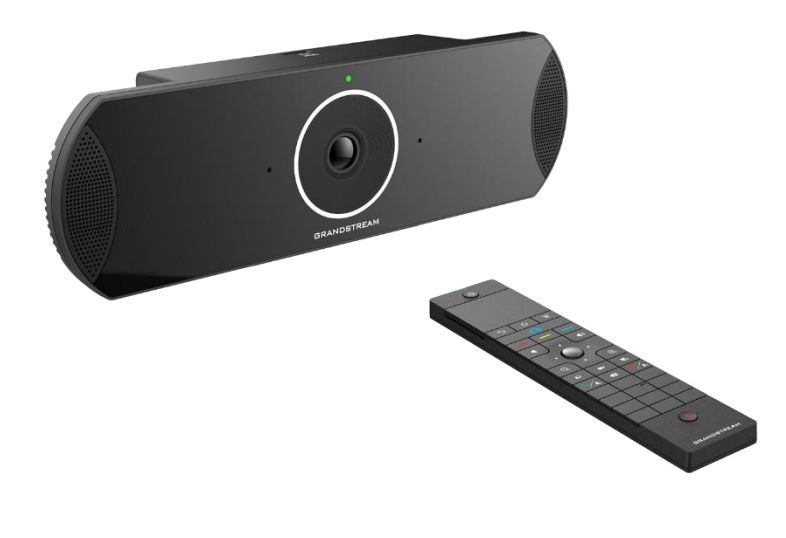

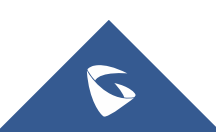

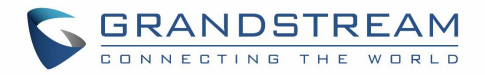

# **COPYRIGHT**

©2017 Grandstream Networks, Inc. <http://www.grandstream.com>

All rights reserved. Information in this document is subject to change without notice. Reproduction or transmittal of the entire or any part, in any form or by any means, electronic or print, for any purpose without the express written permission of Grandstream Networks, Inc. is not permitted.

The latest electronic version of this guide is available for download here:

#### <http://www.grandstream.com/support>

Grandstream is a registered trademark and Grandstream logo is trademark of Grandstream Networks, Inc. in the United States, Europe and other countries.

# **CAUTION**

Changes or modifications to this product not expressly approved by Grandstream, or operation of this product in any way other than as detailed by this guide, could void your manufacturer warranty.

## **WARNING**

Please do not use a different power adaptor with devices as it may cause damage to the products and void the manufacturer warranty.

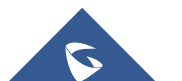

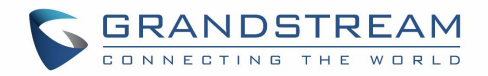

# **FCC Authentication**

FCC ID: YZZGVC3210

This device complies with part 15 of the FCC Rules. Operation is subject to the following two conditions: (1) This device may not cause harmful interference, and (2) this device must accept any interference received, including interference that may cause undesired operation.

# **CE Authentication**

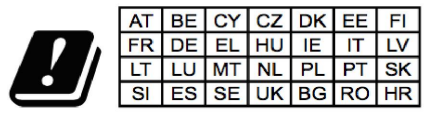

In all EU member states, operation of 5150 - 5350 MHz is restricted to indoor use only.

Hereby, Grandstream Networks, Inc. declares that the radio equipment GVC3210 is in compliance with Directive 2014/53/EU.

The full text of the EU declaration of conformity is available at the following internet address:

<http://www.grandstream.com/support/resources/>

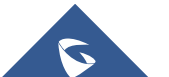

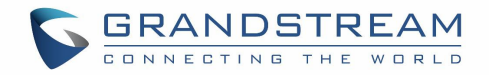

## **GNU GPL INFORMATION**

GVC3210 firmware contains third-party software licensed under the GNU General Public License (GPL). Grandstream uses software under the specific terms of the GPL. Please see the GNU General Public License (GPL) for the exact terms and conditions of the license.

Grandstream GNU GPL related source code can be downloaded from Grandstream Web site from: <http://www.grandstream.com/sites/default/files/Resources/gvc32xx-gpl.tar.gz>

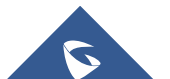

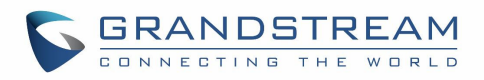

# **Table of Contents**

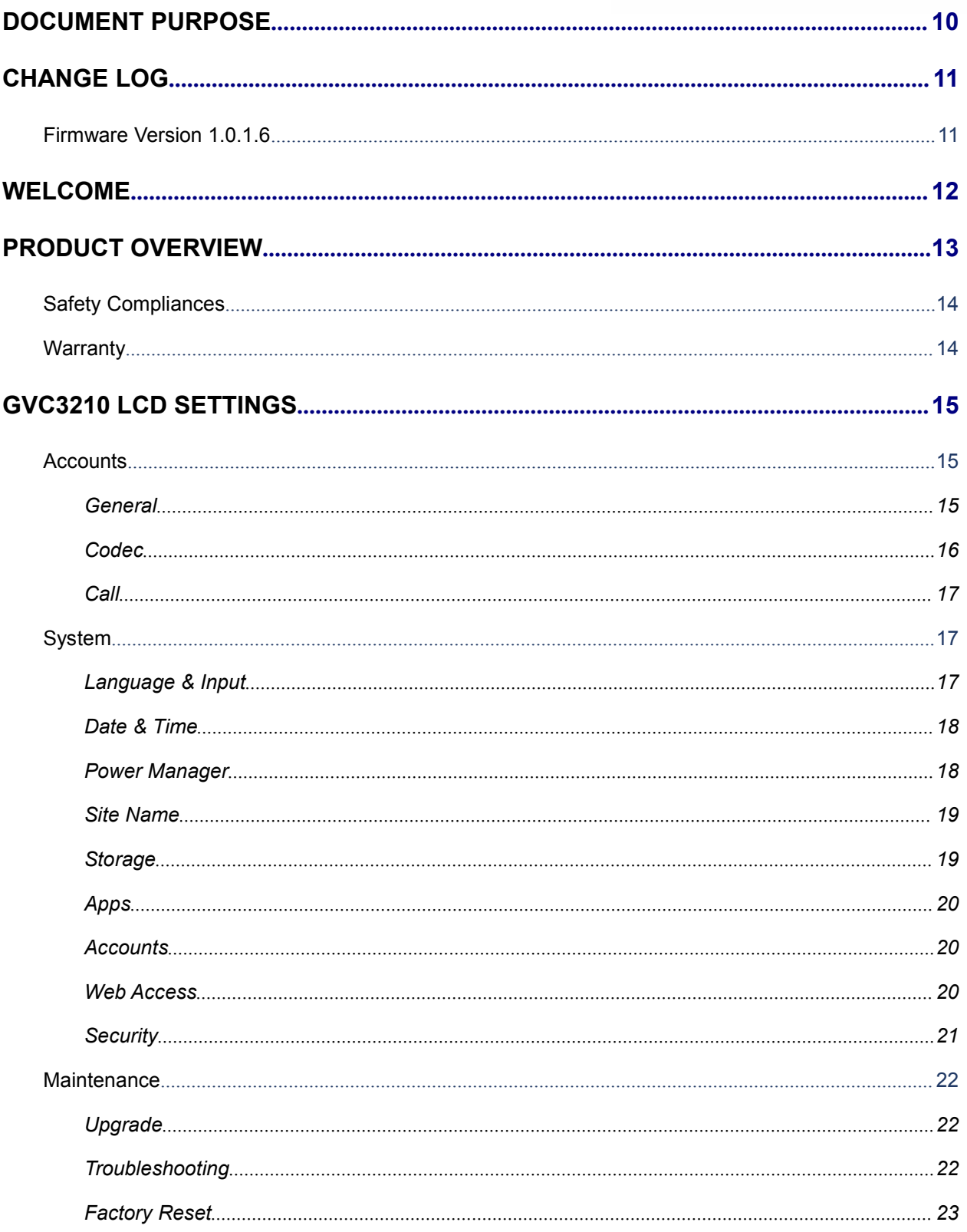

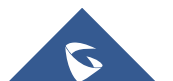

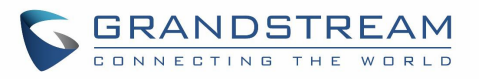

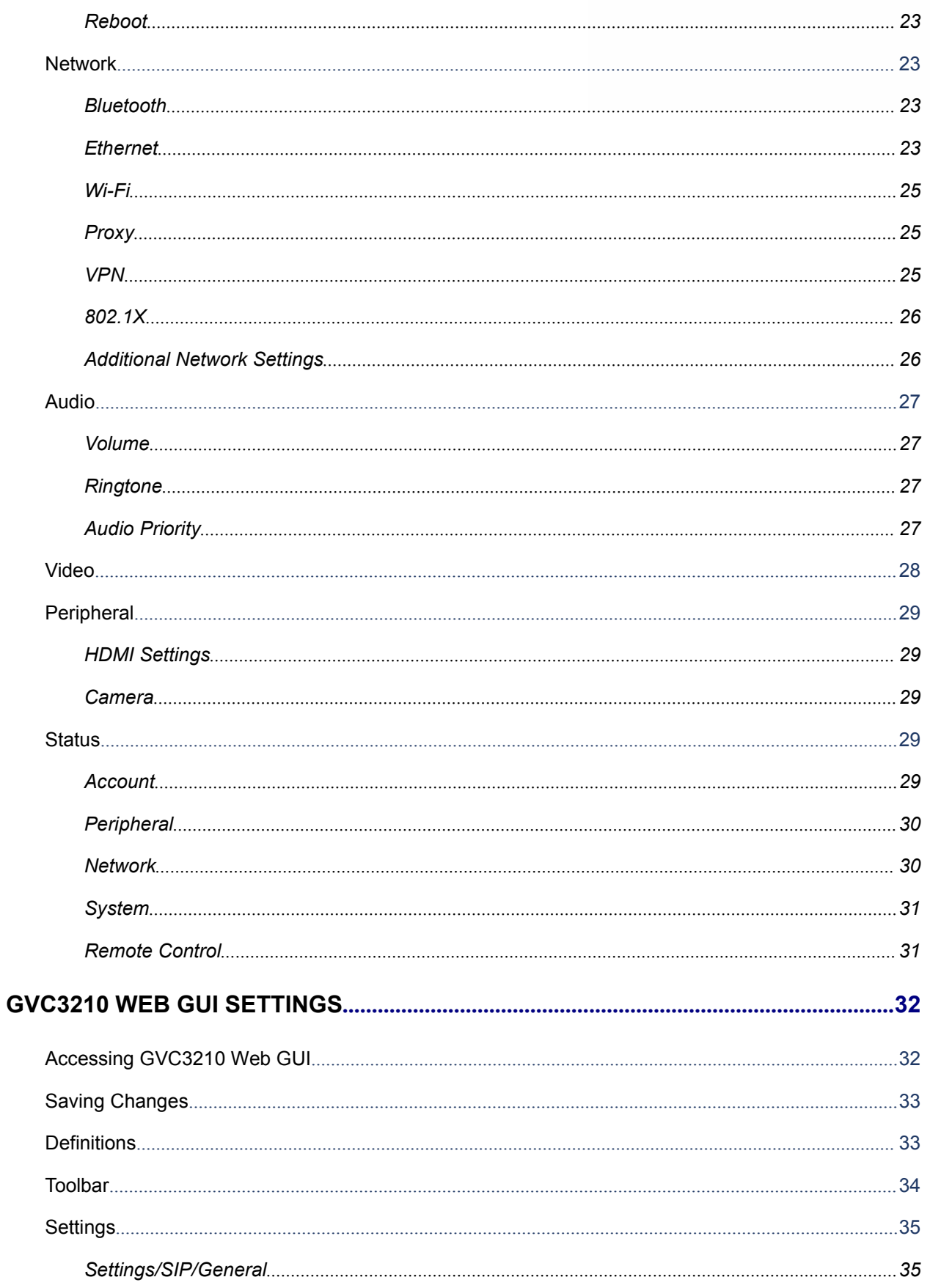

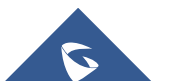

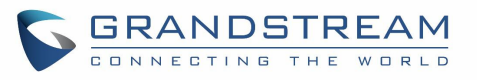

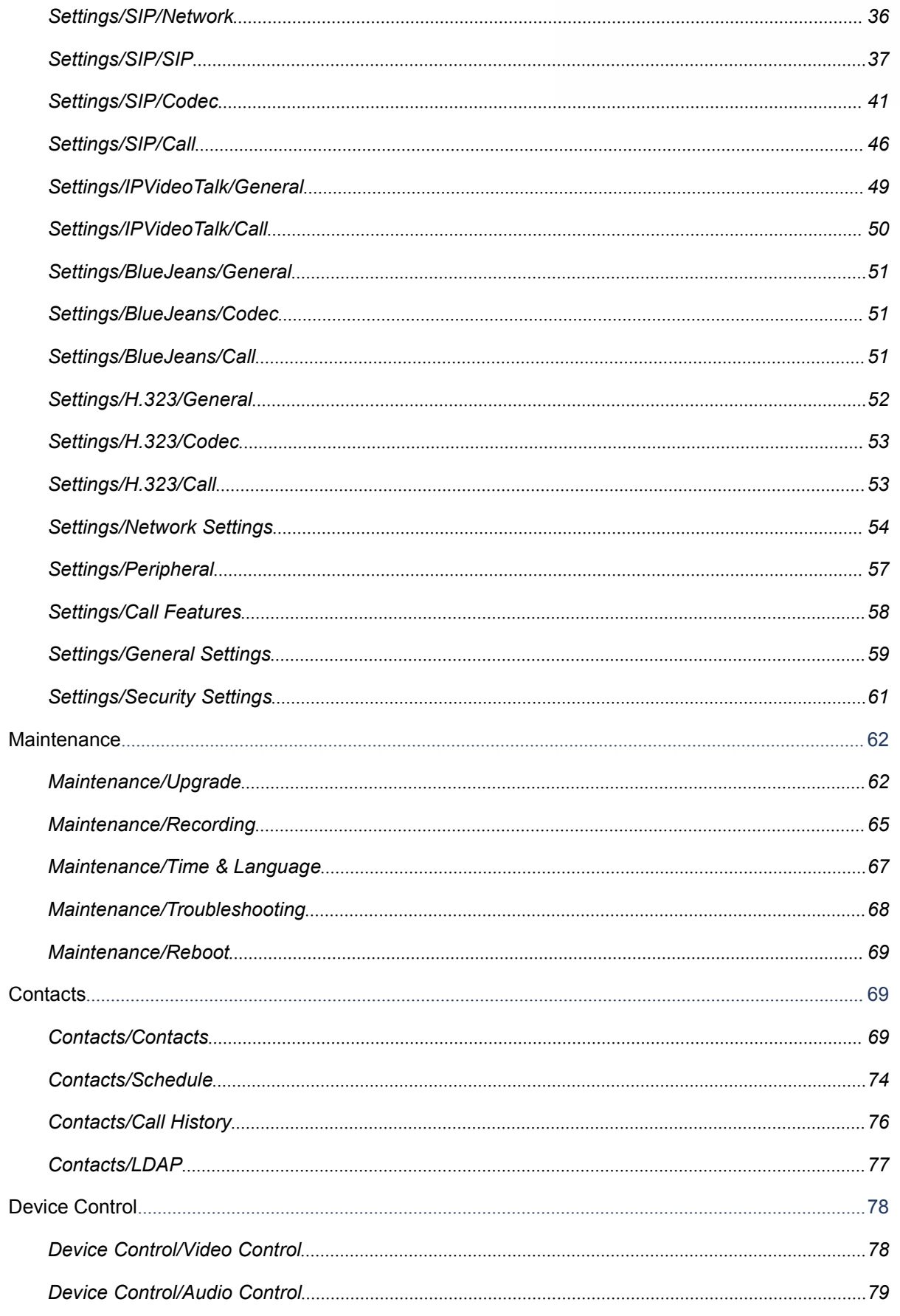

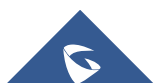

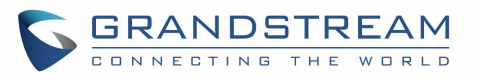

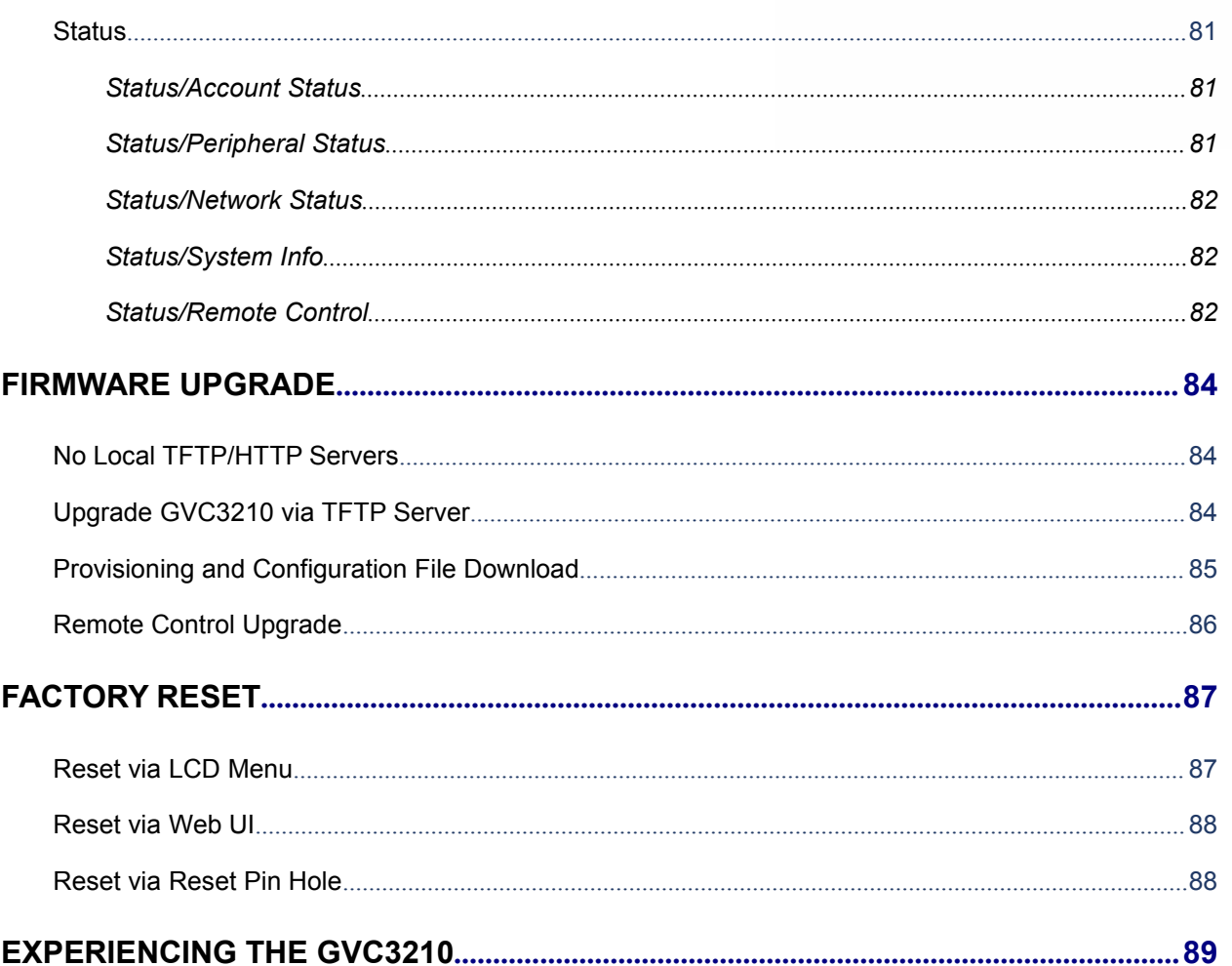

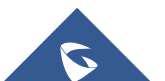

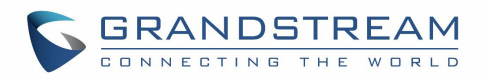

# **Table of Tables**

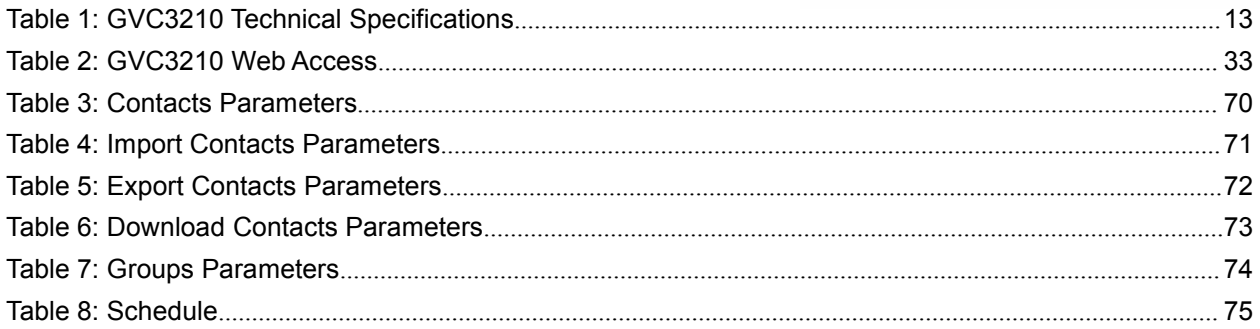

# **Table of Figures**

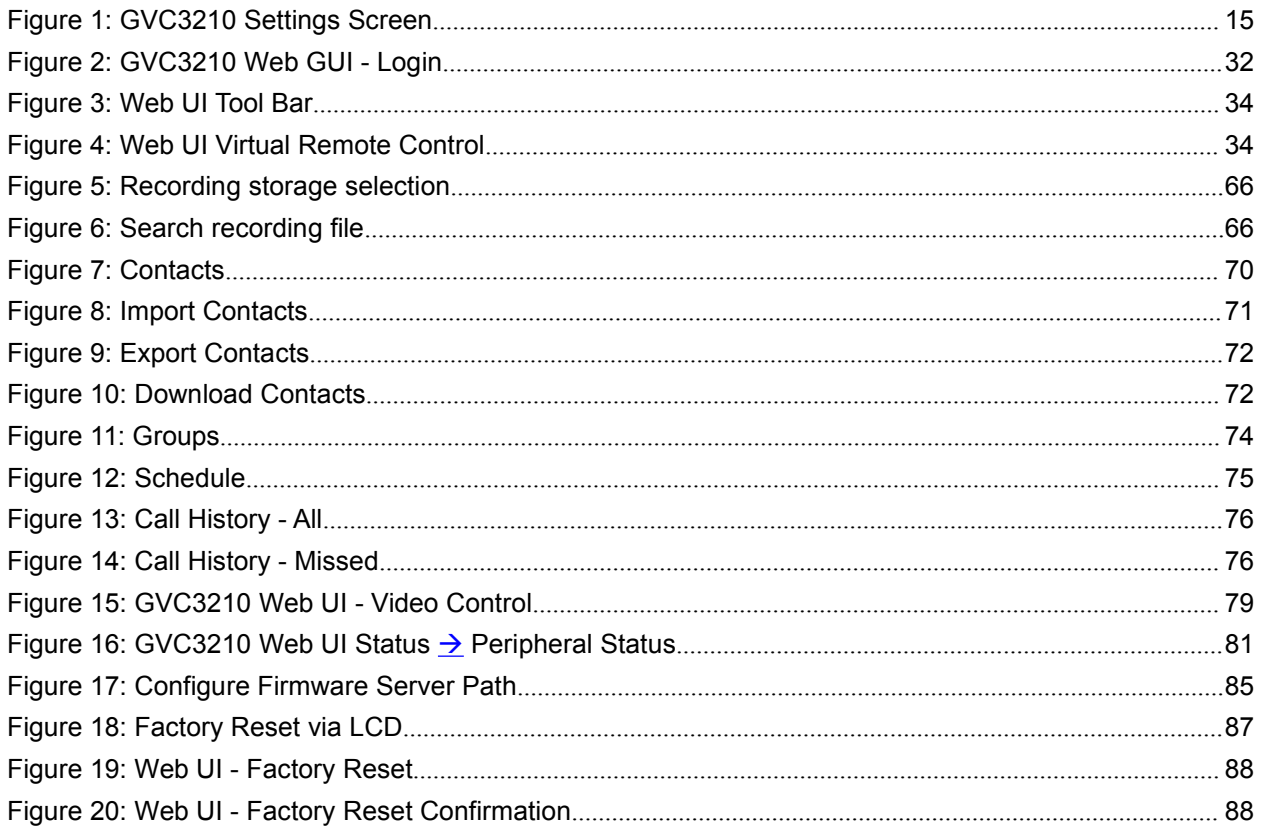

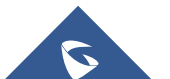

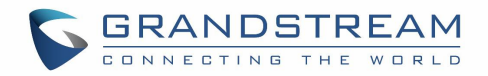

# <span id="page-9-0"></span>**DOCUMENT PURPOSE**

This document describes how to configure the GVC3210 via the device LCD menu and web UImenu to fully manipulate the supported features. The intended audiences of this document are device administrators.

To learn the basic functions of the GVC3210, please visit <http://www.grandstream.com/support> to download the latest "GVC3210 User Guide".

This guide covers following topics:

- Product [Overview](#page-12-0)
- [GVC3210](#page-14-0) LCD Settings
- [GVC3210](#page-31-0) Web GUI Settings
- **•** [Firmware](#page-83-0) Update
- [Factory](#page-86-0) Reset
- **[Experiencing](#page-88-0) the GVC3210**

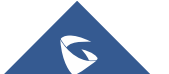

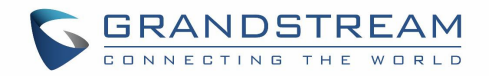

# <span id="page-10-0"></span>**CHANGE LOG**

This section documents significant changes from previous versions of the GVC3210 user manuals. Only major new features or major document updates are listed here. Minor updates for corrections or editing are not documented here.

## **Firmware Version 1.0.1.6**

 $\bullet$  This is the initial version.

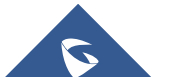

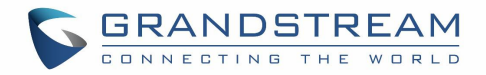

# <span id="page-11-0"></span>**WELCOME**

Thank you for purchasing Grandstream GVC3210 Android™ Video Conferencing System. This document introduces the LCD settings, web UI settings and advanced configurations of GVC3210. To learn the basic configuration and how to use GVC3210, please visit <http://www.grandstream.com/support> to download the latest "GVC3210 User Guide".

GVC3210 is a ground-breaking solution that offers small-to-medium businesses a revolutionary video conferencing system with unprecedented flexibility and the power of support for multiple popular video conferencing protocols and platforms right out of the box. The SIP-based GVC3210 supports Grandstream' s robust IPVideoTalk cloud platform for plug and play video conferencing while also being interoperable with any 3rd party SIP video conferencing platform - thus offering a great option to expand or implement a 3rd party platform. Additionally, since it is based on Android™ 6.0.1 operating system, the GVC3210 offers full access to all video conferencing apps in the Google TM Play Store.

The GVC3210 eliminates the traditional barriers to video conferencing and sets a new bar for business-class video conferencing solutions by offering industry-leading flexibility, interoperability, system compatibility, application richness and ease of use.

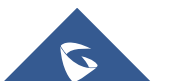

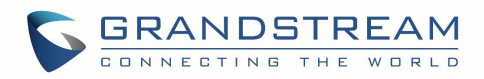

# <span id="page-12-1"></span><span id="page-12-0"></span>**PRODUCT OVERVIEW**

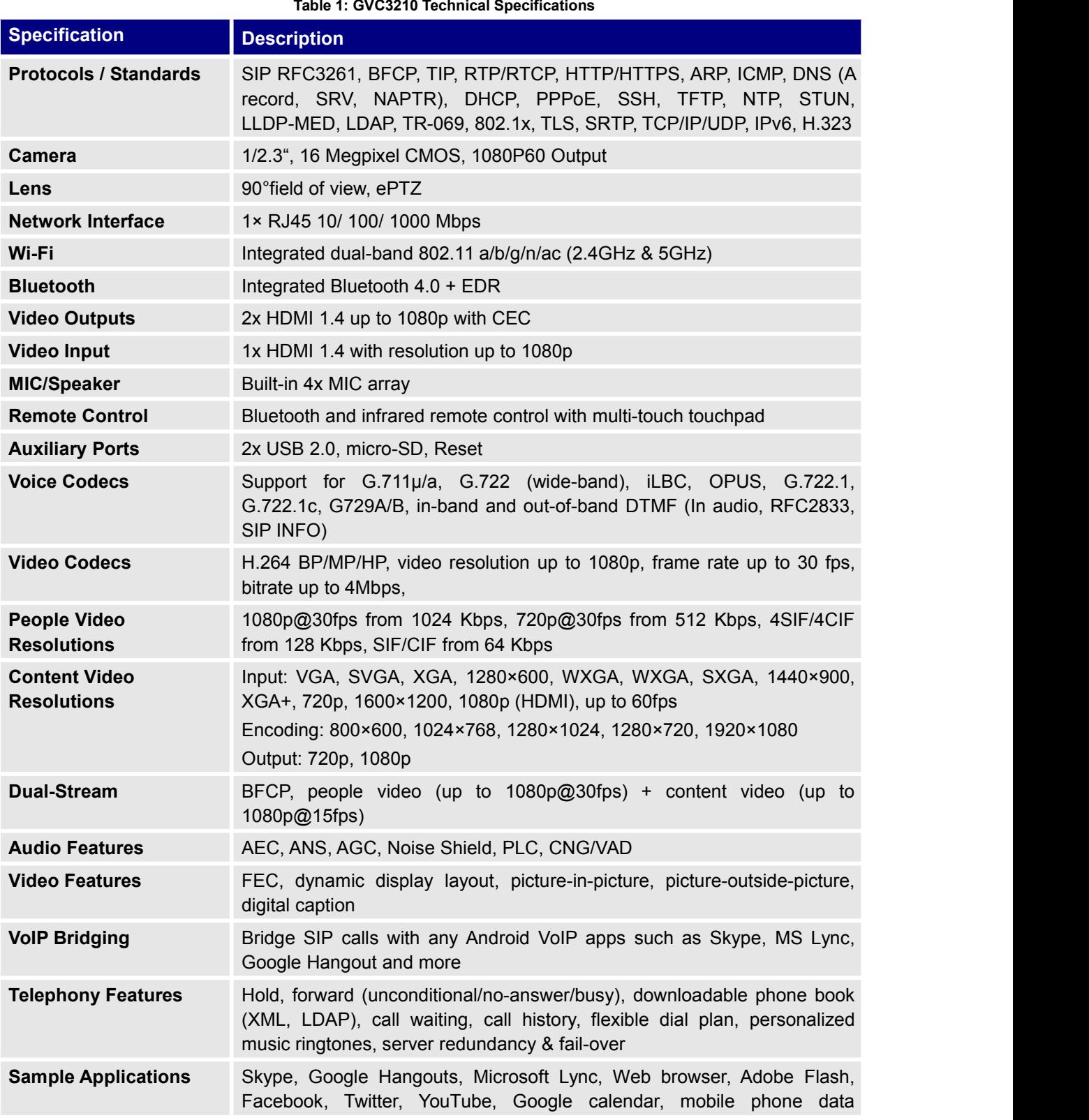

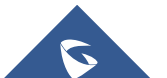

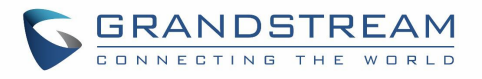

<span id="page-13-0"></span>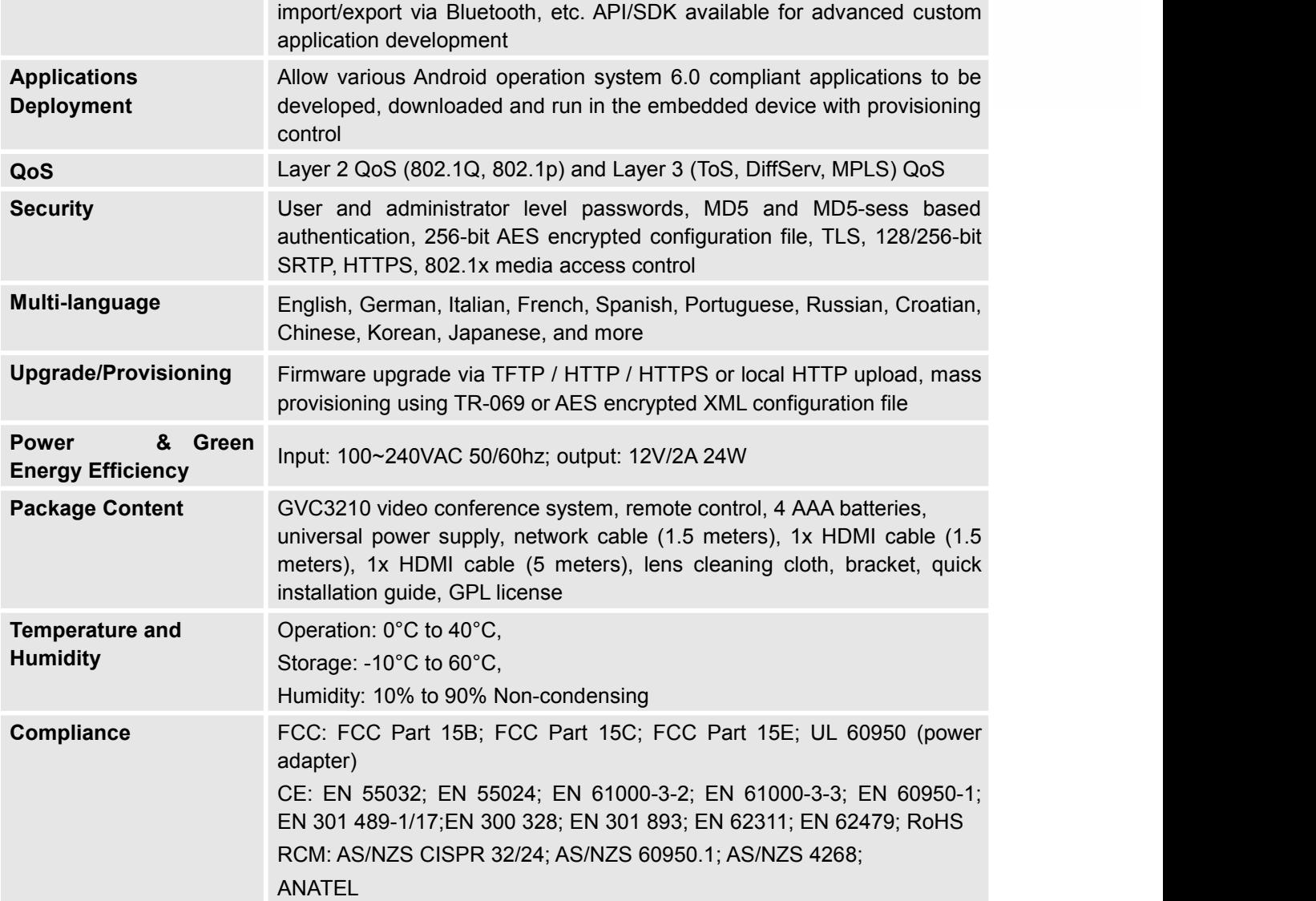

### **Safety Compliances**

GVC3210 complies with FCC/CE and various safety standards. GVC3210 power adapter is compliant with the UL standard. Use the universal power adapter provided with GVC3210 package only. The manufacturer's warranty does not cover damages to the device caused by unsupported power adapters.

### **Warranty**

If GVC3210 is purchased from a reseller, please contact the company where the device is purchased for replacement, repair or refund. If the device is purchased directly from Grandstream, please contact Grandstream Support for a RMA (Return Materials Authorization) number before the product is returned. Grandstream reserves the right to remedy warranty policy without prior notification.

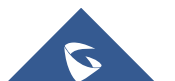

<span id="page-14-1"></span>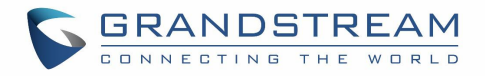

# <span id="page-14-0"></span>**GVC3210 LCD SETTINGS**

GVC3210 LCD MENU provides easy access to the settings on the device. Most of the settings from Web UI could be configured on the local LCD settings as well.

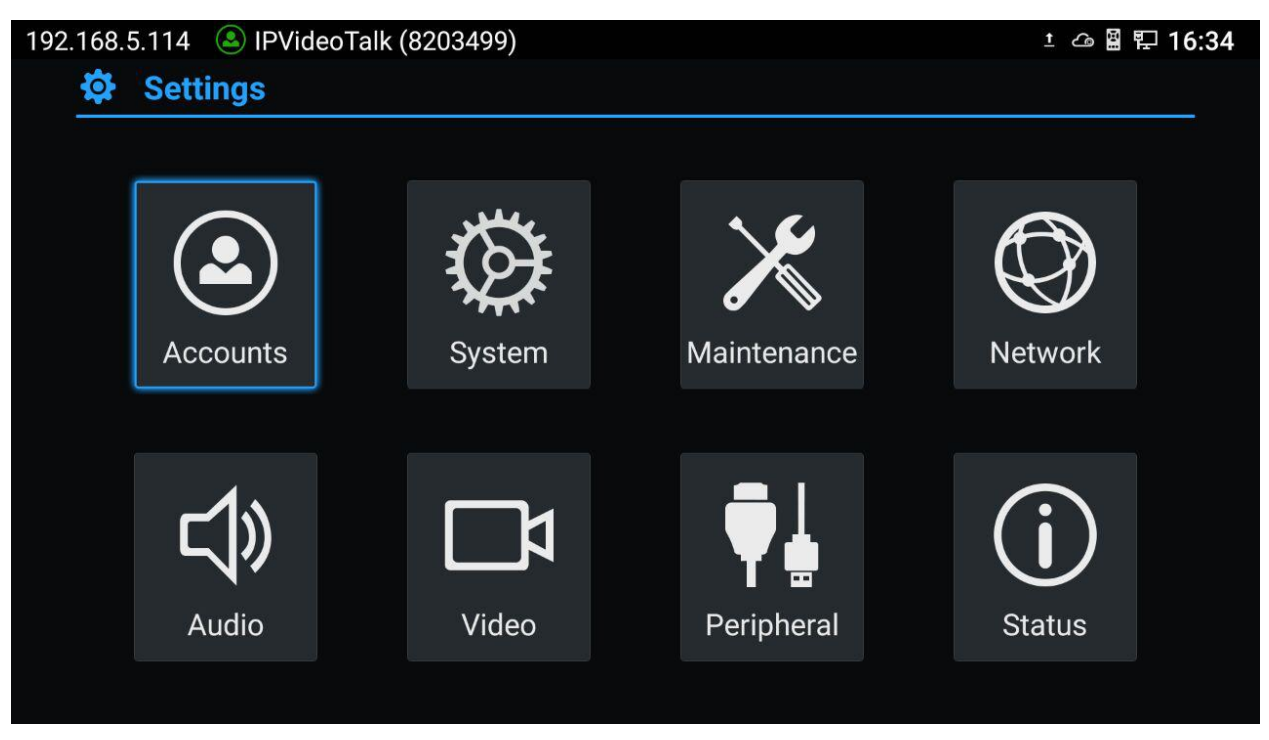

**Figure 1: GVC3210 Settings Screen**

### **Accounts**

#### **General**

**Account**

Select the account to be configured. The users can select the SIP account, the built-in BlueJeans account or H.323 account to configure here.

#### **Account Active**

This field indicates whether the account is active. If disabled, GVC3210 will not send registration information to the SIP server.

#### **Account Name**

The name associated with the account to be displayed on the upper left corner of LCD.

#### **SIP Server**

The URL or IP address, and port of the SIP server. This is provided by your VoIP service provider

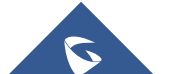

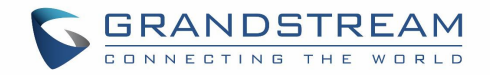

<span id="page-15-0"></span>(ITSP).

#### **SIP User ID**

This is the SIP User ID provided by your VoIP service provider (ITSP). It's usually in the form of digits similar to phone number or actually a phone number.

#### **SIP Authentication ID**

SIP service subscriber's Authenticate ID used for authentication. It can be identical to or different from the SIP User ID.

#### **SIP Authentication Password**

The account password required for GVC3210 to authenticate with the ITSP (SIP) server before the account can be registered.

#### **Voice Mail Access Number**

This parameter allows you to access voice messages by entering voice mailbox or dialing access number.

#### **Display Name**

This is the SIP server subscriber's name (optional) that will be used for Caller ID display. This function is available when supported by SIP server.

#### **Codec**

Please refer to section **Settings/SIP/Codec** for more descriptions of the options below.

#### **Account**

Select the account to be configured. The users can select the SIP account, the built-in BlueJeans account or H.323 account to configure here.

#### **Preferred Vocoder**

Select preferred vocoder for the account to use during the call. Please note the actual codec being used in the call is a negotiation result between the GVC3210 and the remote party.

#### **Use First Matching Vocoderin 200OK SDP**

Configure whether to use the first matching vocoder in the sent 200OK SDP as the codec.

#### **H.264 Image Size**

Configure H.264 image size for the video call.

#### **Video Bit Rate**

Configure video bit rate for the video call.

**Video Frame Rate**

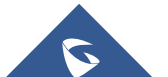

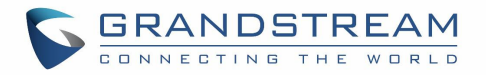

<span id="page-16-0"></span>Configure video frame rate for the video call.

- **Enable Video FEC** Enable video FEC for the SIP account.
- **Disable Presentation** Enable or disable presentation during call.
- **Presentation H.264 Image Size** Configure the presentation H.264 image size.
- **Presentation Video Bit Rate** Configure the presentation video bit rate during the call.
- **Presentation Video Frame Rate** Configure the presentation video frame rate during the call.
- **Enable FECC** Enable or disable FECC to configure remote camera during video call.
- **SRTP Mode** Enable or disable SRTP for the call.

#### **Call**

**Account**

Select the account to be configured. The users can select the SIP account or H.323 account to configure here.

#### **Auto-Answer**

Select "Yes" or "No" for Auto-Answer. If set to "Yes", the device will automatically answer the call using speaker.

#### **System**

#### **Language & Input**

**Language**

Tap to open a list of language options for the device to display on LCD.

#### **Select Default Input Method**

This will set the default input method. It can be set to Android TM keyboard or Google TM Pinyin input method. Before setting Google Pinyin as default method, please select the check box for Google Pinyin first under "Select Input Method".

**Select Input Method**

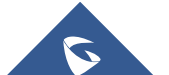

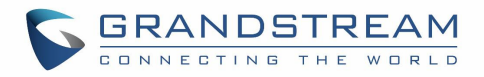

<span id="page-17-0"></span>Select other available method. Only selected methods will be listed under "Select Default Input Method" for the users to choose.

#### **Date & Time**

#### **Assign NTP Server Address 1**

Assign the URL or IP address of NTP server 1. The device will obtain date and time from the server to synchronize date and time with NTP server.

#### **Assign NTP Server Address 2**

Assign the URL or IP address of NTP server 2. When the configured NTP server address 1 doesn't work, the device will obtain date and time from this server to synchronize date and time with NTP server.

#### **Set Date**

Manually set the current date for the device, the date configured manually will be erased if the device is rebooted.

#### **Select Time Zone**

Set specific time zone for the device. If DHCP Option 2 is activated for web UI configuration, the device will skip this setting and directly use the time zone sent by DHCP Option 2.

#### **Set Time**

Manually set the current time, the time configured manually will be erased if the device is rebooted.

#### **Use 24-hour Format**

Check/uncheck to display the time using 24-hour time format or not. For example, in 24-hour format, 13:00 will be displayed instead of 1:00 pm

#### **Select Date Format**

Select the format of year, month and day for the date to be displayed. For example, 12/31/2015, 31/12/2015, 2015/12/31.

#### **Power Manager**

#### **Timeout Options:**

Choose either to put the GVC3210 in Sleep Mode or to shut it down.

- Enter Sleep Mode: Once the GVC3210 enters sleep mode, the display monitor will not have any display and its Web UI is not available. In order to wake up the device from sleep mode, press the power Key on the remote control
- Shutdown: This is the power-off state of the device.

#### **Timeout Setup**

Select the interval before the device enters sleep mode or shutdown. The available intervals are 1

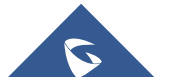

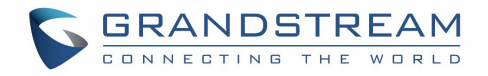

<span id="page-18-0"></span>minute, 5 minutes, 10 minutes, 15 minutes, 30 minutes and 60 minutes. The default setting is"Never".

#### **Site Name**

The configured site name will be displayed on call screen.

#### **Transparency**

Select the background transparency for the site name display. The user can select Opaque, 5%, 10%, 15% or 20%. The default setting is "Opaque".

#### **Site Name**

Configure the site name to be imposed on the video of local video.

#### **Display Position**

Configure the site name's position to be at the Upper Left Corner, Upper Right Corner, Lower Left Corner or Lower Right Corner on the video. The default setting is "Upper Left Corner".

#### **Display Duration**

Configure the duration to display the site name. The user can select Do No Display,1 Minute, 5 Minute, 10 Minutes or Always display. The default setting is "Always display".

#### **Horizontal Offset**

Slide left or right to adjust the horizontal position from 0 to 96 for the site to display on the screen. The default setting is 0.

#### **Vertical Offset**

Slide up or down to adjust the vertical position from 0 to 96 for the site to display on the screen. The default setting is 0.

#### **Font Color**

Select the color in which the site name is displayed. The default color is white.

#### **Font Size**

Select the font size from smallest to largest for the site name to display. The default value is Medium.

#### **Bold**

Configure whether the site name is displayed in bold. The default setting is"Disabled".

#### **Storage**

#### **Default Installation location:**

Choose either the "internal storage" or "SD Card" as the default installation location.

#### **Internal Storage**

Display GVC3210 Internal storage space.

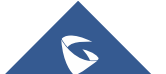

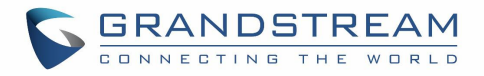

#### <span id="page-19-0"></span>**Erase SD Card**

Clear all data in the internal micro SD card storage, which can be accessed under GVC3210 LCD menu**ApplicationsFile ManagerInternal Storage**.

#### **Unmount SD Card**

If external micro SD card is plugged in, unmount the Micro SD card before unplugging the Micro SD card from GVC3210.

#### **Format as internal**

Format the Micro SD Card. **Note**: Performing this option will clear all the data in the micro SD Card

#### **Apps**

Users could find all build-in apps such as FileManager, Call History and etc, as well as the installed apps from GS Market or Google Play. For built-in apps, users can select the app, force stop or clear data for the app. If the user selects an installed app here, users can uninstall the app from there.

In Apps interface, the users can press the red shortcut key on the remote control to view all apps, press the yellow shortcut key on the remote control to view running apps, or press the blue shortcut key on the remote control to view the apps installed on the Micro SD card.

For more options, the users can click on the MENU icon  $\overline{\equiv}$  from remote control as shown on the upper right and select "All", "Running", "On SD Card", "Sort by size" or "Reset app preferences".

#### **Accounts**

**Add Account**

Add a Google, Skype, Skype for Business or Facebook account to GVC3210. Tap on "+" button to select account and fill in contact information. Once the account is associated, the contacts can be synced up on GVC3210.

#### **Web Access**

#### **Disable SSH**

The default setting is"No". If set to "Yes", the device will not allow SSH access to the device. The default setting "No" is recommended.

#### **Access Method**

Select HTTP or HTTPS for Web access.

#### **Port**

Configure the port number for HTTP or HTTPS. By default, HTTP uses port 80 and HTTPS uses port 443.

**Admin Password**

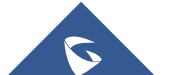

<span id="page-20-0"></span>Set or change administrator's password. This field is case sensitive. The maximum length is 32 characters. The default admin password is "admin". Only administrator has access to advanced settings page in web UI. It is recommended to change the default admin password in initial setup.

#### **User Password**

Set or change user password. This field is case sensitive. The maximum length is 32 characters. The default user password is 123. The user with user login can access certain pages in web UI. It is recommended to change the default user password in initial setup.

#### **Security**

#### **Screen Lock**

Set password for screen lock. Enter a 6-digit password for screen lock. Once the GVC3210 boots up again, a screen lock code will be required. The users can unlock the screen by entering the code using the GVC remote control.

When the screen lock password is already set, users can change or delete the password and he needs to set the old password to do so.

#### **Device Administrators**

View or deactivate device administrators.

#### **Unknown Sources**

Allow installation of apps from unknown sources, for example external Micro SD card or USB storage device plugged in GVC3210. The default setting is "No", which means only allowing installing apps from GS market or Google Play. Please note that Apps from unknown sources may cause security or compatibility issues.

#### **Verify Apps**

If set to "No", the device may install apps that could harm GVC3210 without warning. The default setting is "No".

# **Credential Storage – Trusted Credentials**

Display trusted CA certificates.

#### **Credential Storage - Install from SD Card**

Install trusted certificates from Micro SD card. If the certificate file is stored in the Micro SD card plugged in GVC3210, click on this option and select the certificate file from the Micro SD card directory to install it to GVC3210.

#### **Clear Credentials**

Clear all certificates on GVC3210.

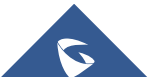

**GRANDSTREAM** 

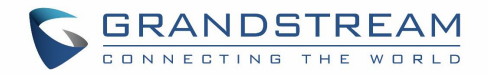

### <span id="page-21-0"></span>**Maintenance**

#### **Upgrade**

**Firmware Upgrade and Configuration File Detection**

Select when to upgrade or initiate provisioning. Users can select "Always Check When Bootup", "When F/W Prefix/Suffix Changes" or "Skip the Firmware Check".

**Firmware Upgrade Mode**

Select upgrade mode for firmware upgrading. Users could set to TFTP, HTTP or HTTPS. The default setting is HTTPS.

#### **Firmware HTTP/HTTPS Username**

Type the username if the HTTP/HTTPS for the firmware server uses the user authentication mode.

#### **Firmware HTTP/HTTPS Password**

Type the password if the HTTP/HTTPS for the firmware server uses the user authentication mode.

#### **Firmware Server Path**

Configure the server path for the firmware server. The default setting is "fm.grandstream.com/gs".

#### **Config Upgrade Mode**

Select upgrade mode for config file provisioning. Users could set to TFTP, HTTP or HTTPS. The default setting is HTTPS.

#### **Config HTTP/HTTPS Username**

Type the username if the HTTP/HTTPS for the config server uses the user authentication mode.

#### **Config HTTP/HTTPS Password**

Type the password if the HTTP/HTTPS for the config server uses the user authentication mode.

#### **Config Server Path**

Configure the server path for the config file server. The default setting is "fm.grandstream.com/gs".

#### **Troubleshooting**

**IP Ping**

Type an IP address or domain name in Target Host, then press the blue shortcut key on the remote control to start Ping in order to make sure if network connection is intact. The ping result shows in "Output Result".

#### **Traceroute**

Fill in target host or IP address and click START to view trace route details.

#### **Syslog**

Configure Syslog level (None, Debug, Info, Warning, or Error), syslog protocol (UDP or SSL/TLS) and

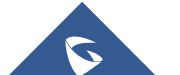

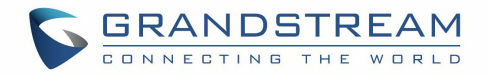

<span id="page-22-0"></span>server address. By default, syslog is turned off.

#### **Developer Mode**

Configure whether to enable developer mode. If turned on, ADB (Android Debug Bridge) function will be enabled on the device. The default setting is"Disabled".

#### **Factory Reset**

#### **Factory Reset**

Restore to the factory settings. If the user clicks on "Factory reset" and confirms it, the GVC3210 will also format the internal Micro SD card storage in the device during factory resetting.

--------------------------------------------------------------------------------------------------------------------------------------------

--------------------------------------------------------------------------------------------------------------------------------------------

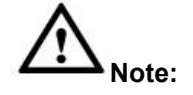

Please backup the important files or settings before factory resetting.

#### **Reboot**

**Reboot**

Click the REBOOT button to reboot device.

### **Network**

Users can configure Bluetooth, Ethernet, Wi-Fi, Proxy, VPN, VLAN, LLDP and 802.1x under Network settings here. Some of the configurations here such as Bluetooth, Wi-Fi and VPN settings are not available in web UI.

#### **Bluetooth**

**Paired Devices**

Display paired devices such as Bluetooth remote control, Android mobile phone, Bluetooth speaker and etc.

#### **Available Devices**

Display all devices in the search range which have enabled Bluetooth.

#### **Ethernet**

#### **Preferred Internet Protocol**

Select one of the following IP protocol modes:

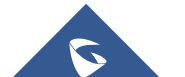

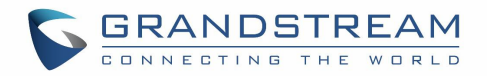

- IPv4 Only: Enforce IPv4 protocol only.
- IPv6 Only: Enforce IPv6 protocol only.
- Both prefer IPv4: Enable both IPv4 and IPv6 and prefer IPv4.
- Both prefer IPv6: Enable both IPv4 and IPv6 and prefer IPv6.

**Note**: By default, DHCP is used for the device to obtain IP address from LAN network.

#### **IPv4 Settings**

#### **Address Type**

Allow users to configure the appropriate network settings on the device. Users could select "DHCP", "Static IP" or "PPPoE". By default, it is set to "DHCP".

#### **IP Address**

Enter the IP address when static IP is used.

#### **Subnet Mask**

Enter the subnet mask when static IP is used.

#### **Default Router**

Enter the default router when static IP is used.

#### **DNS Server 1**

Enter the DNS Server 1 address when static IP is used.

#### **DNS Server 2**

Enter the DNS Server 2 address when static IP is used.

#### **PPPoE Account ID**

Enter the PPPoE account ID when PPPoE is used.

#### **PPPoE Password**

Enter the PPPoE password when PPPoE is used.

#### **IPv6 Settings**

#### **IPv6 address**

Allow users to configure the appropriate network settings on the device. Users could select "DHCP" or "Static IP". By default, it is set to "DHCP"

#### **Static IPv6 address**

Enter the IP address when "Static IP" is used.

#### **IPv6 prefix length**

Enter the IPv6 prefix length when "Static IP" is used.

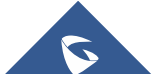

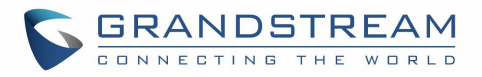

#### <span id="page-24-0"></span>**DNS Server 1**

Enter the DNS Server 1 address when "Static IP" is used.

 **DNS Server 2** Enter the DNS Server 2 address when "Static IP" is used.

#### **Notes:**

- To configure IPv6 address, DNS server 1 and DNS server 2, enter the IPv6 address in the format of 2001:db8:1:2::3.
- To visit web UI, enter the IPv6 address in the format of [2001:db8:1:2::3] in web browser.
- To configure SIP address, enter the IPv6 address in the format of [2001:db8:1:2::3] for SIP server.

#### **Wi-Fi**

#### **Enable/Disable Wi-Fi**

Enable/disable Wi-Fi. Once enabled, the device will search for available Wi-Fi nearby automatically. Click on the Wi-Fi network SSID and enter authentication information in the prompt. Users could also configure DHCP, Static IP or PPPoE for Wi-Fi by clicking on "Show advanced options" in the prompt.

#### **Proxy**

#### **Proxy hostname**

Configure HTTP/HTTPS proxy URI of the network. Some of the networks require going through a proxy to access to the Internet.

#### **Proxy port**

Configure HTTP/HTTPS proxy port number of the network. Some of the networks require going through a proxy to access to the Internet.

#### **Bypass proxy for**

Define the specific URI that the GVC3210 can directly access to without HTTP/HTTPS proxy. If configured, the GVC3210 will bypass the proxy to send the packets to the specified URI here.

#### **VPN**

To connect GVC3210 to VPN, click on "Add VPN Profile" and then edit the fields below.

#### **Name**

To identify this VPN network, fill in company name or servername you are connecting to.

#### **Type**

Define VPN type. By default, it's PPTP (Point to Point Tunneling Protocol).

**Server Address**

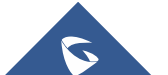

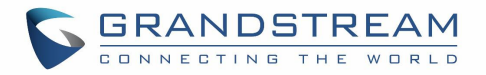

<span id="page-25-0"></span>Fill in the VPN server URL or IP address.

- **PPP Encryption (MPPE)** Define whether to use PPP encryption.
- **Show Advanced Options** Check to display more options below.
- **DNS Search Domain** Define search domain.
- **DNS Server** Fill in DNS Server address, for example, 8.8.8.8.
- **Forwarding Routes** Fill in forwarding routes, for example,10.0.0.0/8.

#### **802.1X**

**802.1x Mode**

Allows the user to enable/disable 802.1x mode on the device. Configure 802.1x authentication when connecting to the authentication server. The default setting is "Close".

- **Identity** Enter the Identity information for the 802.1x mode.
- **802.1x Password** Enter the MD5 Password for the 802.1x mode.
- **CA Certificate** Upload the CA certificate for the 802.1x mode.
- **Client Certificate** Upload the client certificate for the 802.1x mode.
- **Private Key** Upload the private key for the 802.1x mode.

#### **Additional Network Settings**

#### **LLDP**

**LLDP**

If checked, the GVC3210 will obtain network policy settings such as VLAN and QoS parameters from the switch that has LLDP turned on for the network. The default setting is "Yes".

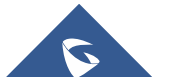

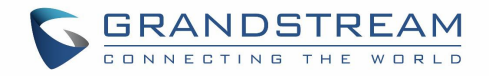

#### <span id="page-26-0"></span>**Layer 3 QoS for SIP**

Manually configure the Layer 3 QoS parameter for SIP packets. This value is used for IP Precedence, Diff-Serv or MPLS. The default setting is 26.

**Layer 3 QoS for Audio**

Manually configure the Layer 3 QoS parameter for audio packets. This value is used for IP Precedence, Diff-Serv or MPLS. The default setting is 46.

#### **Layer 3 QoS for Video**

Manually configure the Layer 3 QoS parameter for video packets. This value is used for IP Precedence, Diff-Serv or MPLS. The default setting is 34.

#### **VLAN**

#### **Layer 2 QoS 802.1Q/VLAN Tag**

Assign the VLAN Tag of the Layer 2 QoS packets for LAN port. The default value is 0. Please do not change VLAN settings before understanding the network VLAN settings or consulting your network administrator. Otherwise, the device might not get the correct IP address.

#### **Layer 2 QoS 802.1p Priority Value**

Assign the priority value of the Layer2 QoS packets for LAN port. The default value is 0.

### **Audio**

#### **Volume**

- **Ringtone Volume** Users can slide left or right to adjust ringtone volume from level 0 to level 7. The default setting is 5.
- **Media Volume** Users can slide left or right to adjust media volume from level 0 to level 15. The default setting is 11.

#### **Ringtone**

**Device Ringtone**

Select device ringtone from the dropdown list.

**Notifications Ringtone**

Select device notifications ringtone from the dropdown list.

#### **Audio Priority**

#### **Audio Priority**

Select priority for connected audio device to GVC3210 as the input/output for voice during call or media.

 $\triangleright$  If "Auto" is selected, the GVC3210 will automatically detect whether it's connected to USB, Bluetooth or HDMI. If two or three of the above devices are connected to GVC3210, the priority

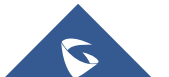

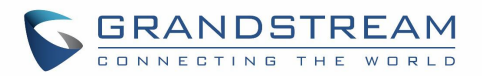

<span id="page-27-0"></span>order of the audio input and output is Bluetooth, USB and HDMI from highest to lowest. The default setting is"Auto".

- $\triangleright$  If "Bluetooth" is selected, the connected Bluetooth device will be used for audio input and output.
- $\triangleright$  If "USB" is selected, the connected USB device will be used for audio input and output.
- $\triangleright$  If "HDMI" is selected, GVC built-in Mic will be used for audio input while HDMI will be used for audio output.
- $\triangleright$  If "Built-in Speaker" is selected, the GVC3210 built-in speaker will be used for audio output while for audio input, the device with this priority "Bluetooth>USB>HDMI>Gooseneck Mic>Built-in Mic" will be used.
- > If "Gooseneck mic" is selected, the connected Gooseneck mic will be used for audio input while for audio output, the device with this priority "Bluetooth>USB>HDMI>Built-in Speaker" will be used for.

### **Video**

#### **Picture Mode**

GVC3210 has 4 built-in scenes for picture display and the user could also choose "Manual" to custom the picture sharpness, contrast, saturation and brightness.When set to "Manual", press the OK key on the remote control to access manual settings on the screen to configure contrast, saturation and brightness.

- $\triangleright$  Contrast: Higher value brings more distinct color contrast.
- $\triangleright$  Saturation: Higher value brings deeper color.
- $\triangleright$  Brightness: Higher value brings brighter color.

#### **White Balance**

Configure white balance for the device. Users could set to "Manual" or "Auto".

- $\triangleright$  When set to "Auto", the device will adjust parameters automatically according to environment.
- $\triangleright$  When set to "Manual", press the OK key on the remote control to access manual settings on the screen. Adjust red or blue gain manually for better white balance.

#### **De-noise**

Users could set to "Off", "Low", "Medium" or "High". Higher reduction level brings less image noises and enhances the clarity.

--------------------------------------------------------------------------------------------------------------------------------------------

#### **Frequency of A.C.**

Users could set the frequency of A.C. to 50HZ or 60HZ.

# **Note:**

Certain brightness or objects' attributes might cause automatic focus to fail and this could apply to other

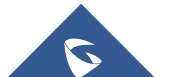

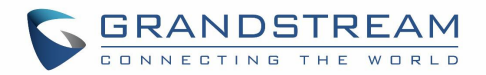

<span id="page-28-0"></span>cameras as well. For example, the object to be focused on istoo close to the lens, or the lens is directly facing a solid color shining wall, and etc. In this case, please use manual focus to adjust instead.

## **Peripheral**

#### **HDMI Settings**

 **HDMI 1 Out Resolution** Set HDMI 1 out resolution. The recommended resolution is 1920x1080P@60.

#### **HDMI 1 Screen trimming**

The user can configure screen percent from 0% to 100%. This adjusts the image size displayed on the monitor. Use this option when output device (for example, LCD monitor or TV) is unable to display the GVC3210 screen completely.

#### **HDMI 2 Out Resolution**

Set HDMI 2 out resolution. The recommended resolution is 1920x1080P@60.

#### **HDMI 2 Screen trimming**

The user can configure screen percent from 0% to 100%. This adjusts the image size displayed on the monitor. Use this option when output device (for example, LCD monitor or TV) is unable to display the GVC3210 screen completely.

#### **Camera**

#### **Move Speed**

Set the camera movement speed when the camera is being adjusted. From slow to fast it can be set to level 1 to level 16. Slow speed helps positioning precisely, while fast speed helps positioning quickly.

#### **Initial Position**

Set the initial position of the camera when GVC3210 boots up.

- $\triangleright$  If set to "default", the camera will automatically rotate to the initial position, which means moving to the center.
- $\triangleright$  If set to "Position when power off", the camera will rotate to the last position before reboot.
- $\triangleright$  If set to "Custom", the camera will rotate back to preset N when the device boots up.

#### **Status**

The Status page lists GVC3210's account status, peripheral status, network status, system info status, remote control status.

#### **Account**

**Account**

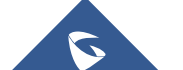

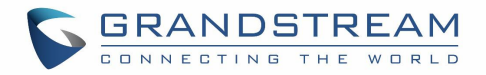

<span id="page-29-0"></span>Account name.

- **Number** SIP User ID for the account (if applicable).
- **Status**

Display registration status for the SIP account: Registered (in green), Unregistered (in grey).

#### **Peripheral**

**HDMI IN**

Display whether HDMI input device is connected or not.

**HDMI Output 1**

Display whether HDMI output 1 device is connected or not.

**HDMI Output 2**

Display whether HDMI output 2 device is connected or not.

**USB**

Display whether USB device is inserted to USB port or not.

**SD Card**

Display whether external Micro SD card is inserted or not.

#### **Network**

**MAC Address**

This is the global unique ID of device.

- **NAT Type** The type of NAT connection used by the device.
- **Address Type**

Displays how the device obtains IP address. It could be DHCP, Static IP or PPPoE.

**IP Address**

IP Address obtained or configured on the device.

**Subnet Mask**

Subnet mask obtained or configured on the device.

**Default Router**

Default router obtained or configured on the device.

**DNS Server**

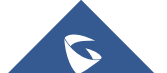

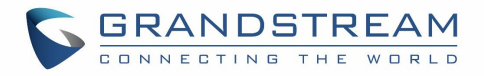

<span id="page-30-0"></span>DNS Server obtained or configured on the device.

#### **Alternate DNS Server**

Alternate DNS Server obtained or configured on the device.

#### **System**

**Total Memory**

Display device total memory.

 **Available Memory** Display device available memory.

#### **Android Version**

Display device Android version. Currently it's 6.0.1.

#### **System Version**

This is the firmware version on the device. When upgrading firmware, this is the version number to refer to.

**Hardware Version**

Display device hardware version.

#### **Remote Control**

**Hardware Version**

Display the hardware version of the connected remote control.

**Software Version**

Display the software version of the connected remote control.

#### **Remote Control Battery**

Display remote battery status.

#### **Firmware Upgrade**

Click "Check Updates" button to upgrade remote control firmware.

#### **Send "GVC Remote" apk to Bluetooth Device**

The Bluetooth Remote Control app file can be directly sent to another Android device connected to GVC3210 via Bluetooth. Click on Send to select the Bluetooth device to send to.

**Scan QR Code to download the "GVC Remote" apk**

Scan QR code to download the Bluetooth remote control app to your Android device.

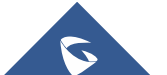

<span id="page-31-1"></span>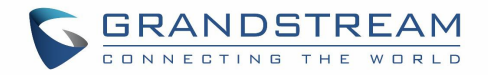

# <span id="page-31-0"></span>**GVC3210 WEB GUI SETTINGS**

GVC3210 embedded Web server responds to HTTP/HTTPS GET/POST requests. Embedded HTML pages allow users to configure the application device through a Web browser such as Mozilla Firefox, Google Chrome™, etc.

### **Accessing GVC3210 Web GUI**

The IP address of the GVC3210 will show on the top status bar of the connected display device (e.g., TV) via HDMI.

To access GVC3210 Web GUI:

- 1. Connect the computer to the same network as GVC3210.
- 2. Make sure GVC3210 is turned on and shows its IP address on the top status bar of the connected display device.
- 3. Open a Web browser on your computer.
- 4. Enter GVC3210's IP address in the address bar ofthe browser, e.g.: http://192.168.5.162.
- 5. Enter the administrator's login and password to access the Web Configuration Menu. The default administrator username and password are "admin" and "admin". The default end user username and password are "user" and "123". The user can select English or other languages in the drop-down menu of language.

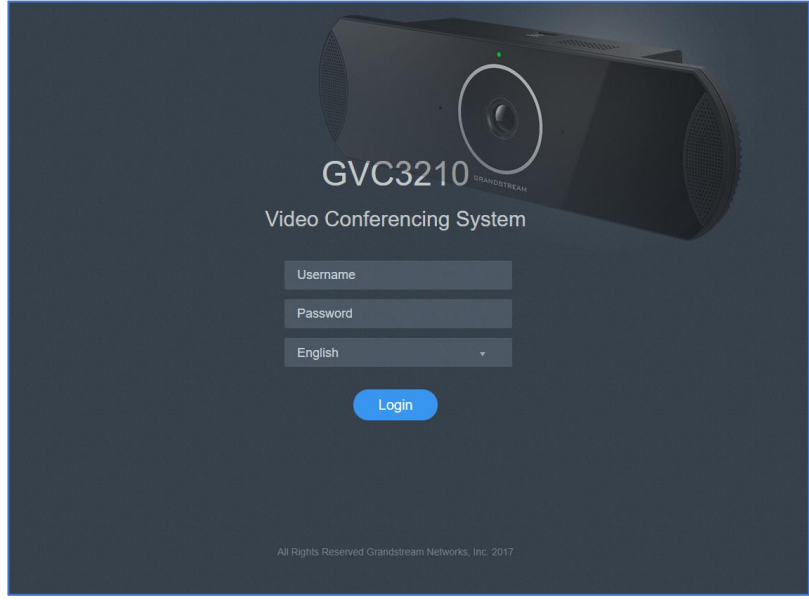

**Figure 2: GVC3210 Web GUI - Login**

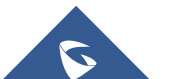

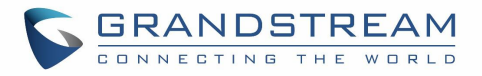

<span id="page-32-0"></span>6. Click "Login" to access the configurations in web UI.

<span id="page-32-1"></span>

## **Saving Changes**

When changing any settings on the web UI, always submit them by pressing the "Save" button on the bottom of the page, and then clicking the "Apply" button on the top of the page to apply the configuration

changes. For those options with icon  $\mathbf{E}$  next to it in the web page, users must reboot the GVC3210 for the changes to take effect.

### **Definitions**

This section describes the options in the GVC3210 Web GUI. As mentioned in the previous section, you can log in as an administrator or a normal user.

**Call**

Users could initiate conference and control conference from Web GUI.

- **Contacts** Manage contacts and LDAP client configuration, schedule conference and manage call history.
- **Device Control** Device Control and Audio Control.
- **Settings** Account, Network Settings, Peripheral, Call Features, General Settings and Security Settings.
- **Maintenance** Upgrade, Recording, Time & Language, Troubleshooting and Reboot.
- **Status** Account Status, Peripheral Status, Network Status, System Info and Remote Control status.

The following table shows the web pages accessible by end user and administrator.

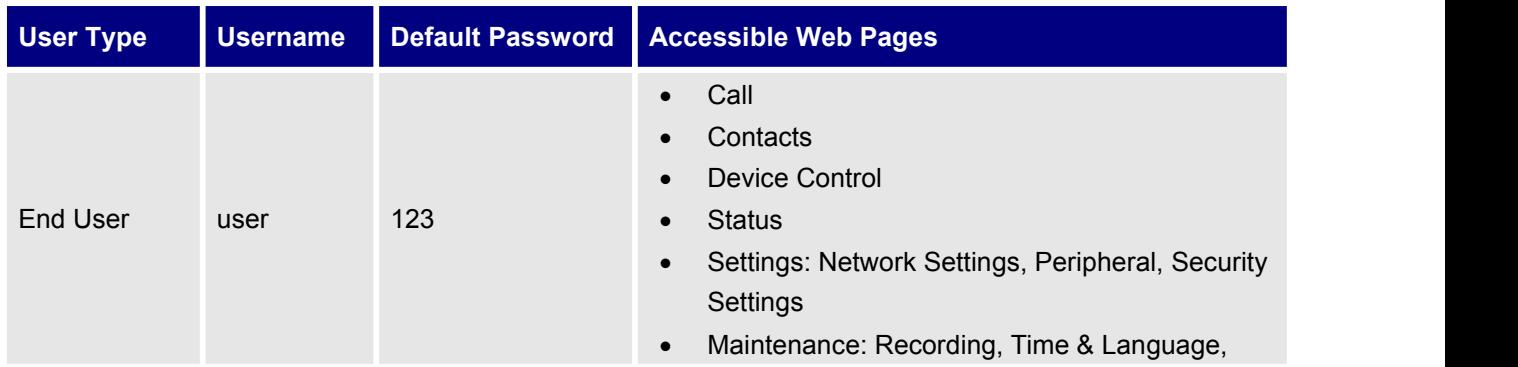

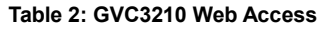

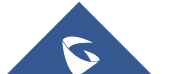

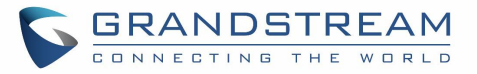

<span id="page-33-0"></span>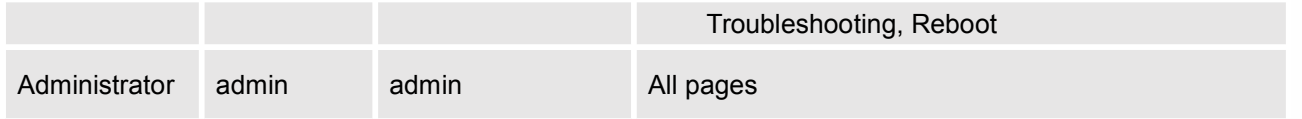

### **Toolbar**

The web UI tool bar is on the upper right corner of the web UI page.

<span id="page-33-2"></span><span id="page-33-1"></span>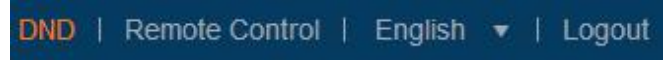

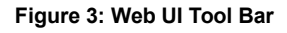

#### **DND**

Turn on/off DND mode. Once enabled, the DND text will turn into red in web UI. The LCD for GVC3210 display will shows DND indication on the top of the screen and all incoming calls will be rejected.

#### **Remote Control**

Click to bring up virtual remote control panel.

| <b>GVC3210</b>                                                                                                    |          |                                                                                                    |                                                                                                    |                                                                                        |                                                                                                    | DND                                         | Remote control   English =   Logout |                      |    |
|----------------------------------------------------------------------------------------------------|----------|----------------------------------------------------------------------------------------------------|----------------------------------------------------------------------------------------------------|----------------------------------------------------------------------------------------|----------------------------------------------------------------------------------------------------|---------------------------------------------|-------------------------------------|----------------------|----|
| Call                                                                                                    | Contacts | Device control                                                                                              |                                                                                                    | $\hat{\mathbf{p}}$                                                                     |                                                                                                    | $\sqrt{\frac{1}{x}}$ 'ntenance              | <b>Status</b>                       |                      |    |
| <b>O</b> SIP<br><b>4</b> IPVideoTalk<br><b>4</b> BlueJeans<br><b>4</b> H.323<br><b>Whetwork settings</b><br><sup>●</sup> Peripheral<br><b>♦ Call features</b><br>« General settings<br>A Security settings |          | Web<br>Current<br><b>New</b><br>Confirm new<br>Ney<br>Confirm nev<br>Delete scree<br>Scree<br>Confirm scree | $\overline{C}$<br>٢ŀ<br>$\Theta$<br>$\Box$<br>$\mathcal{A}$<br>וו<br>4 <sub>cm</sub><br>7 <sub>pass</sub><br>$*$ | $\Omega$<br>H<br>R<br>$\bullet$<br>$2$ abc<br>5m<br>$8 - 8$<br>$0$ open $#/2$<br>99云视讯 | $\equiv$<br>$\blacktriangleleft$<br>$\mathbin{\textcircled{\scriptsize{1}}}$<br>场<br>"∕•<br>$3$ bef<br>6 мю<br>$9$ wxyz | <b>T</b> Yes<br><b>HTTP</b><br>80<br>Delete | $\mathbf{v}$                        | $\bullet$<br>$\circ$ | Ŏ. |

**Figure 4: Web UI Virtual Remote Control**

#### **English**

Select the display language for the web UI.

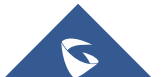

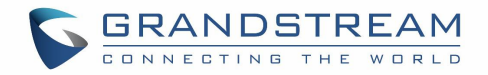

#### <span id="page-34-0"></span>**Logout**

Log out from the web UI.

### **Settings**

The Settings page lists Account, Network Settings, Peripheral, Call Features, General Settings and Security settings.

The GVC3210 supports following accounts:

- One SIP account that the user can register to any SIP platform.
- One H.323 account that the user can register to any H.323 platform.
- IPVideoTalk account that is supported by Grandstream's IPVideoTalk service.
- BlueJeans account.

The following table shows all the settings that SIP and H.323 accounts has. Please note the IPVideoTalk account and BlueJeans account have a subset of the settings that the SIP account has.

#### **Settings/SIP/General**

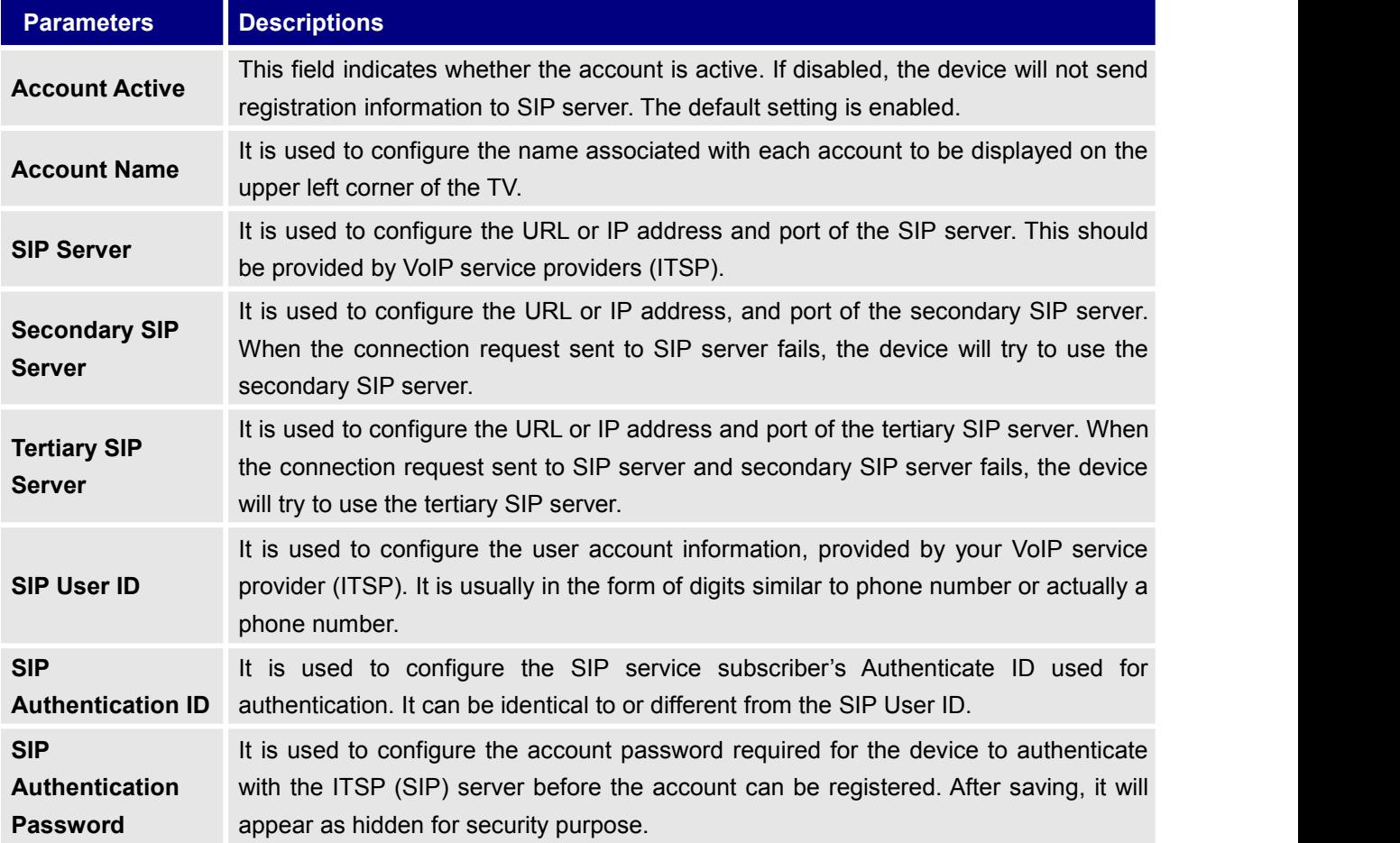

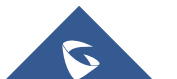

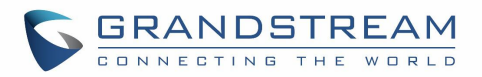

<span id="page-35-0"></span>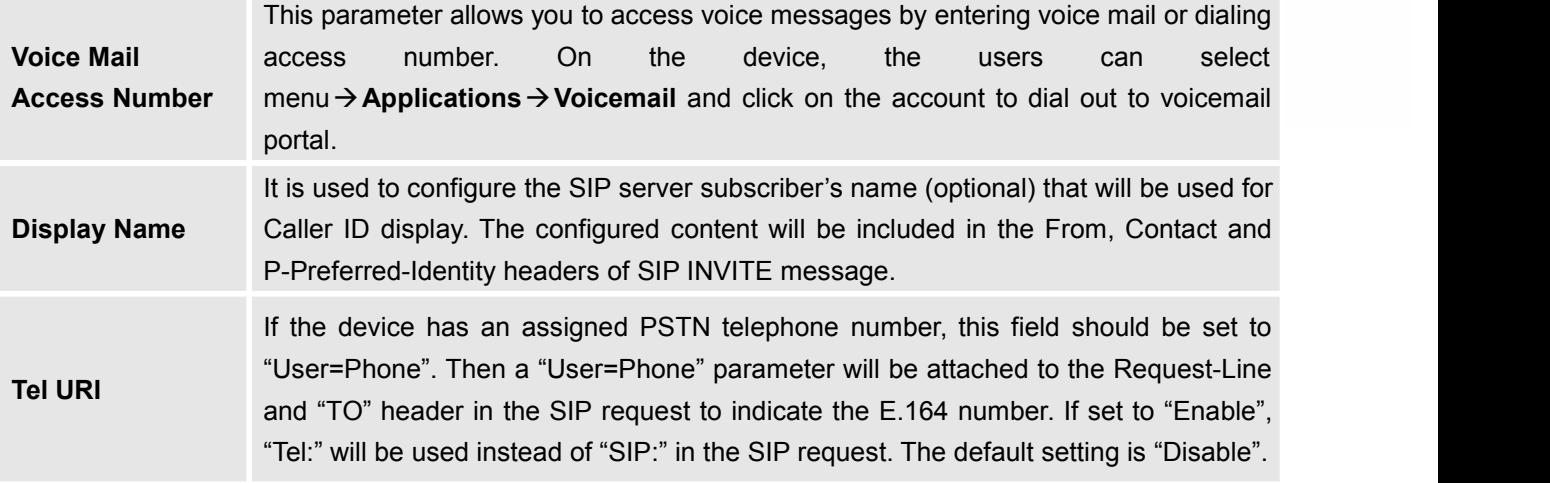

### **Settings/SIP/Network**

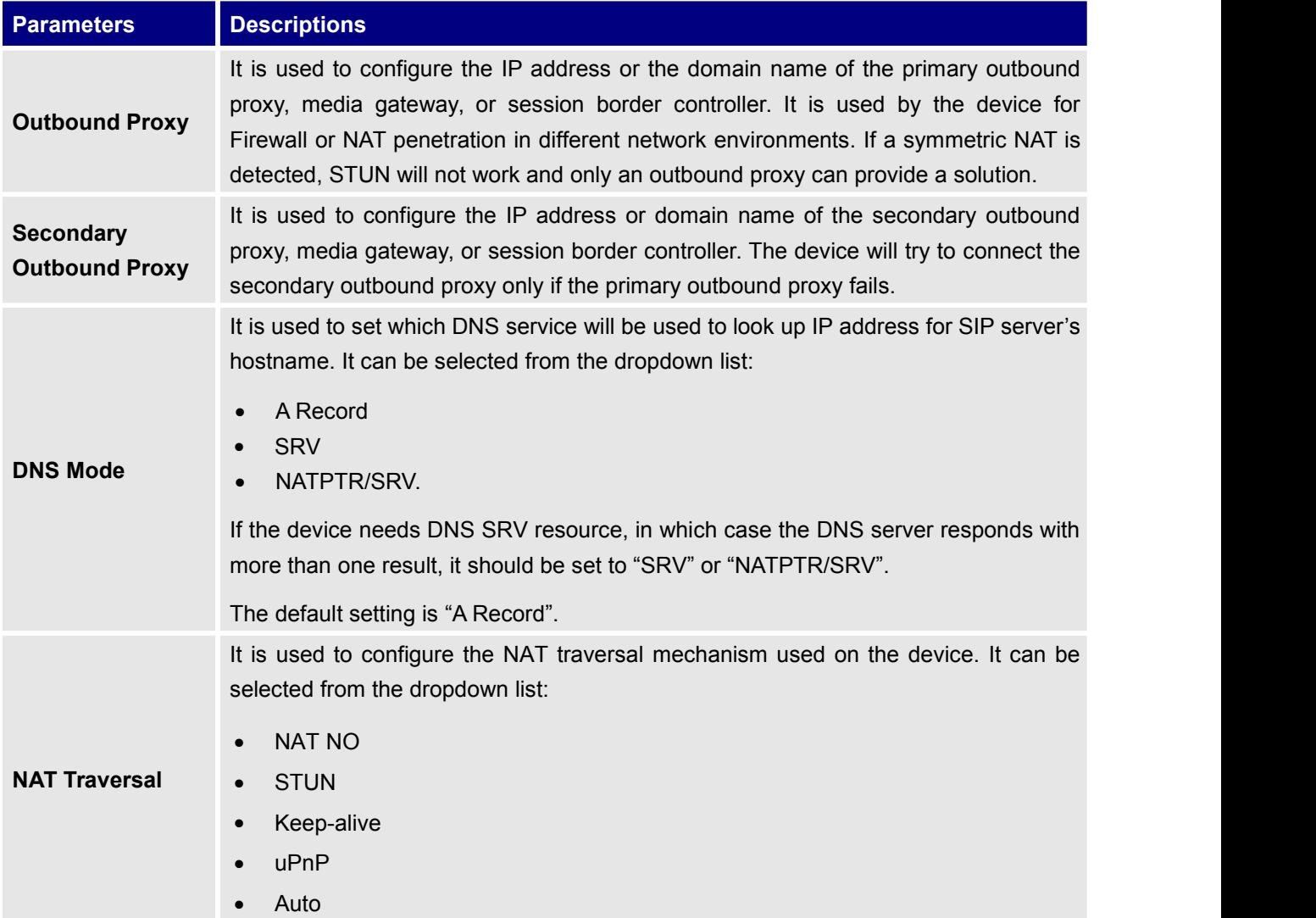

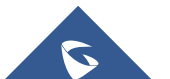
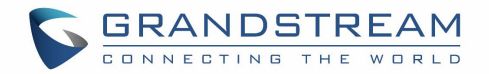

- VPN
- TURN

If the outbound proxy is configured and used, it can be set to "NAT NO".

If set to "STUN" and STUN server is configured, the device will periodically send STUN message to the STUN server to get the public IP address of its NAT environment and keep the NAT port open. STUN will not work if the NAT is symmetric type.

If set to "Keep-alive", the device will send the STUN packets to maintain the connection that is first established during registration of the device. The "Keep-alive" packets will fool the NAT device into keeping the connection open and this allows the host server to send SIP requests directly to the registered device.

If the device needs to use OpenVPN to connect to host server, please set it to "VPN".

If the firewall and the SIP device behind the firewall are both able to use UPnP, it can be set to "UPnP". Both parties will negotiate the port used to allow SIP packets to go through.

If it is set to "TURN", the protocol is designed to be used as part of the ICE (Interactive Connectivity Establishment) approach to NAT Traversal.

The default setting is "Keep-alive".

**Proxy-Require** sproxy-sensitive features that must be supported by the proxy. Do not configure this It is used to add the Proxy-require header in the SIP message. It is used to indicate parameter unless this feature is supported on the SIP server.

### **Settings/SIP/SIP**

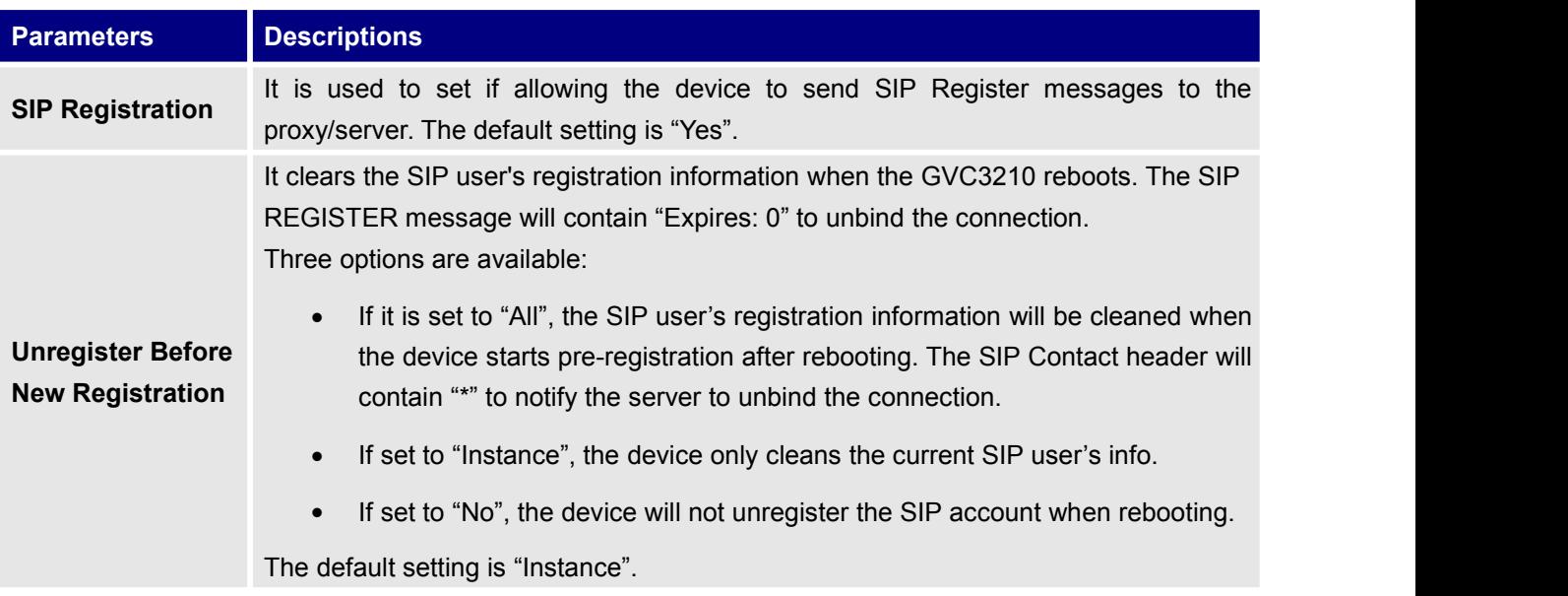

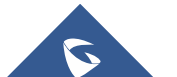

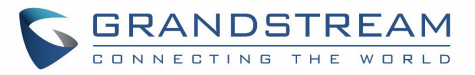

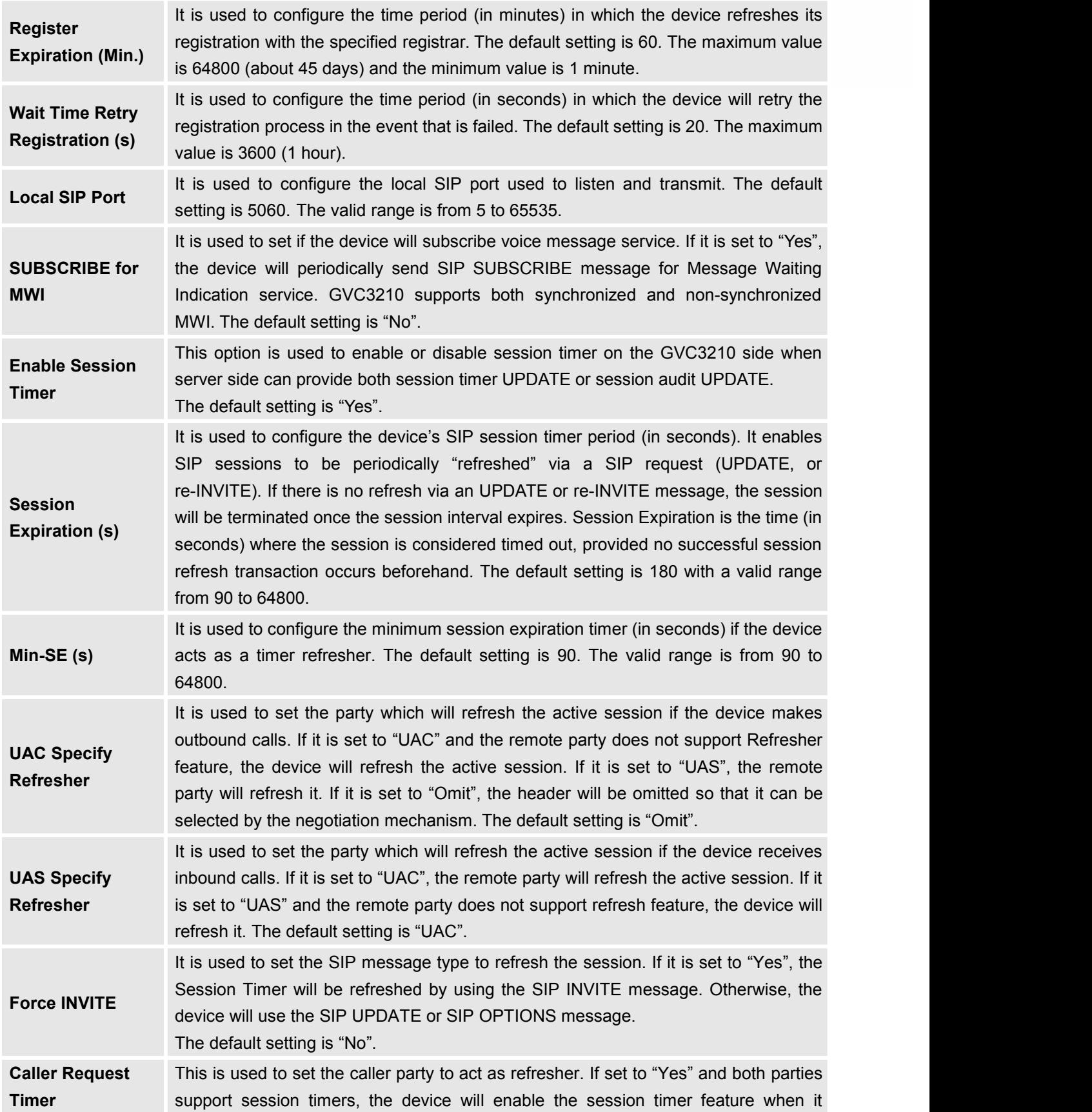

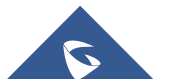

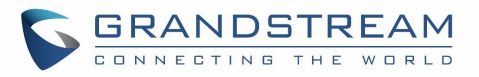

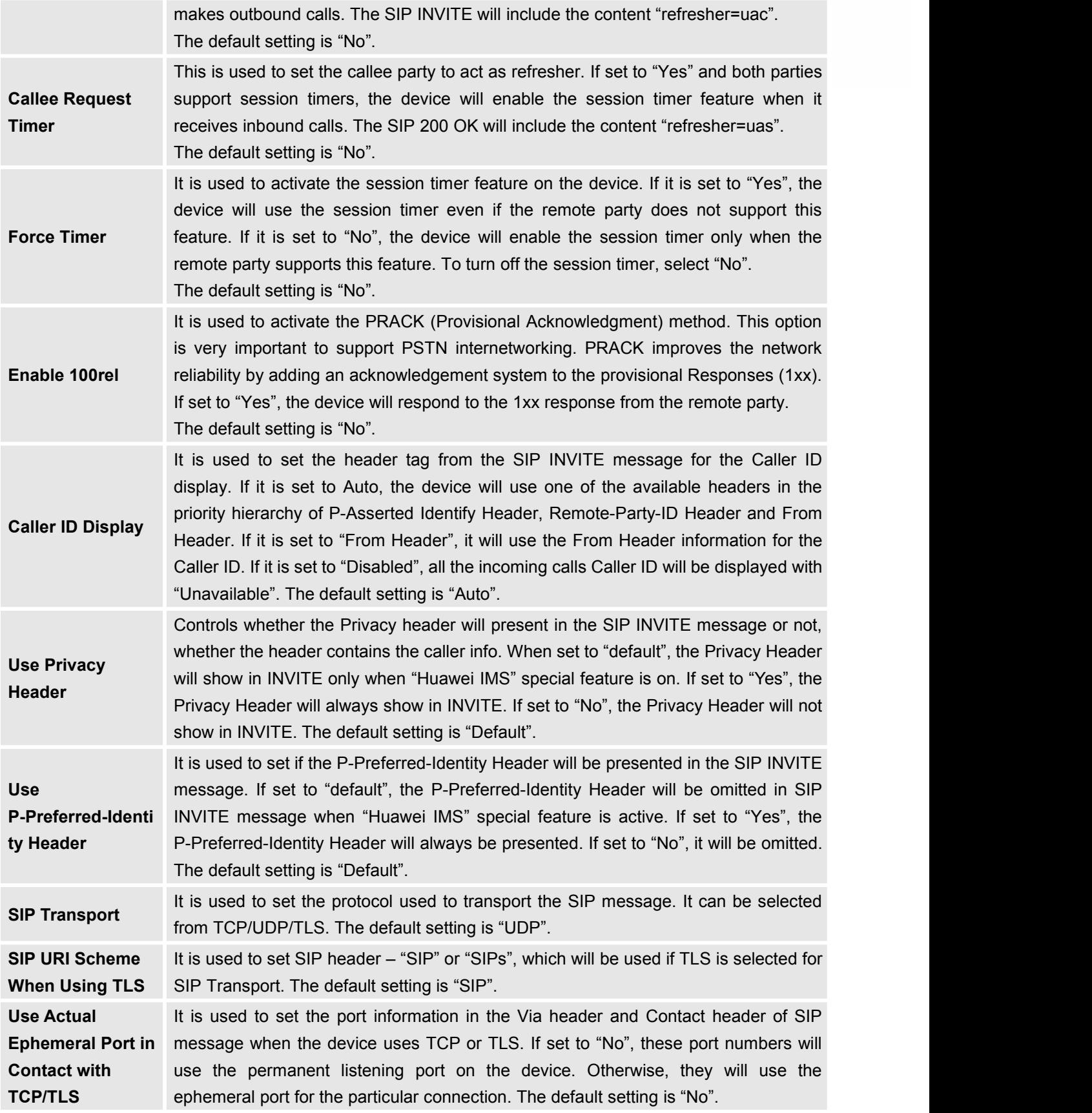

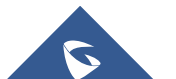

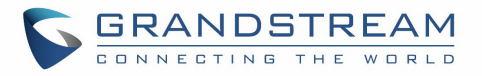

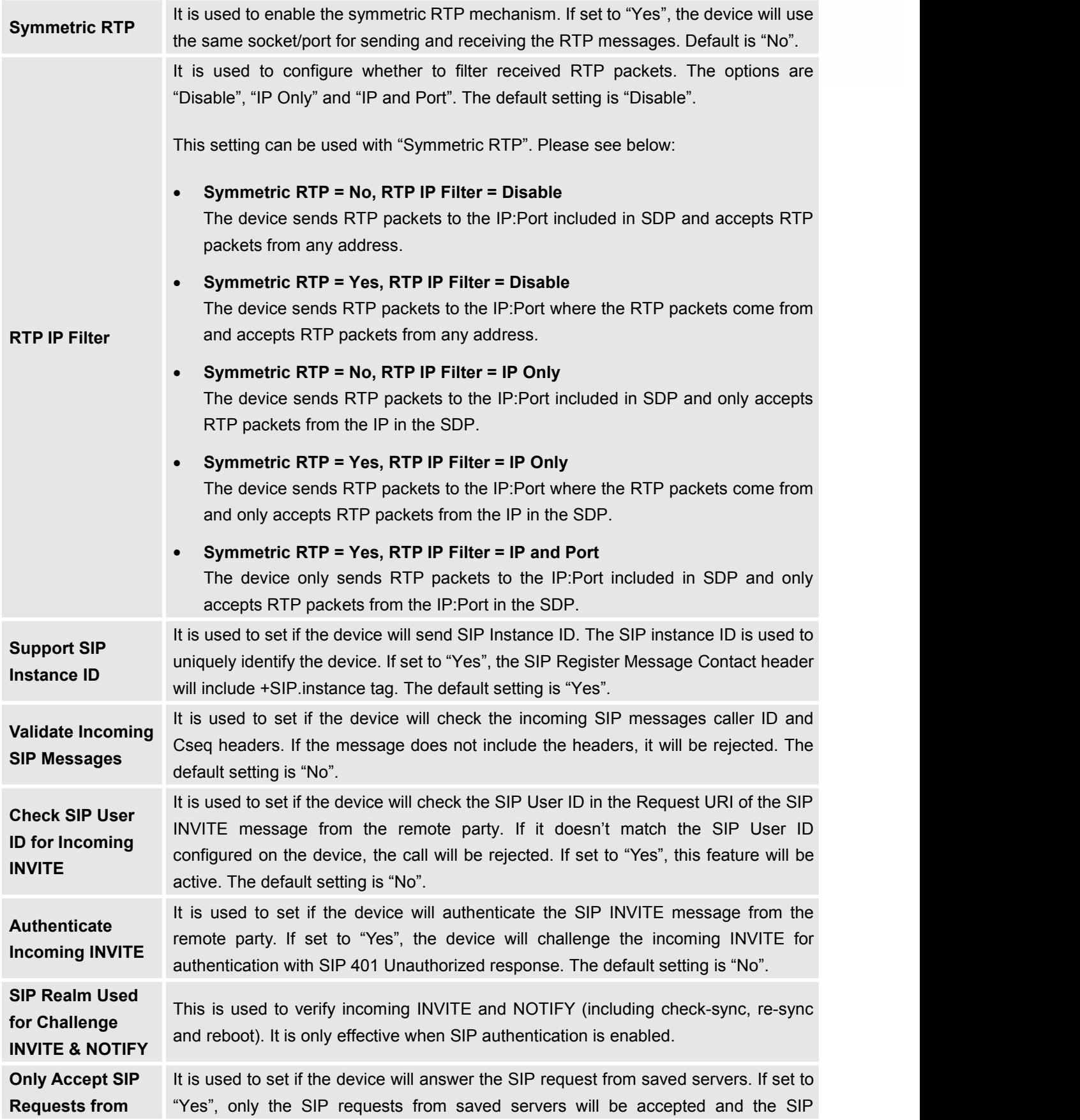

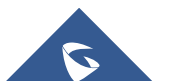

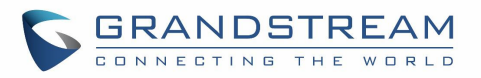

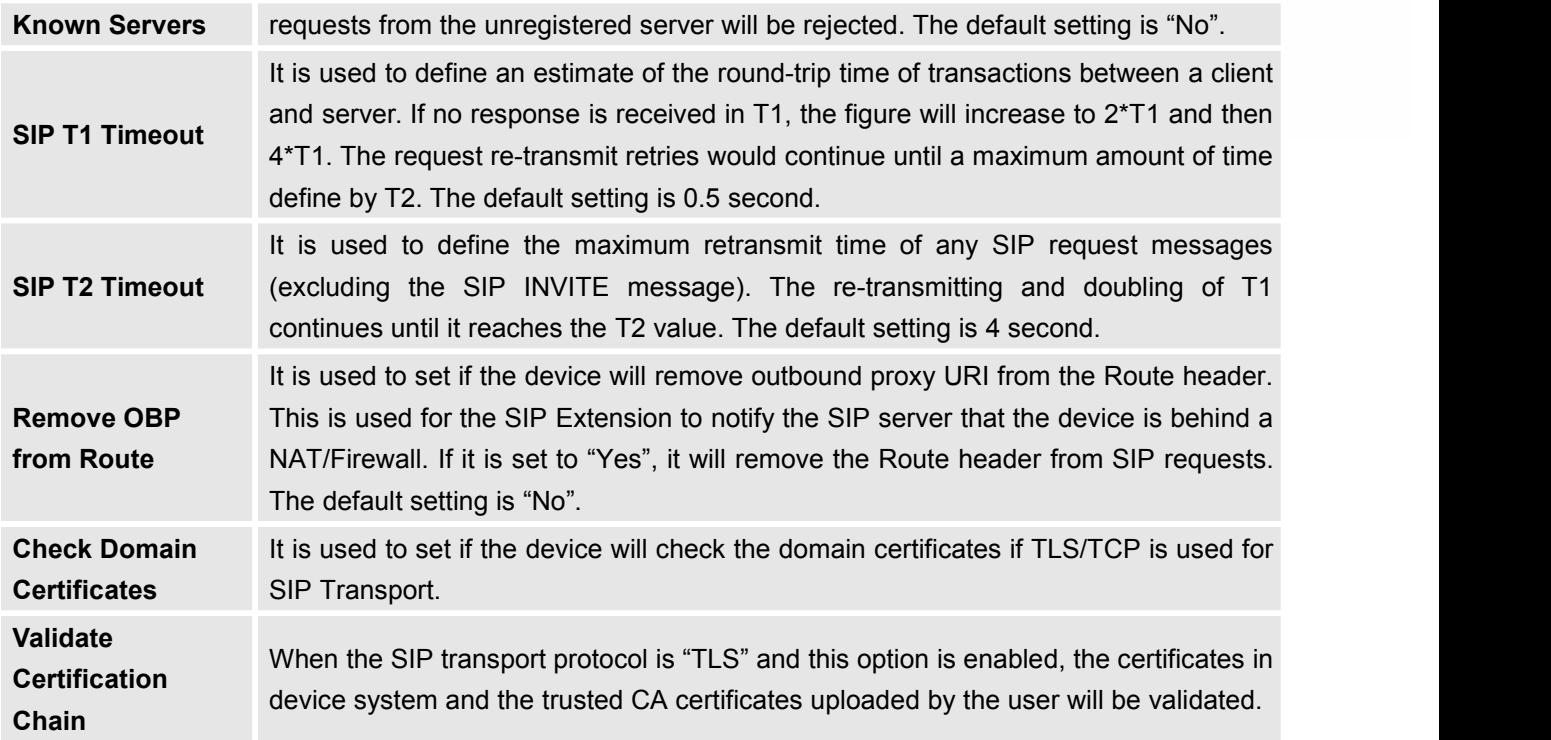

# **Settings/SIP/Codec**

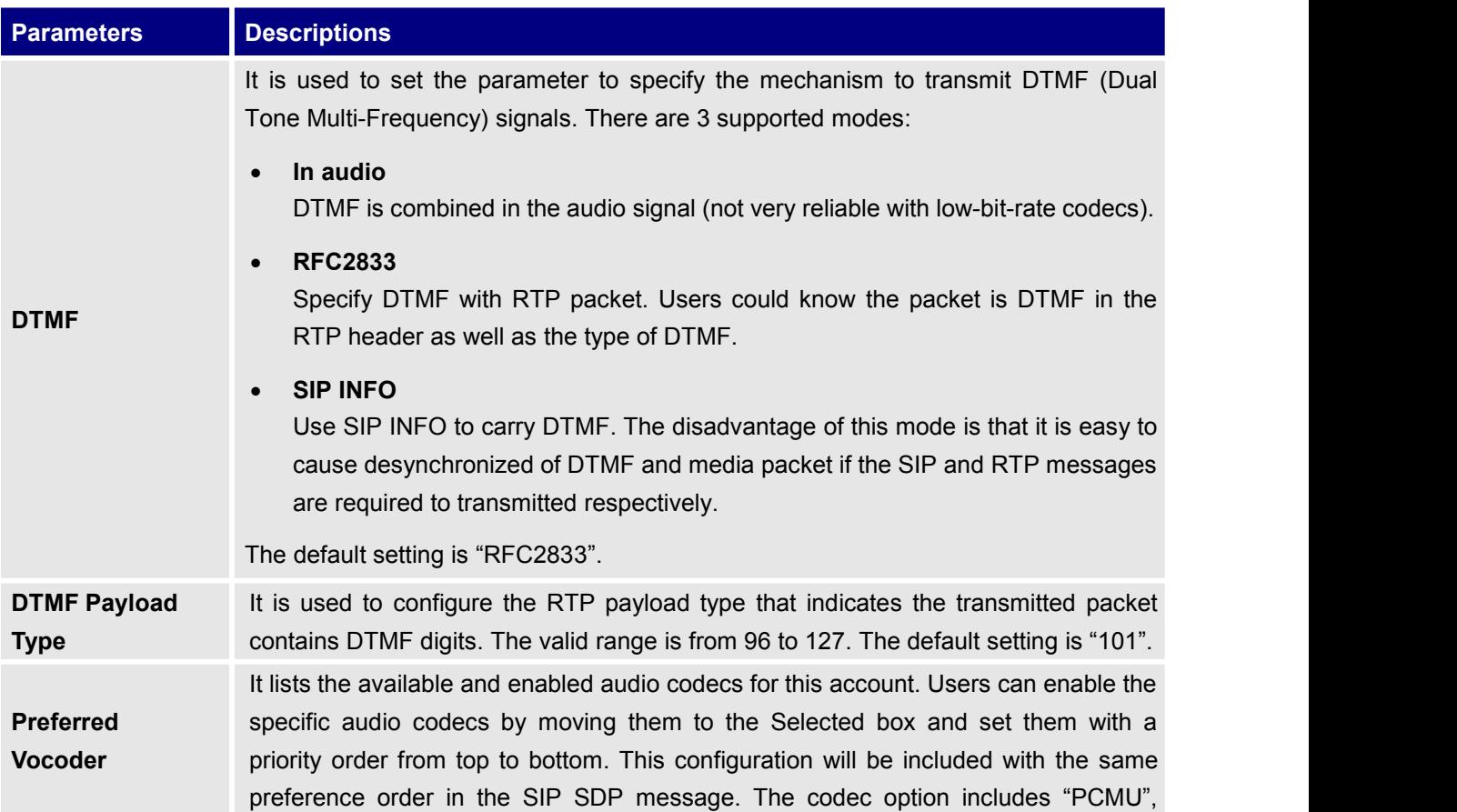

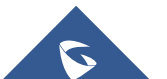

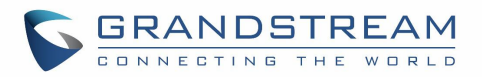

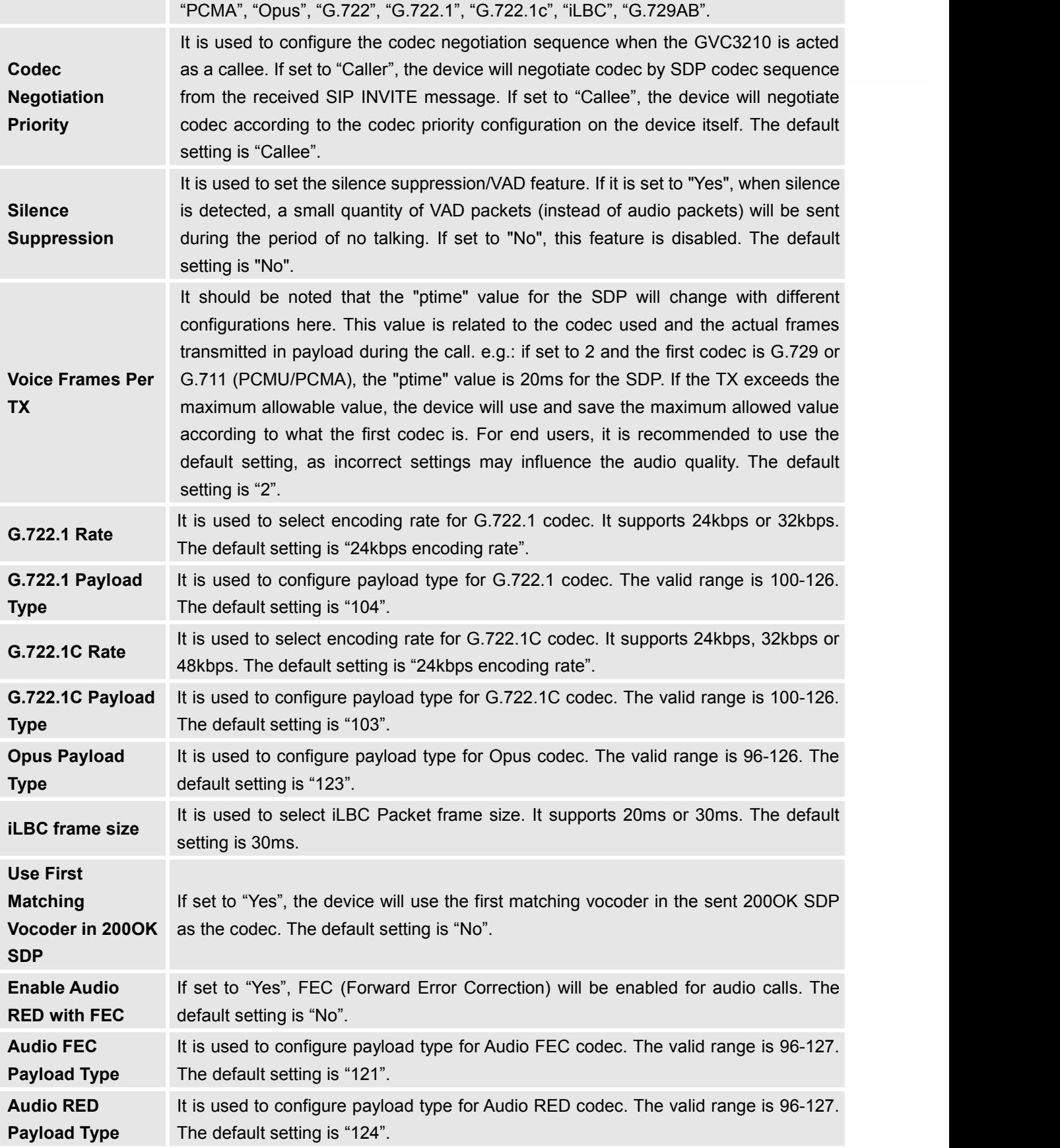

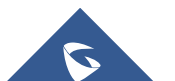

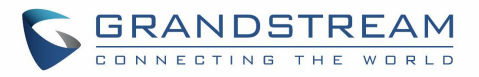

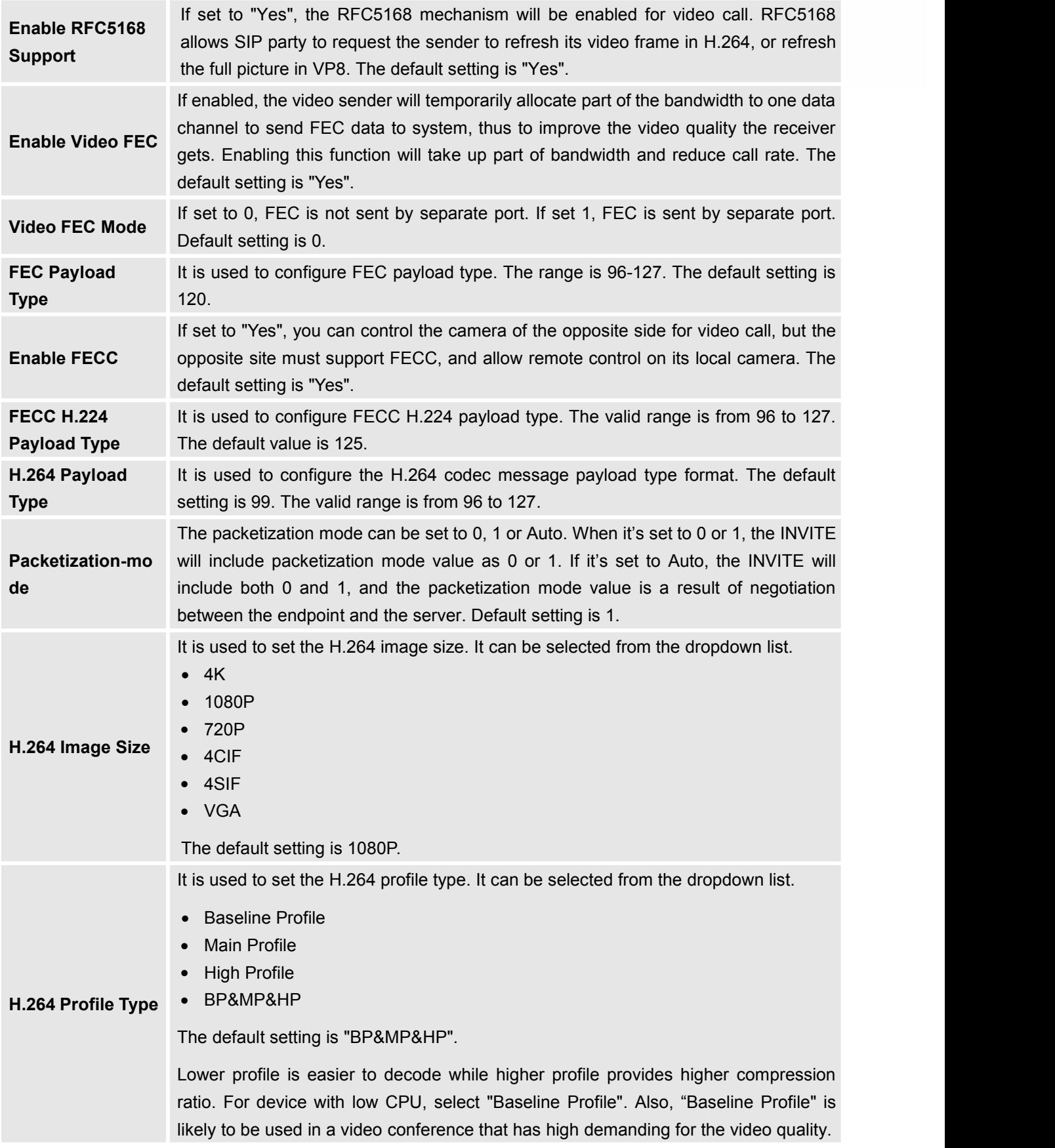

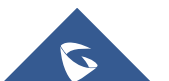

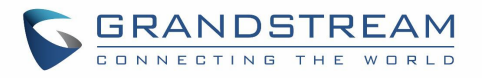

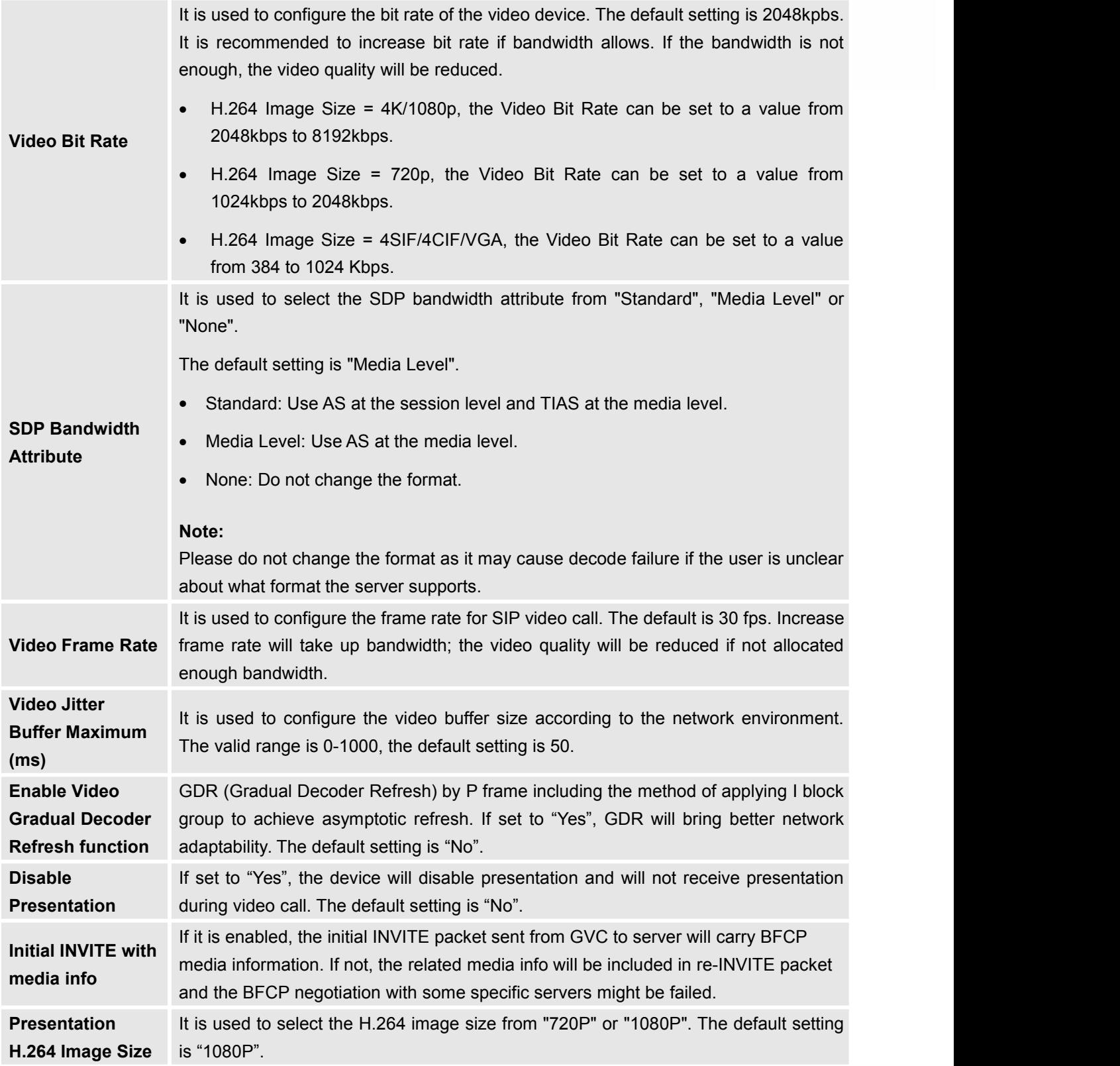

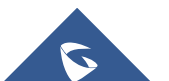

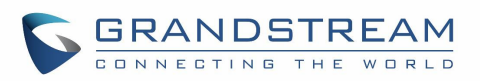

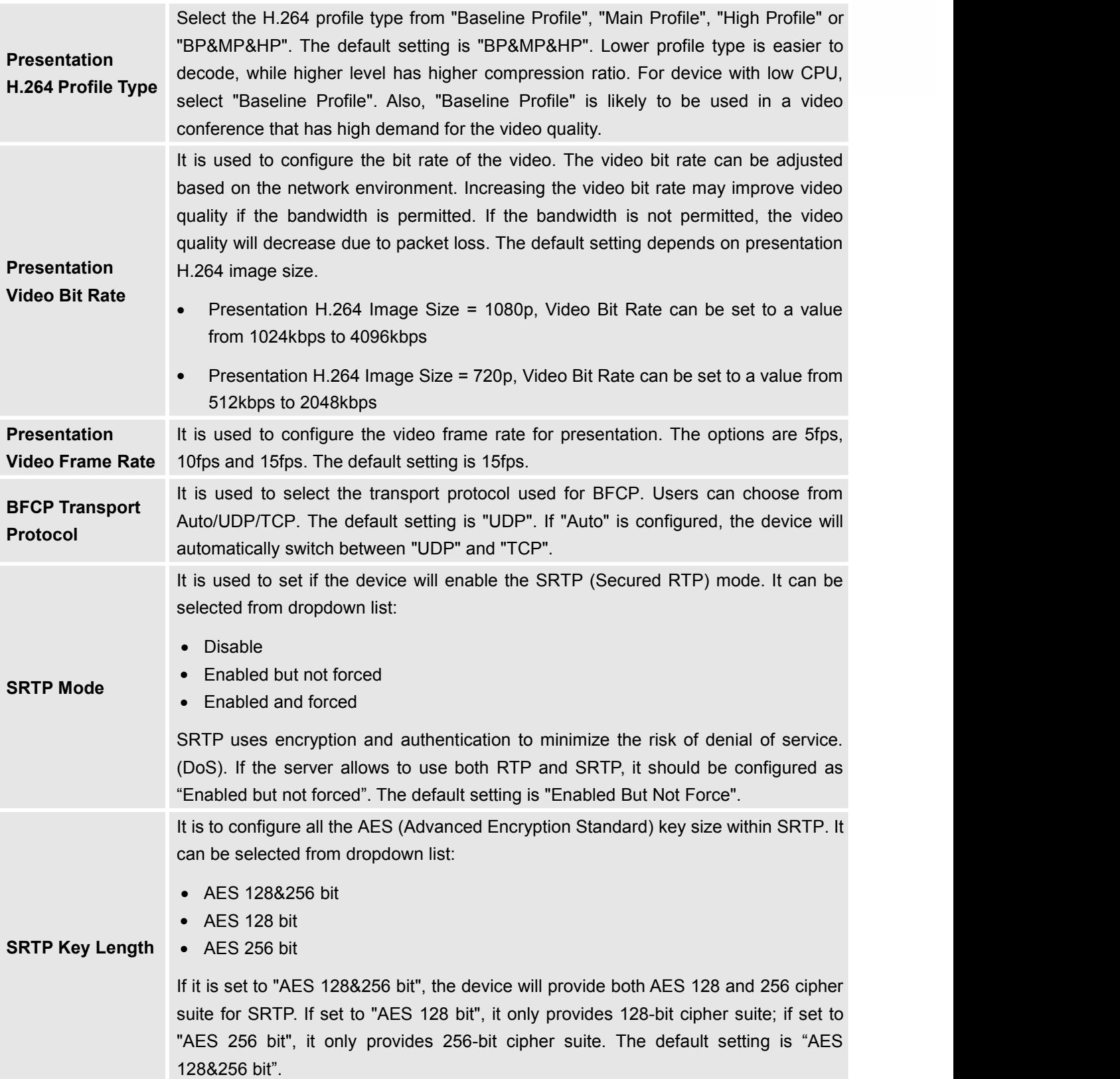

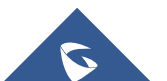

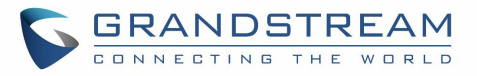

# **Settings/SIP/Call**

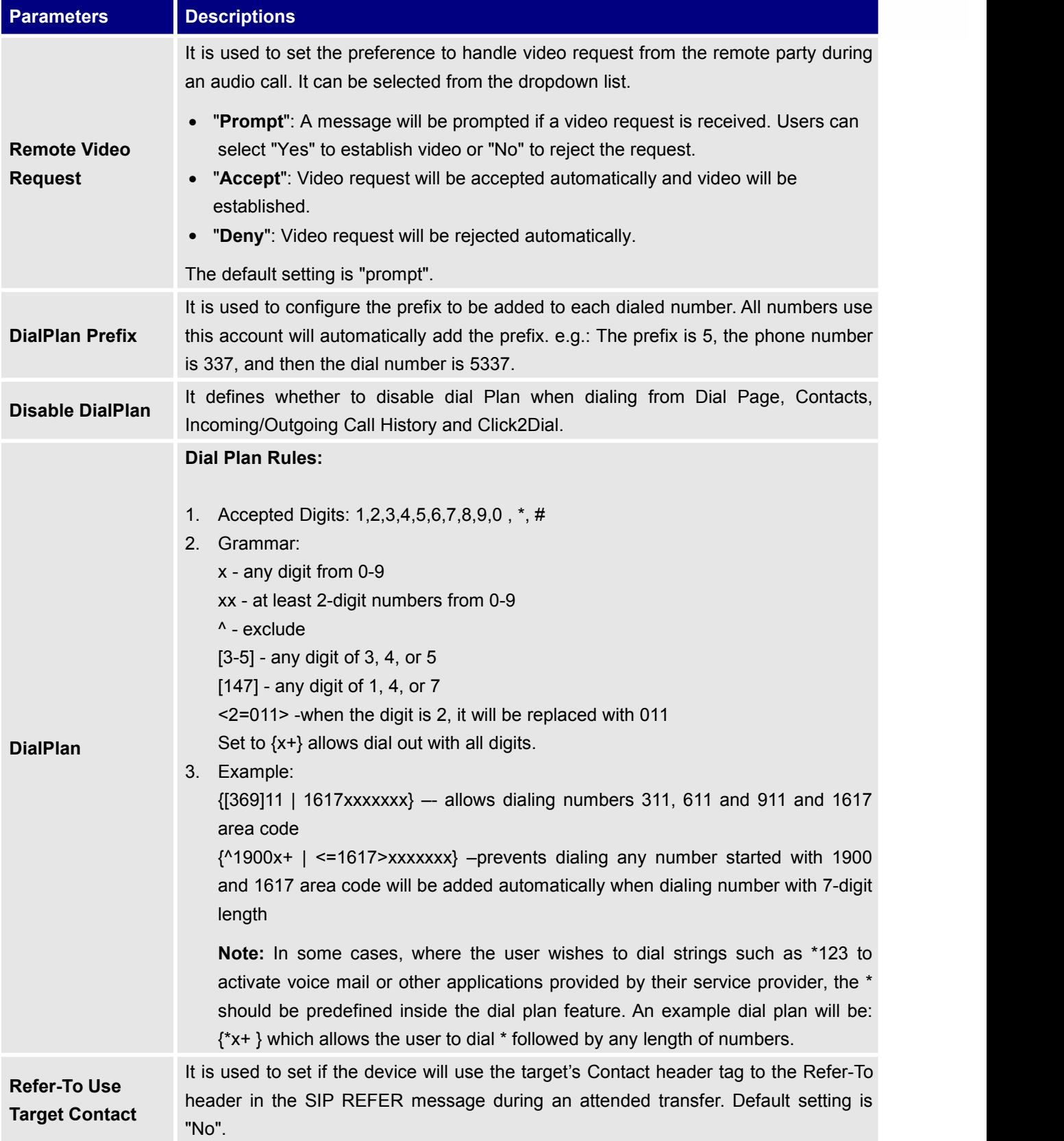

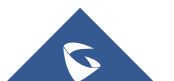

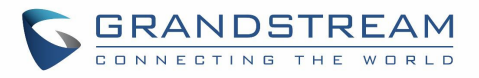

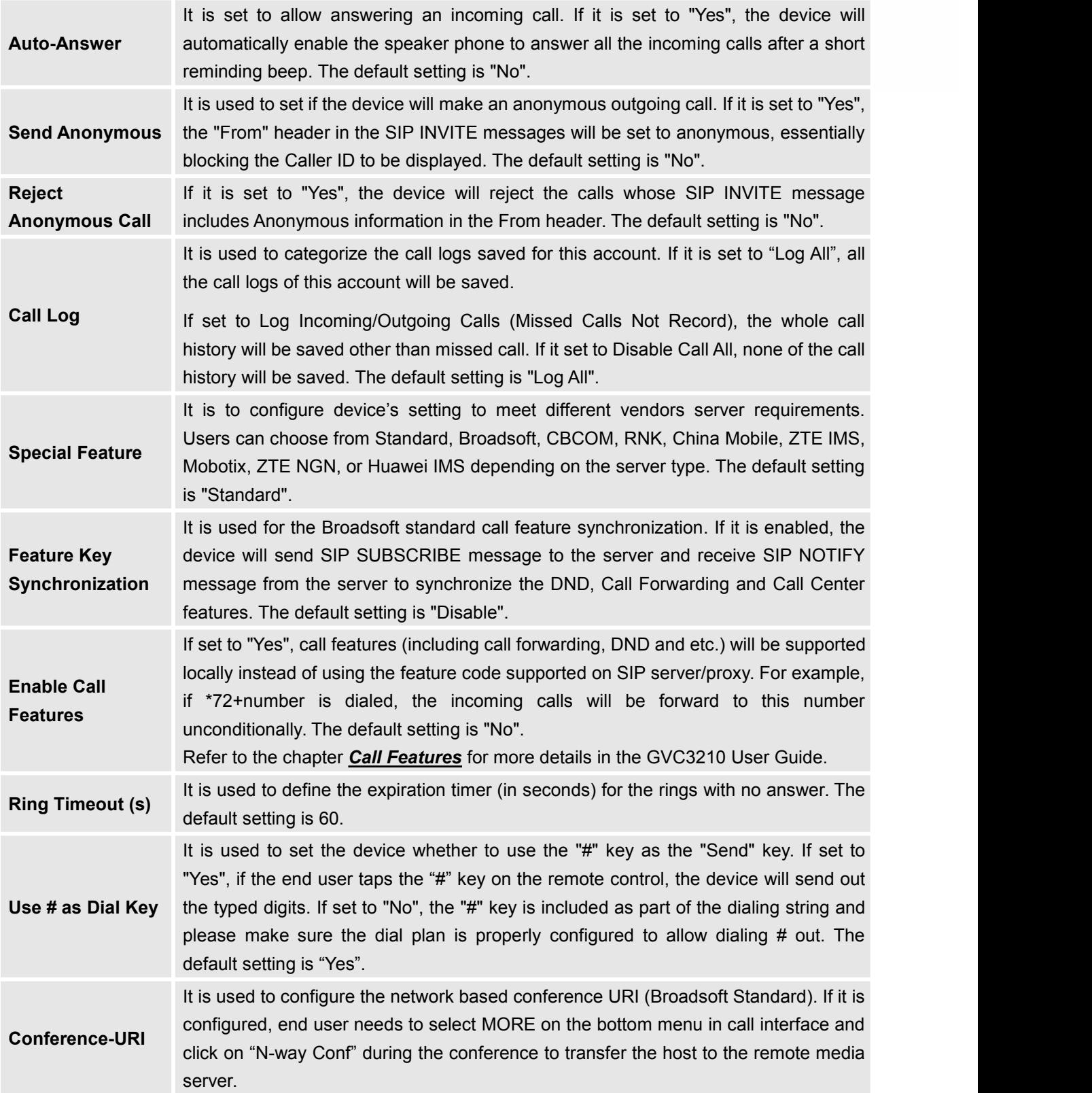

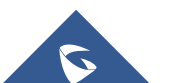

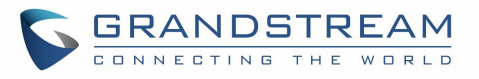

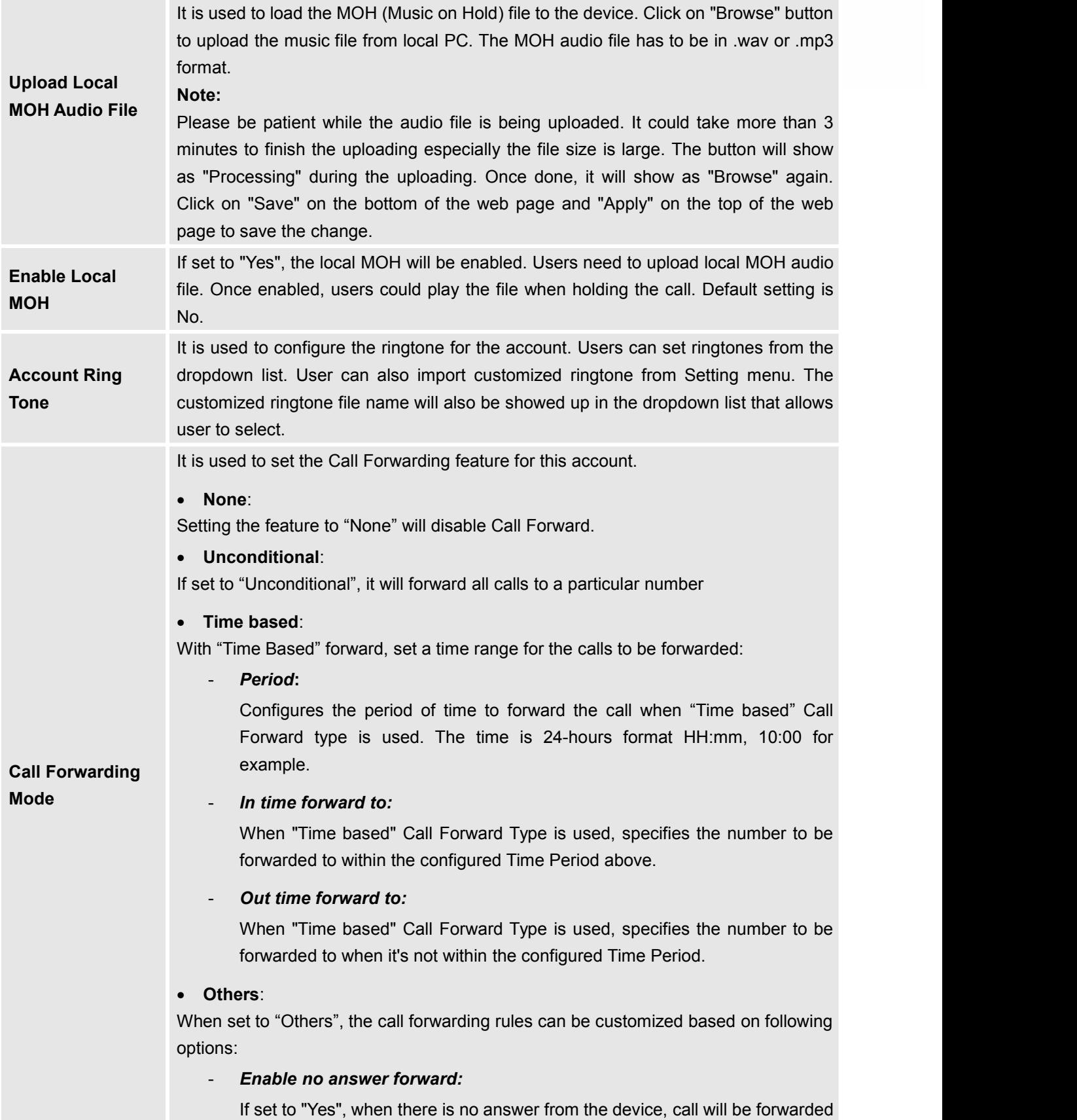

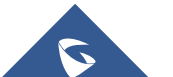

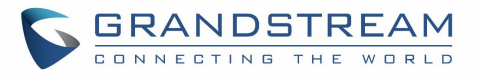

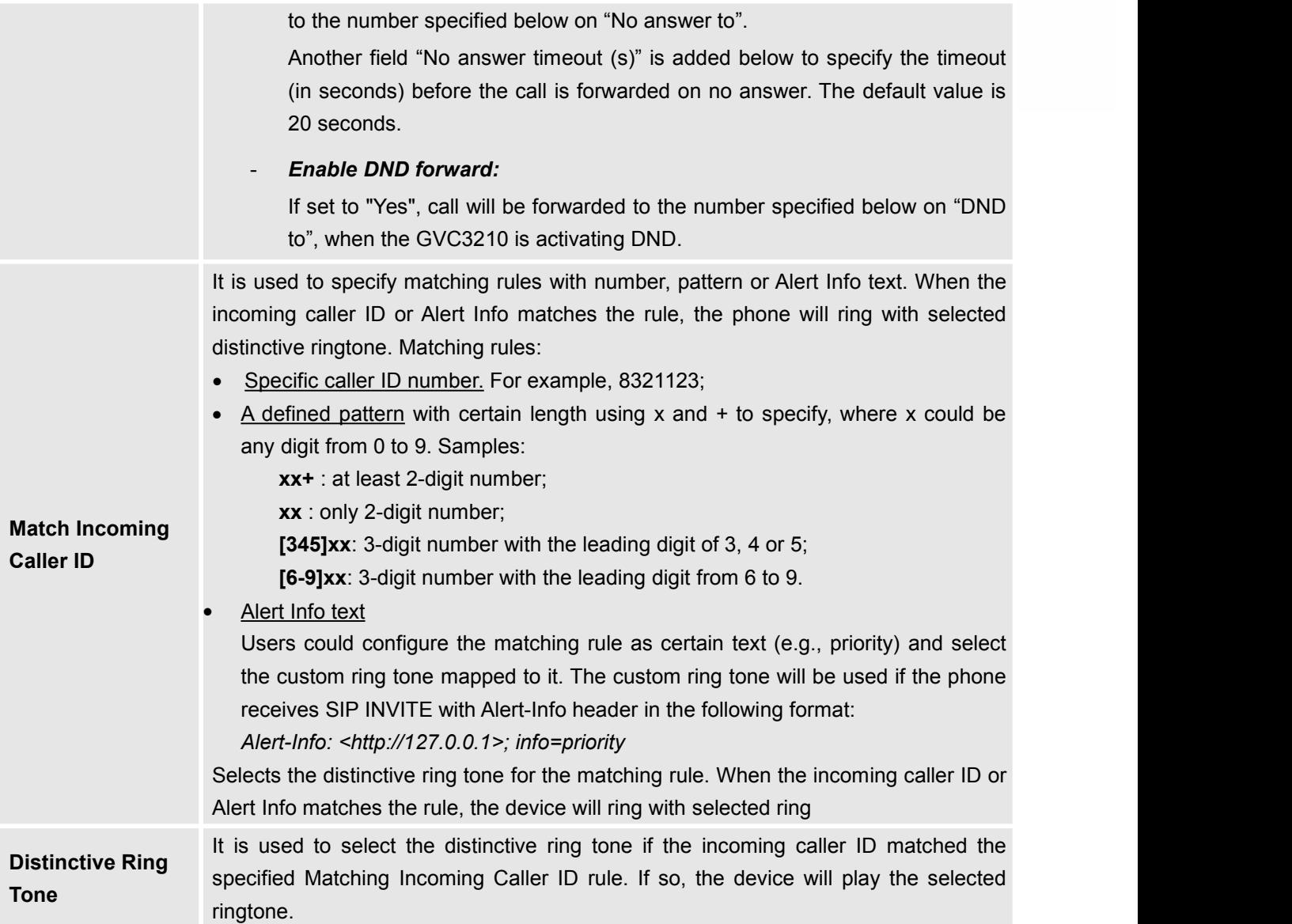

# **Settings/IPVideoTalk/General**

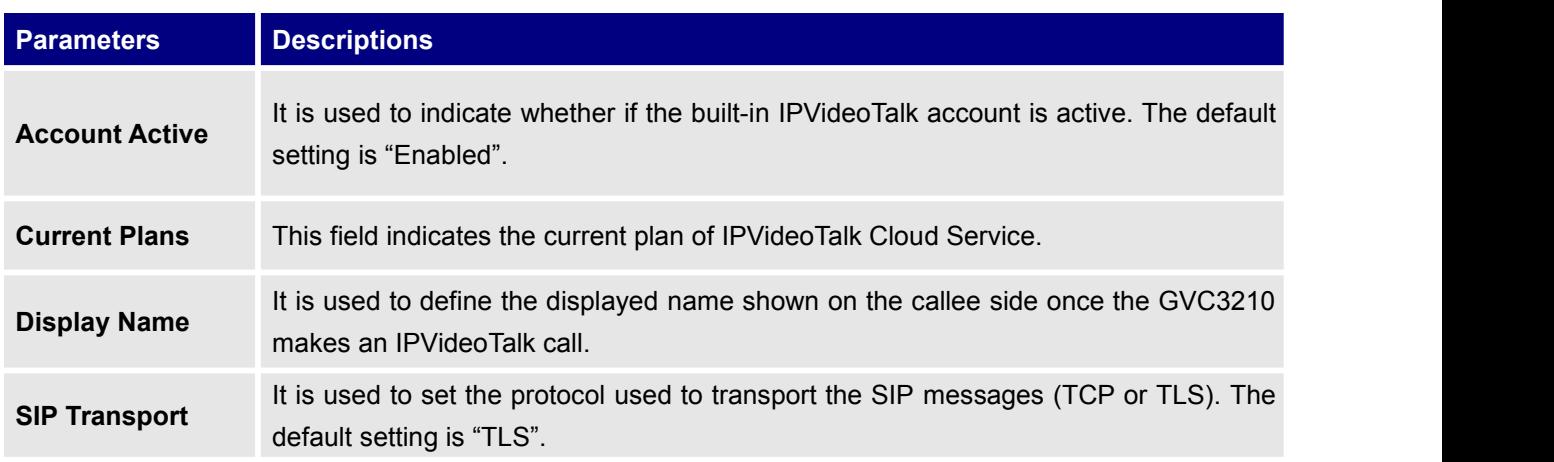

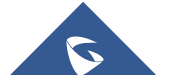

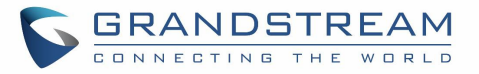

# **Settings/IPVideoTalk/Call**

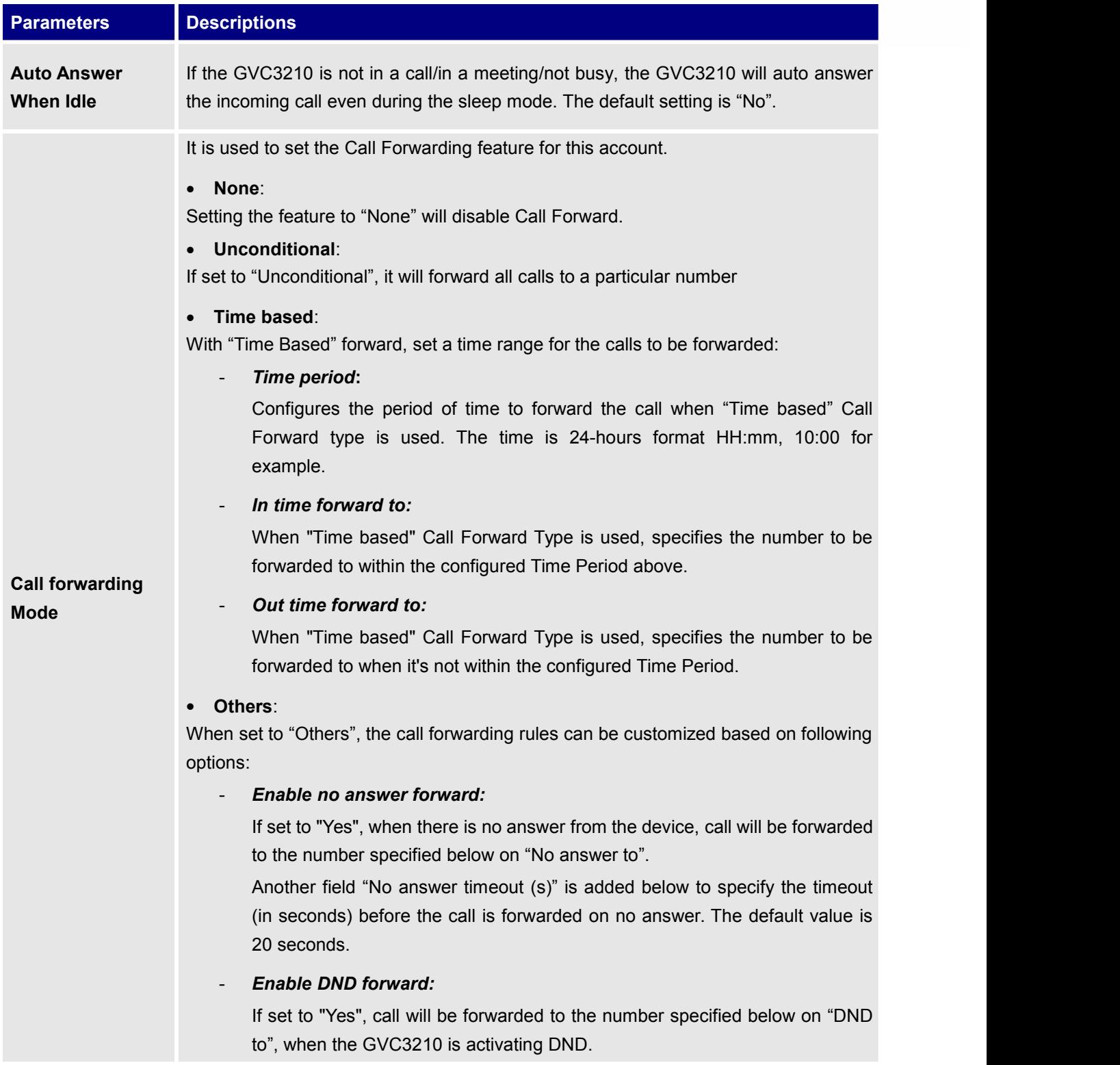

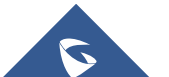

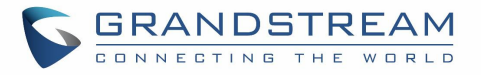

## **Settings/BlueJeans/General**

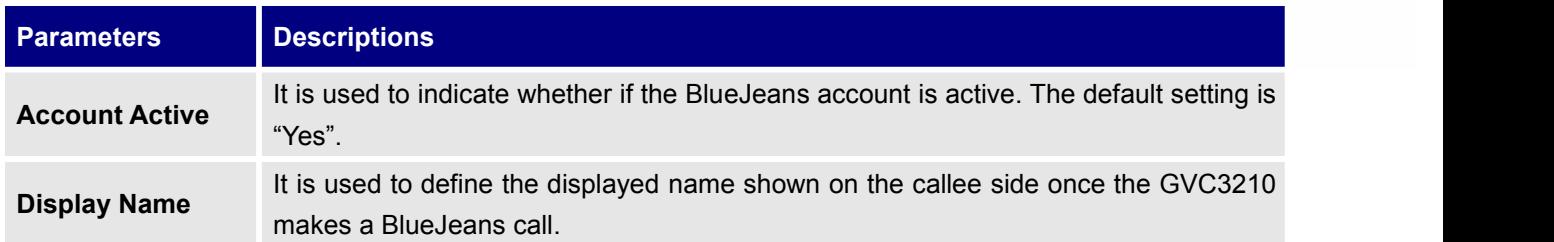

## **Settings/BlueJeans/Codec**

BlueJeans account Codec section is the same as on SIP account. Please refer to the Settings/SIP/Codec section for more details.

**Note:** Only PCMU, PCMA, G.722 and G.722.1 codecs are supported using BlueJeans account.

### **Settings/BlueJeans/Call**

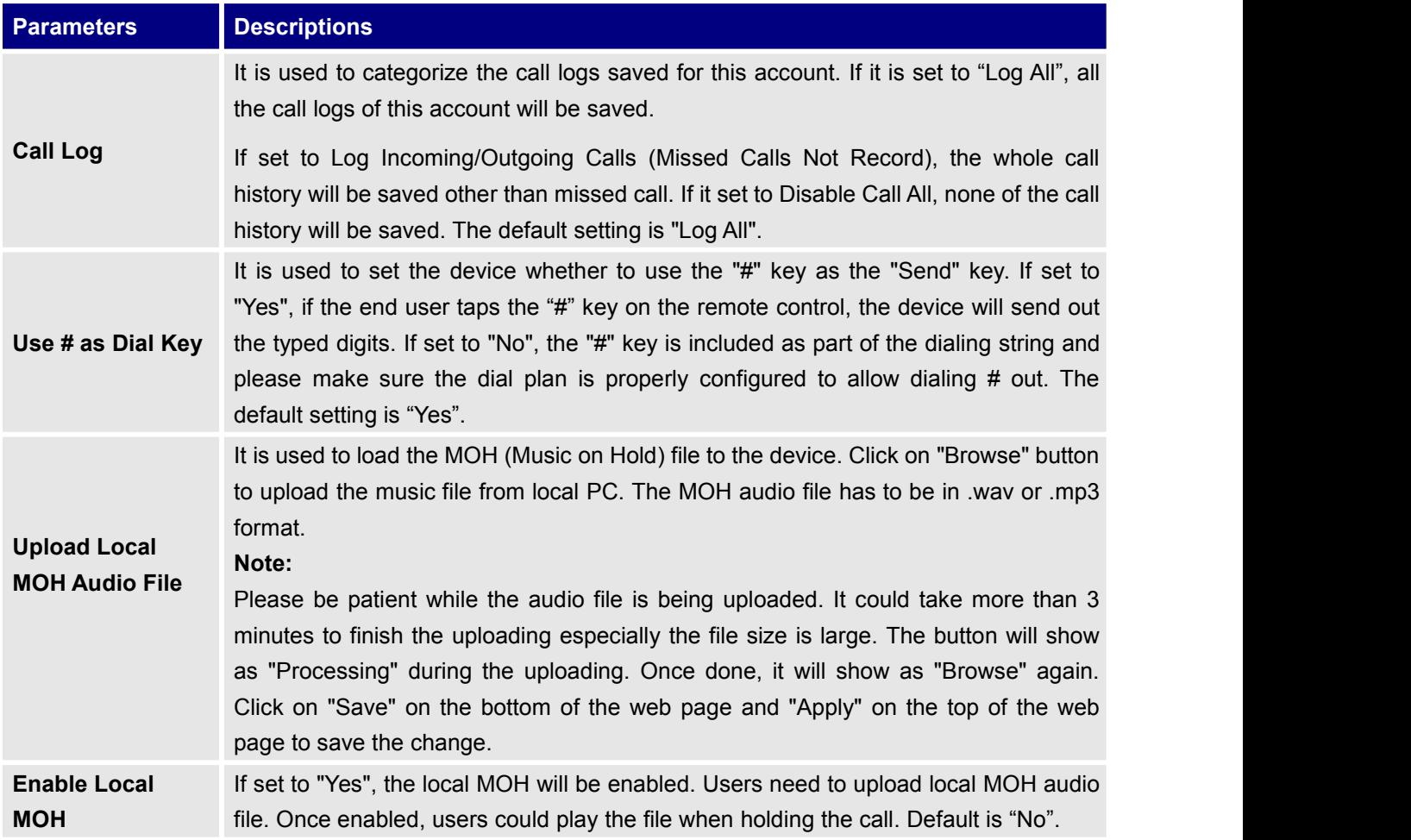

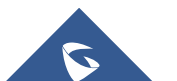

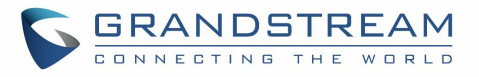

# **Settings/H.323/General**

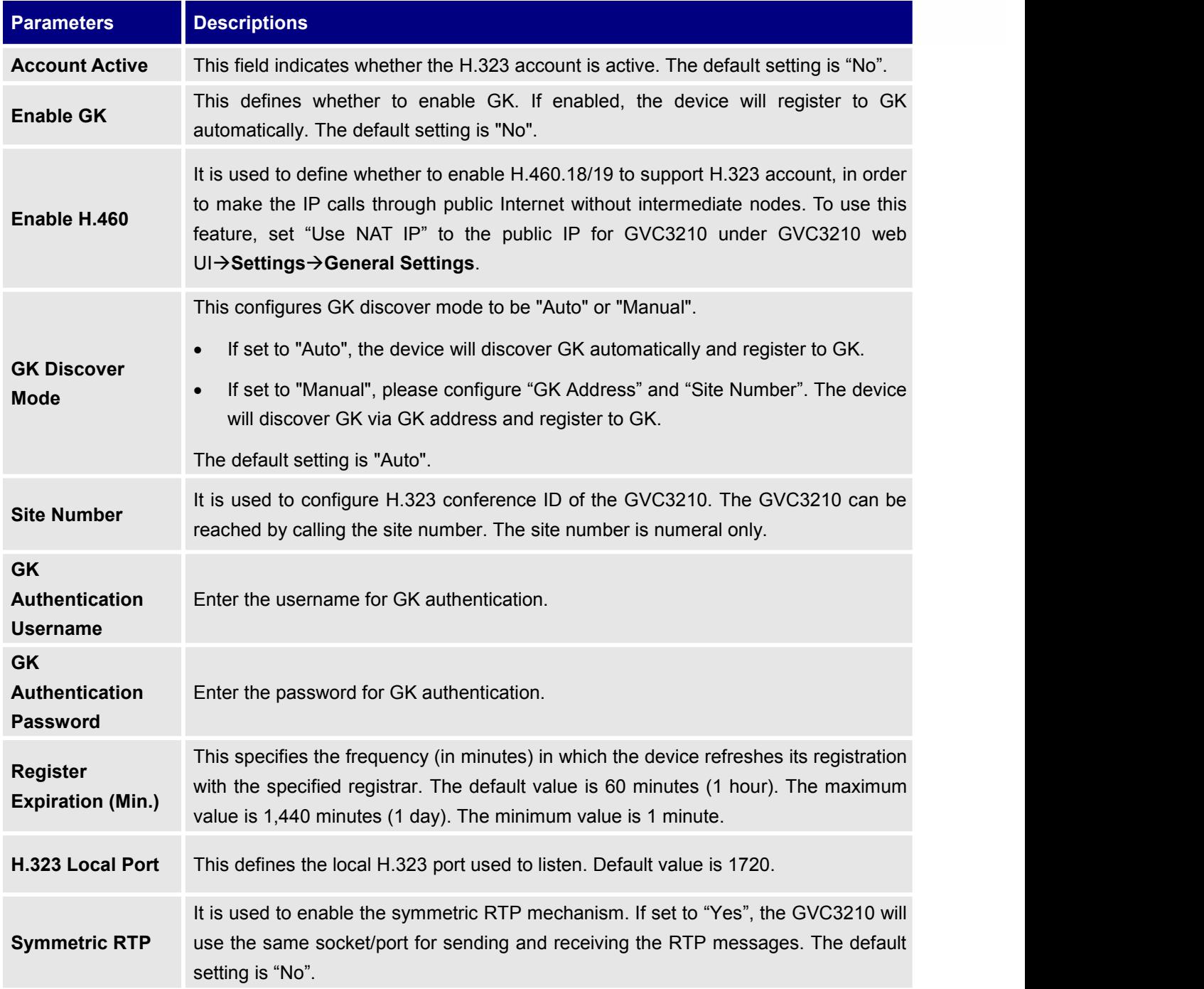

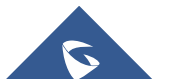

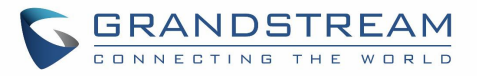

# **Settings/H.323/Codec**

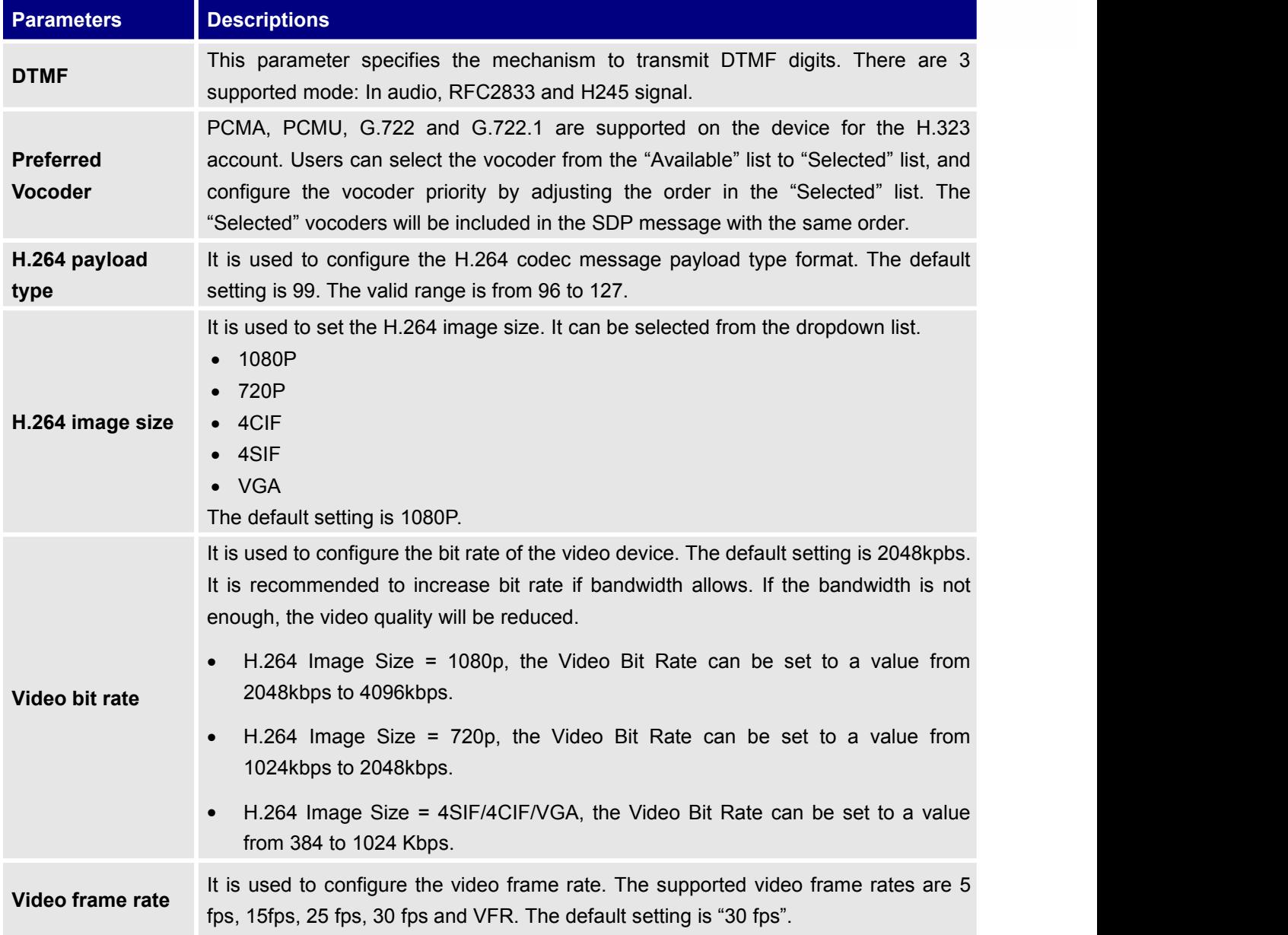

# **Settings/H.323/Call**

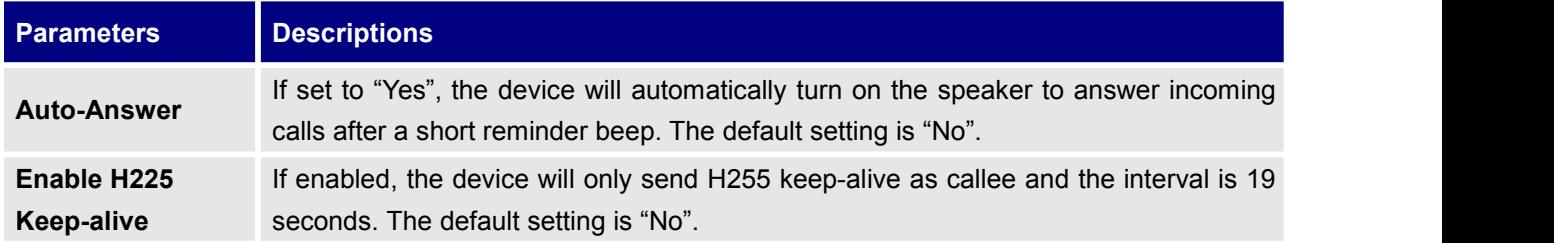

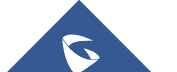

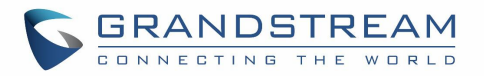

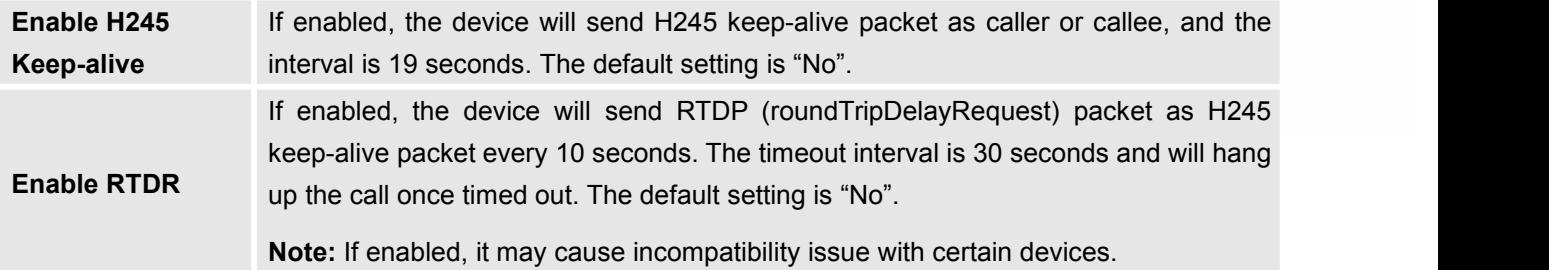

## **Settings/Network Settings**

Network Settings lists Basic Settings, 802.1X, QoS, Proxy and Advanced Settings.

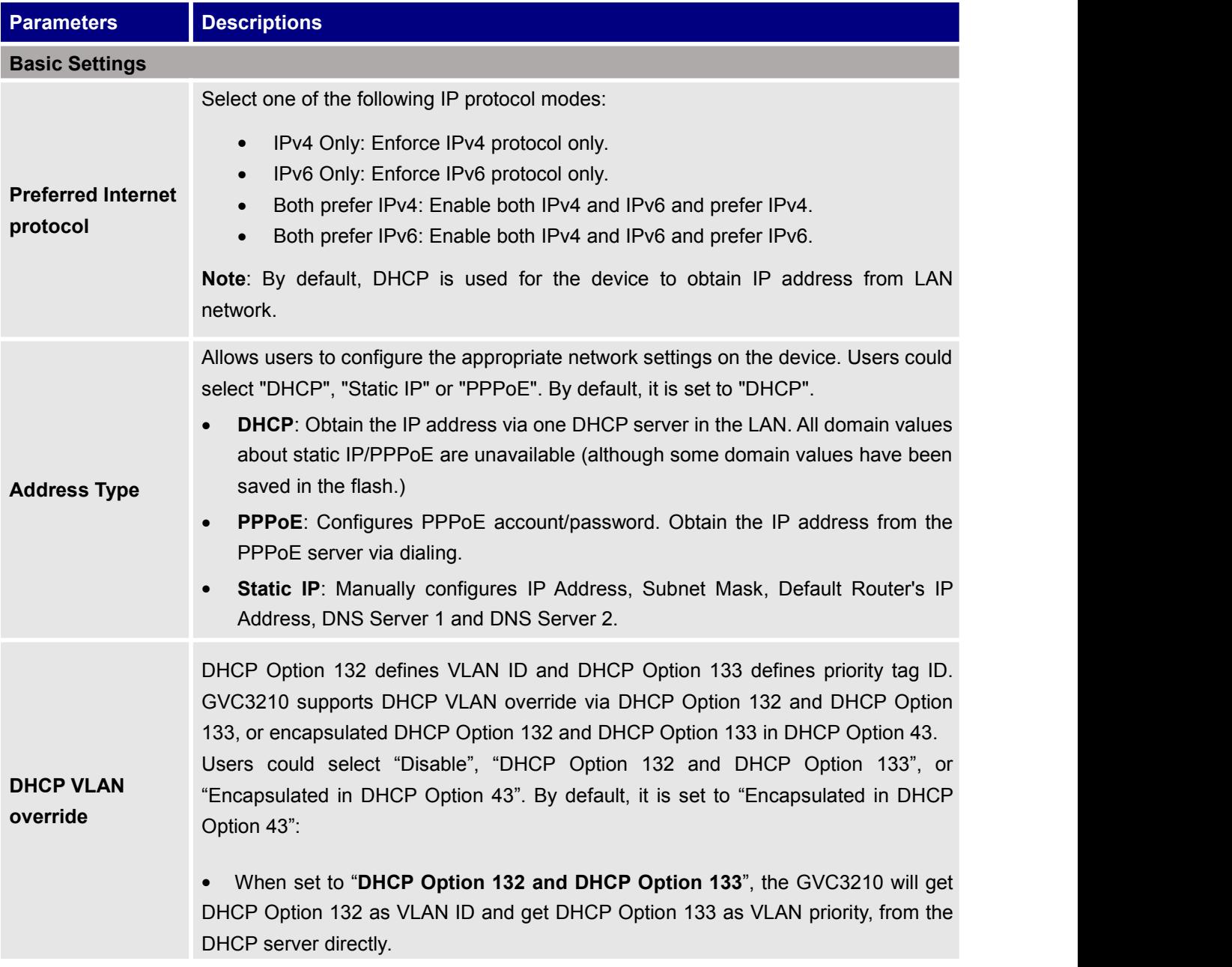

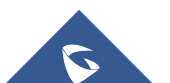

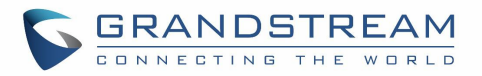

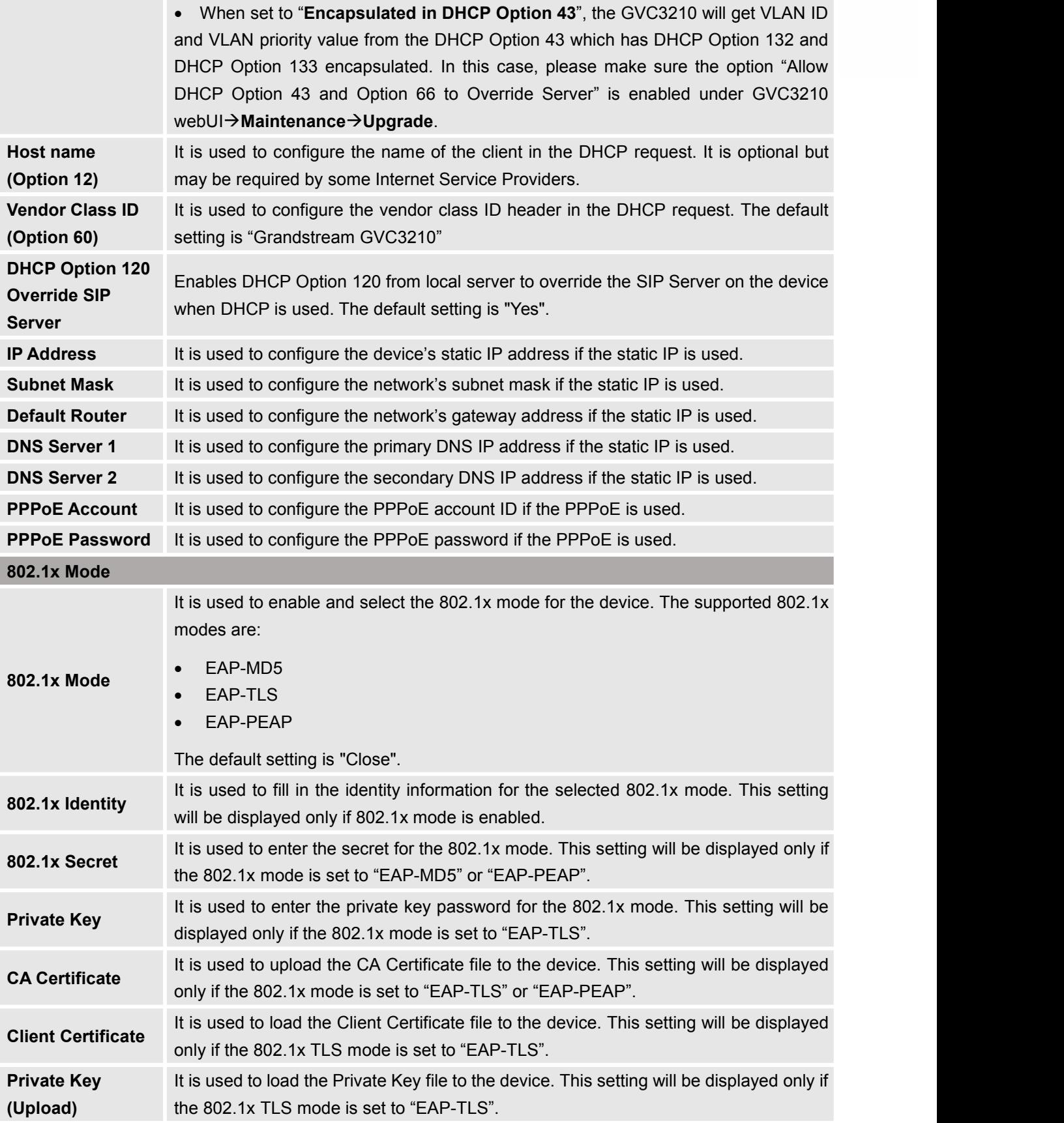

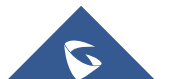

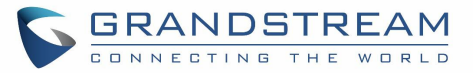

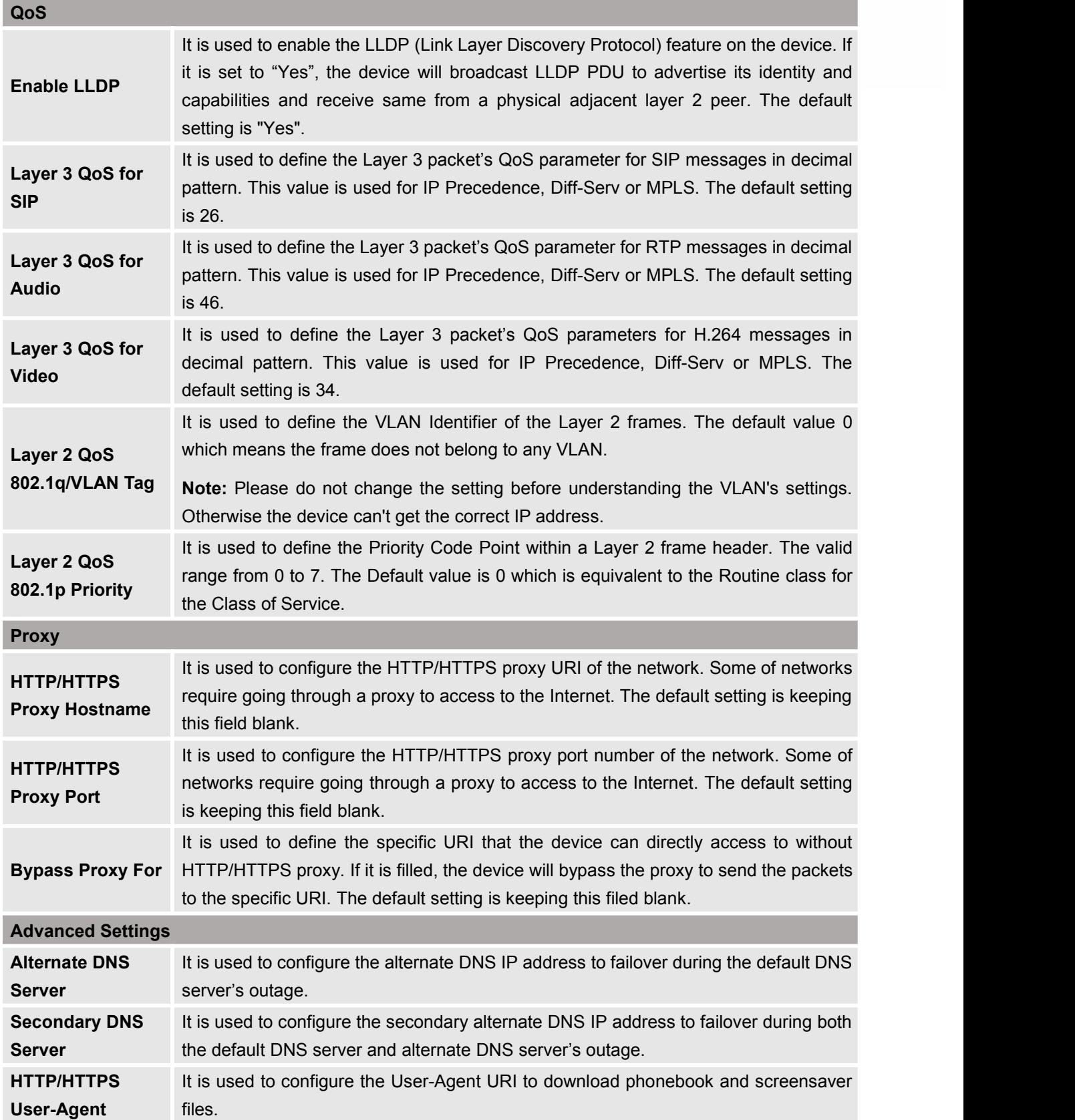

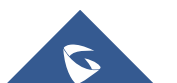

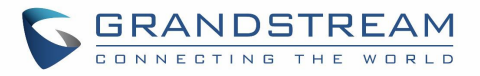

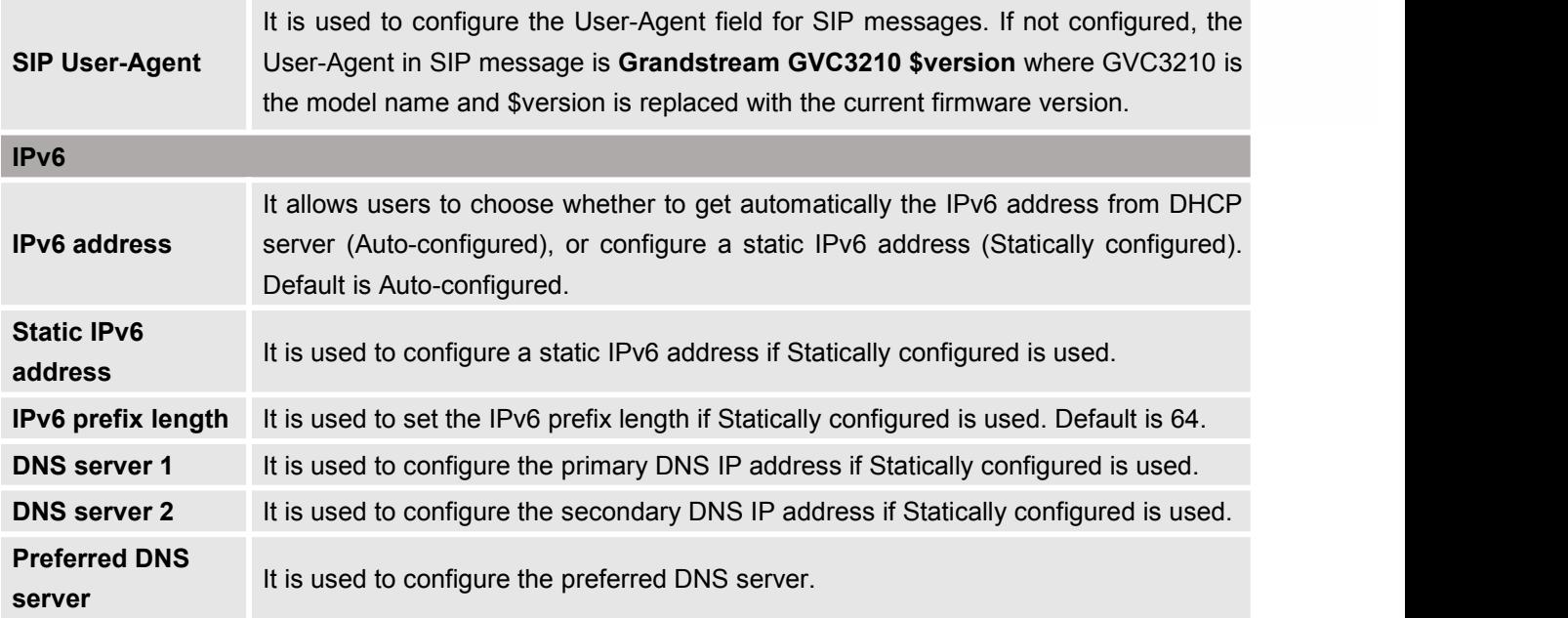

# **Settings/Peripheral**

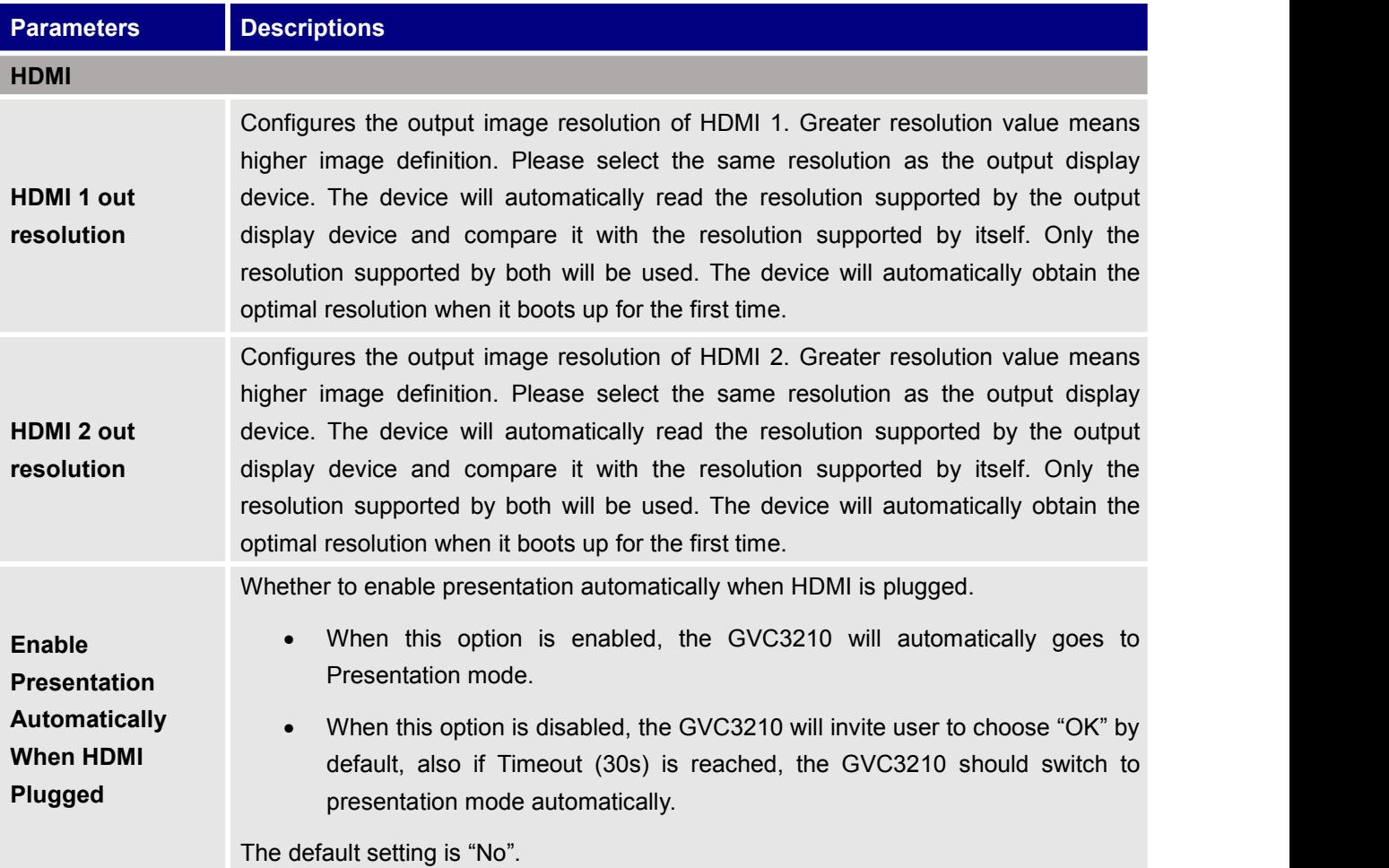

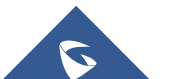

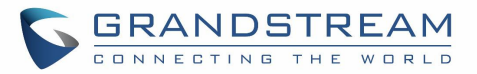

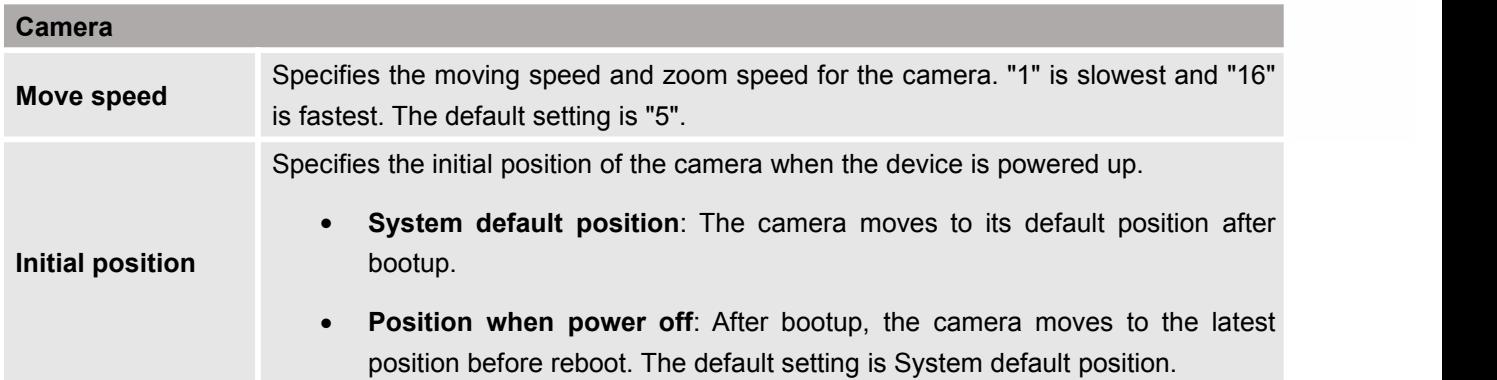

# **Settings/Call Features**

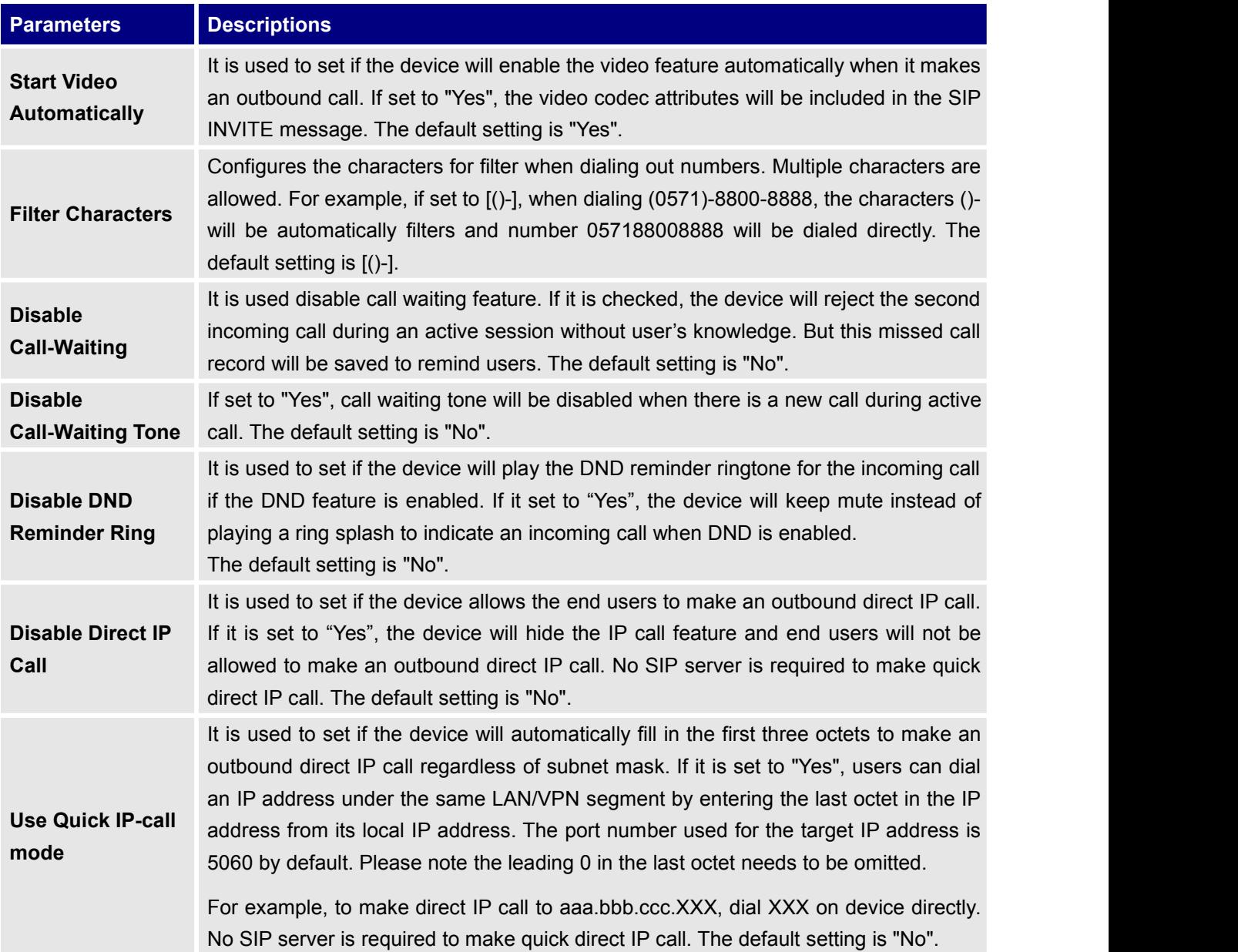

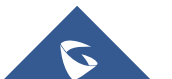

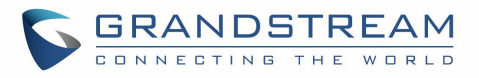

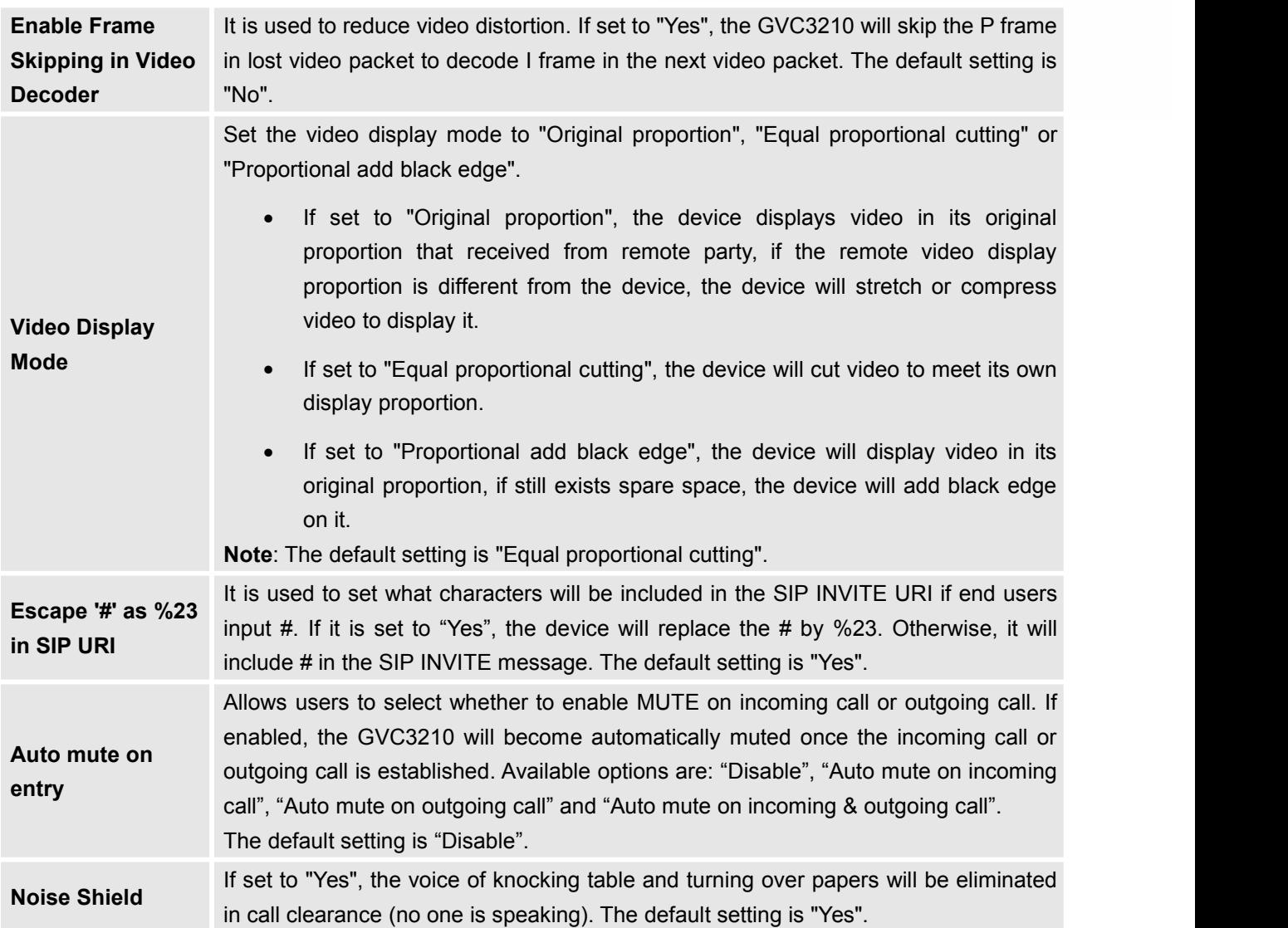

# **Settings/General Settings**

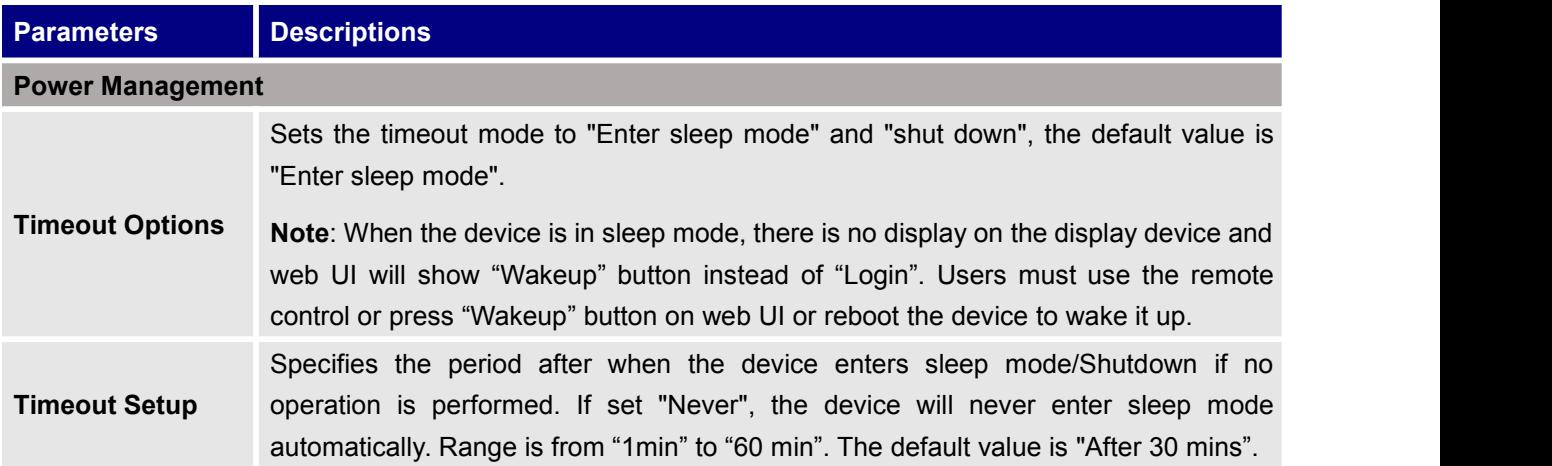

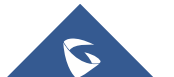

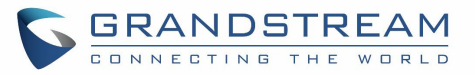

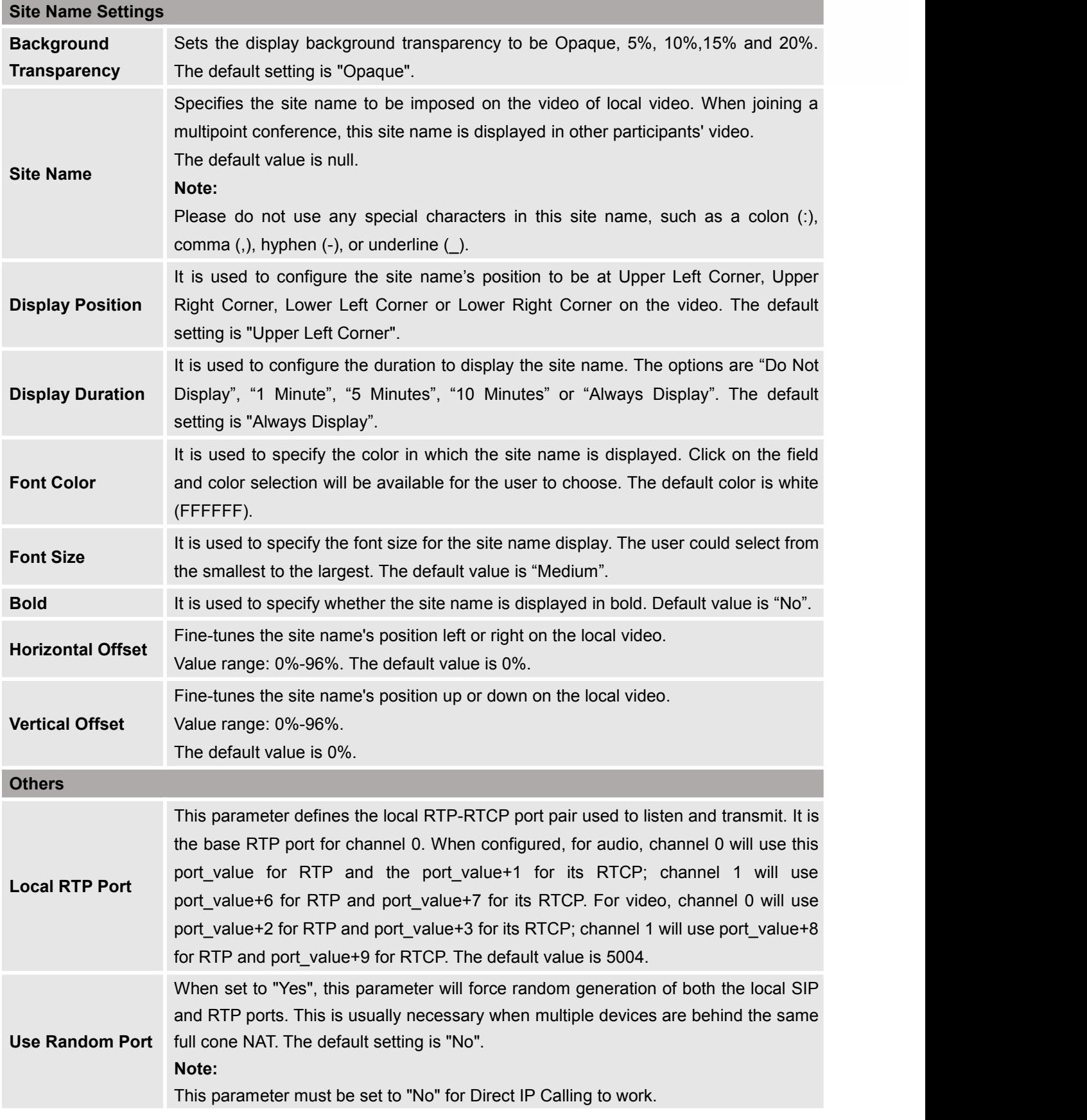

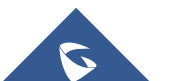

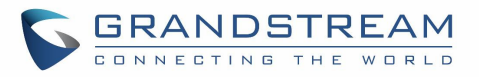

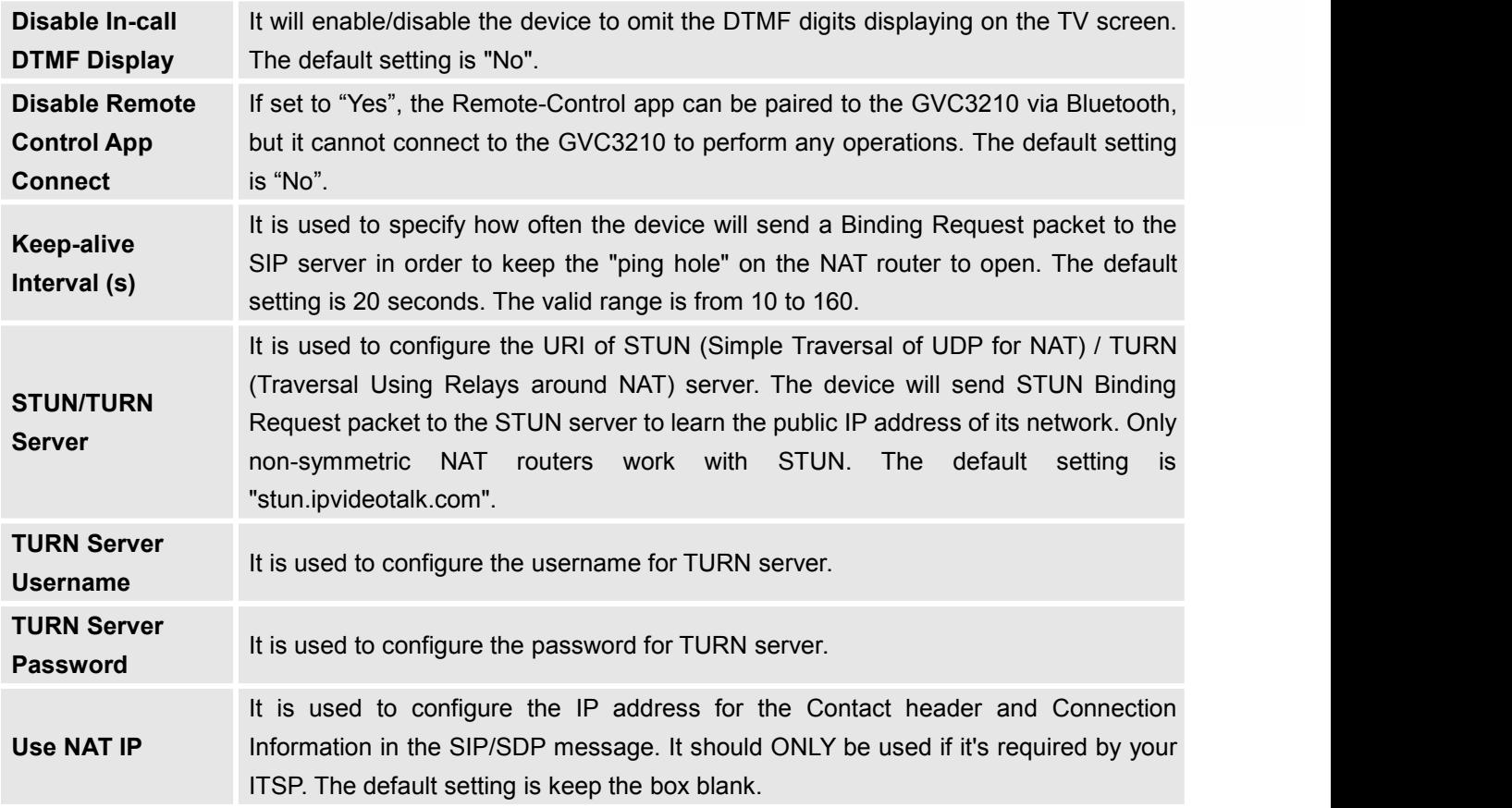

# **Settings/Security Settings**

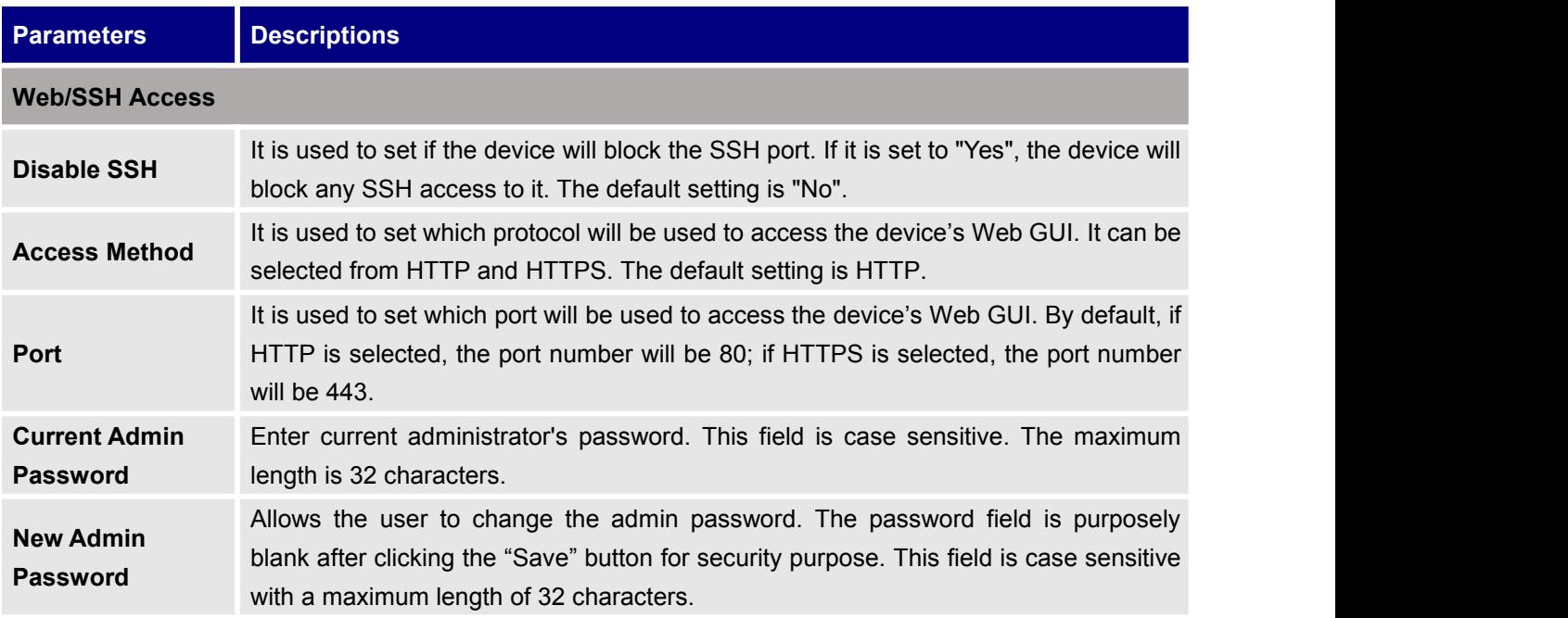

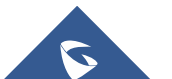

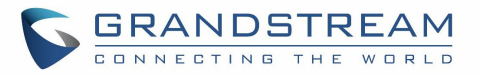

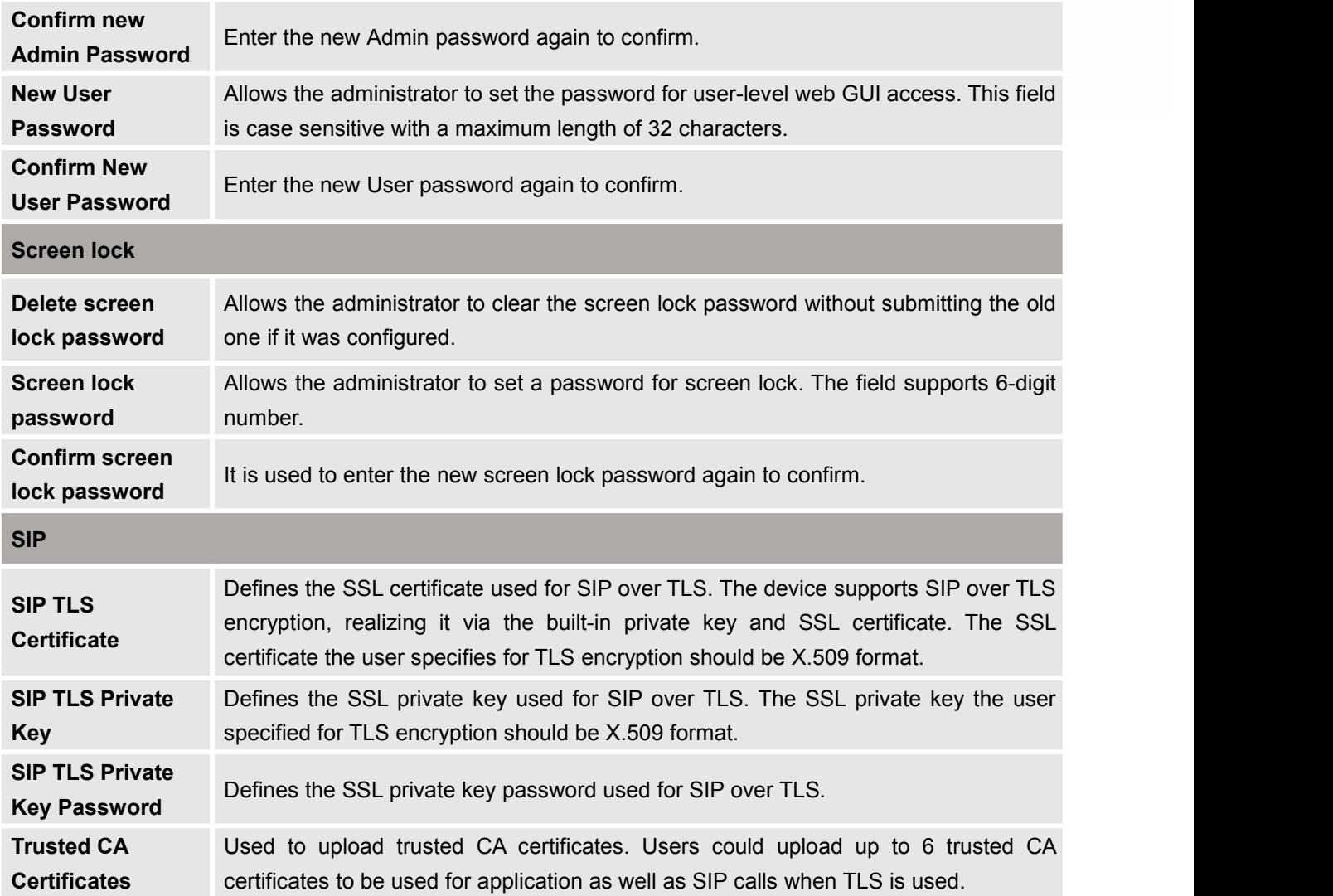

## **Maintenance**

Maintenance section lists Upgrade, Recording, Time & Language, Troubleshooting and Reboot.

## **Maintenance/Upgrade**

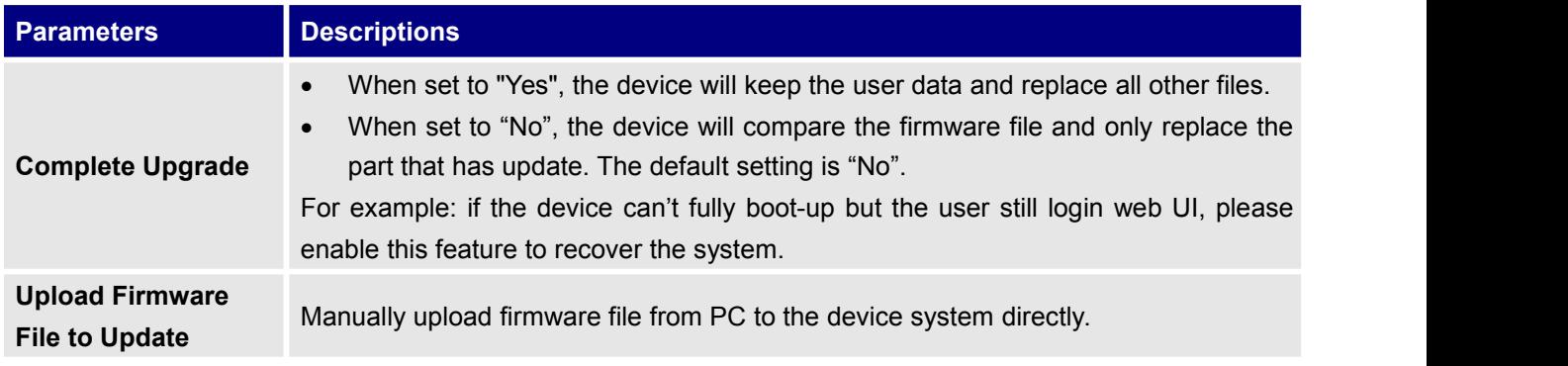

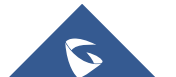

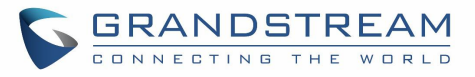

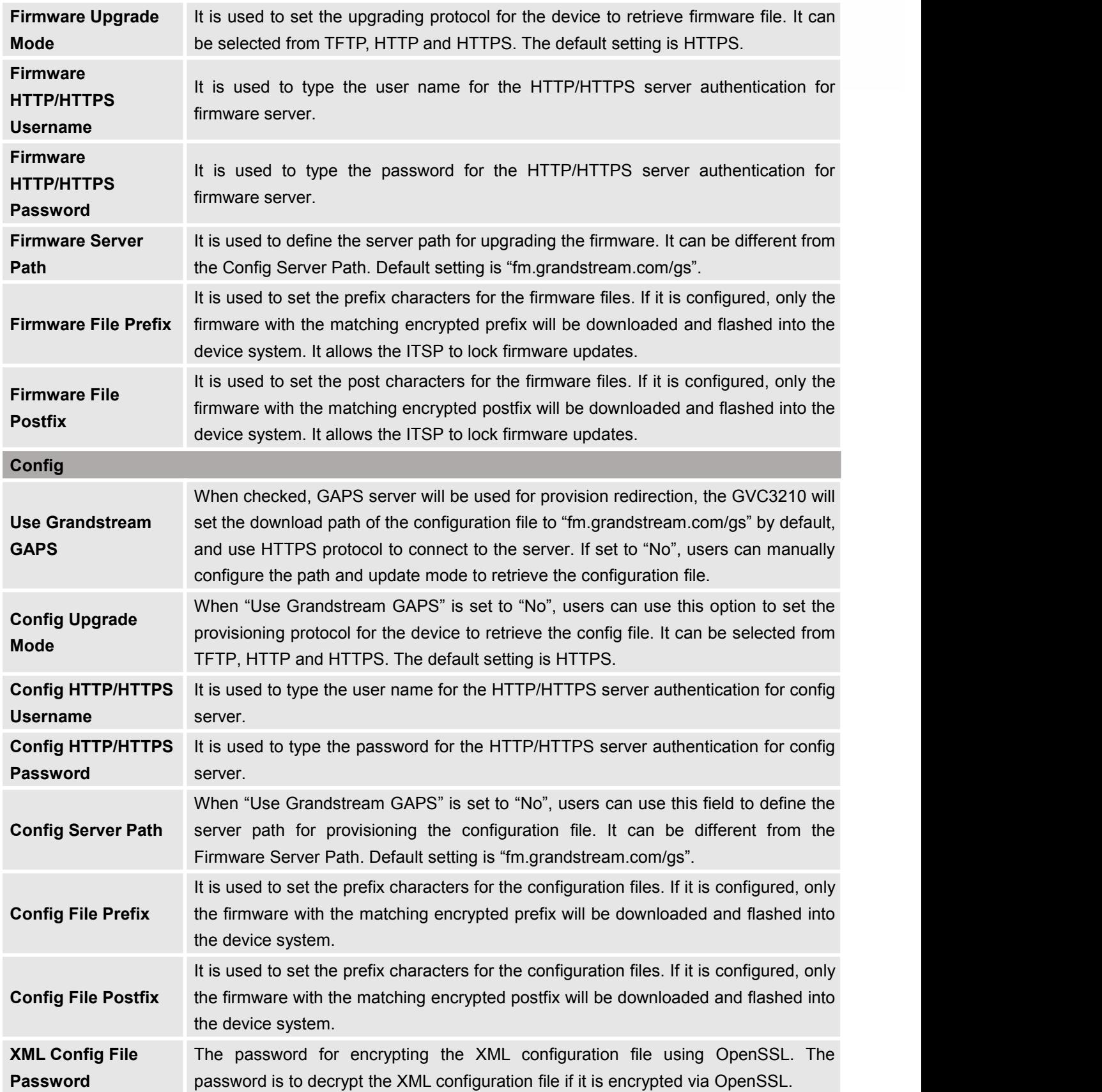

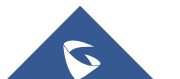

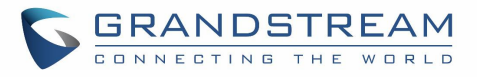

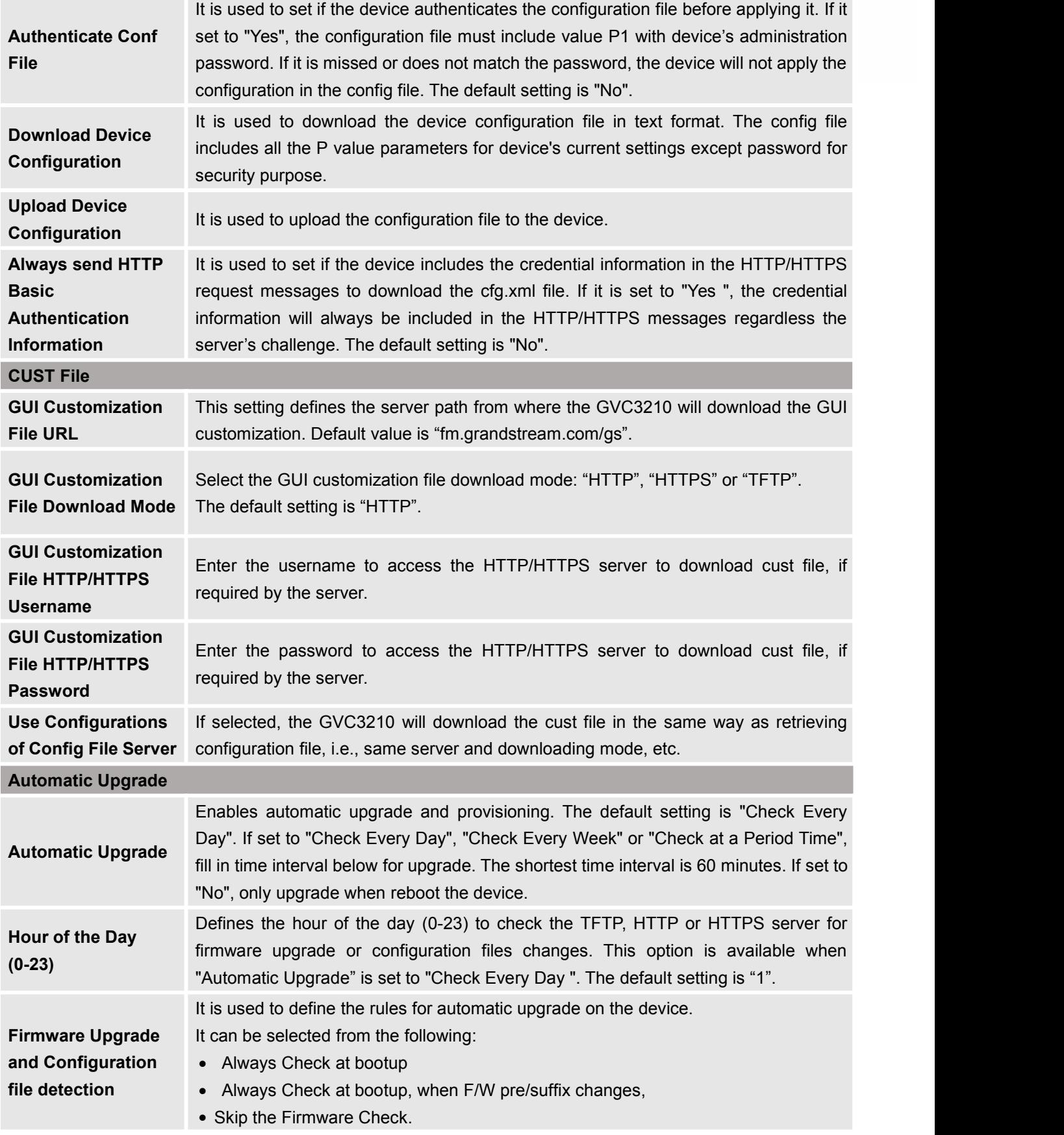

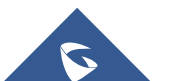

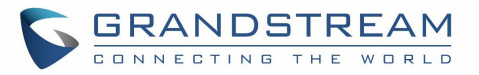

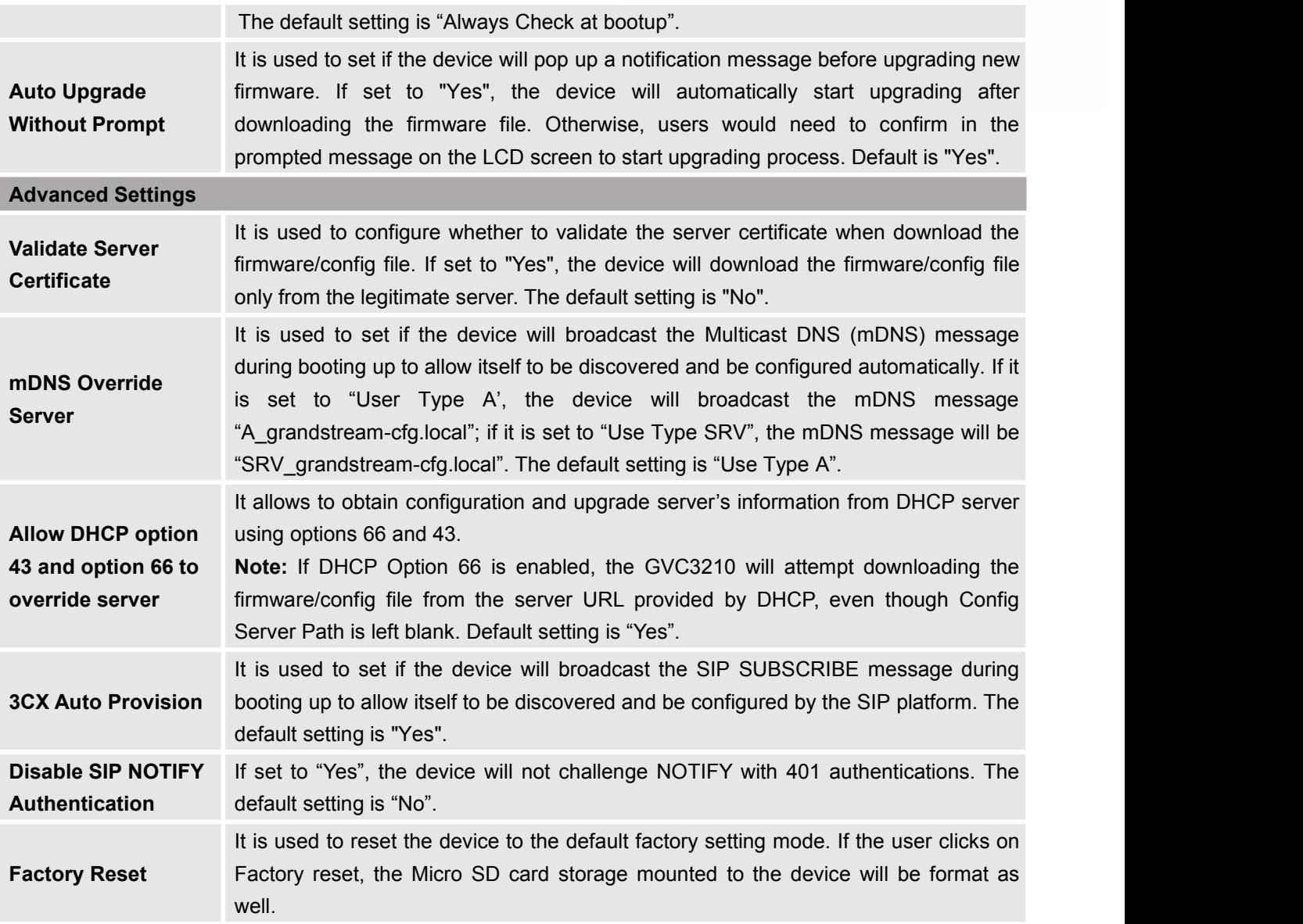

For more information about using GUI customization tool, please refer to the following document: [http://www.grandstream.com/tools/gvc320x\\_gui\\_customization\\_guide.pdf](http://www.grandstream.com/tools/gvc320x_gui_customization_guide.pdf)

### **Maintenance/Recording**

Users could find recording files on this web page, download the file to PC to listen to or delete the files. The recording files can be stored using internal storage or in external Micro SD card/ USB plugged into the GVC3210. When the recording size exceeds 1.9G, the GVC3210 will create a new file automatically to continue recording. There will be a prompt to indicate the storage space is insufficient if the disk storage is full.

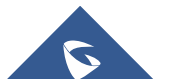

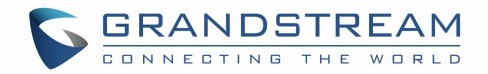

#### **Recording Storage Selection**

Under GVC3210 web UI→Maintenance→Recording→Settings, an option "Save path" is available for users to select the path to save the recording file. The user can select external Micro SD card or USB storage device when they are plugged in.

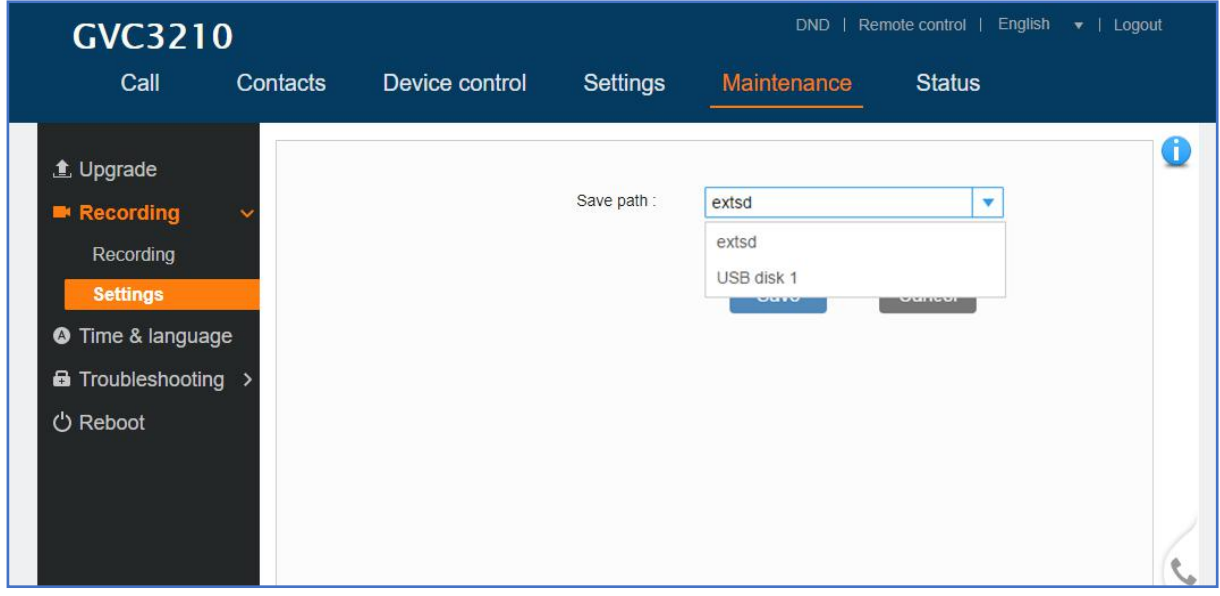

**Figure 5: Recording storage selection**

#### **Search Recording File**

Under GVC3210 web UI → Maintenance → Recording → Recording, in the "Search" field, users could enter a keyword to search for the available recording file.

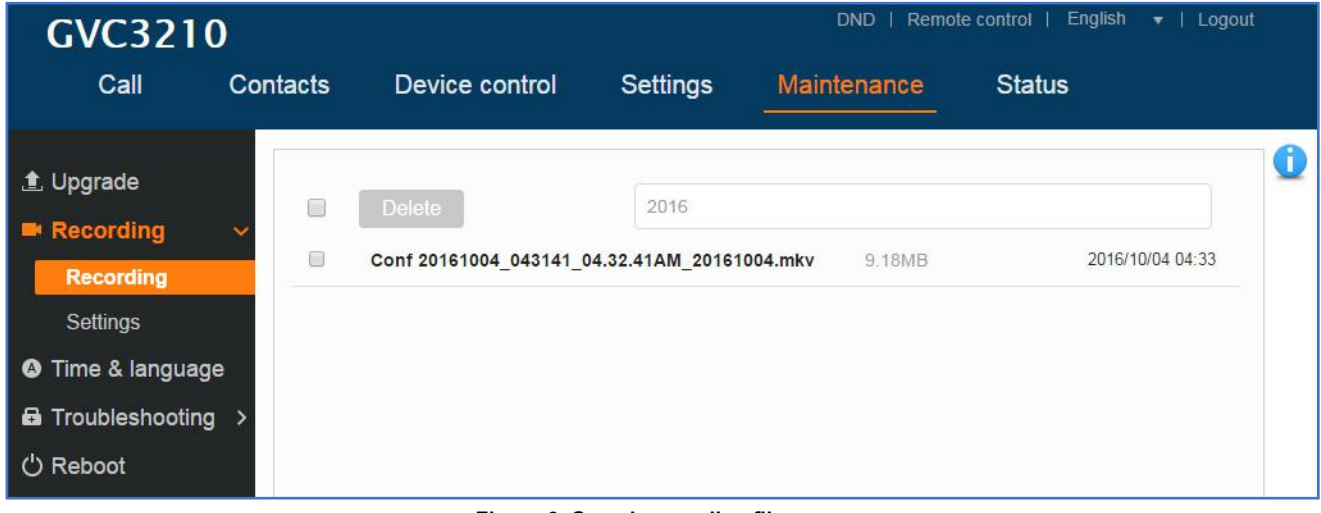

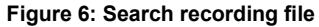

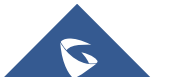

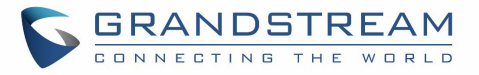

# **Maintenance/Time & Language**

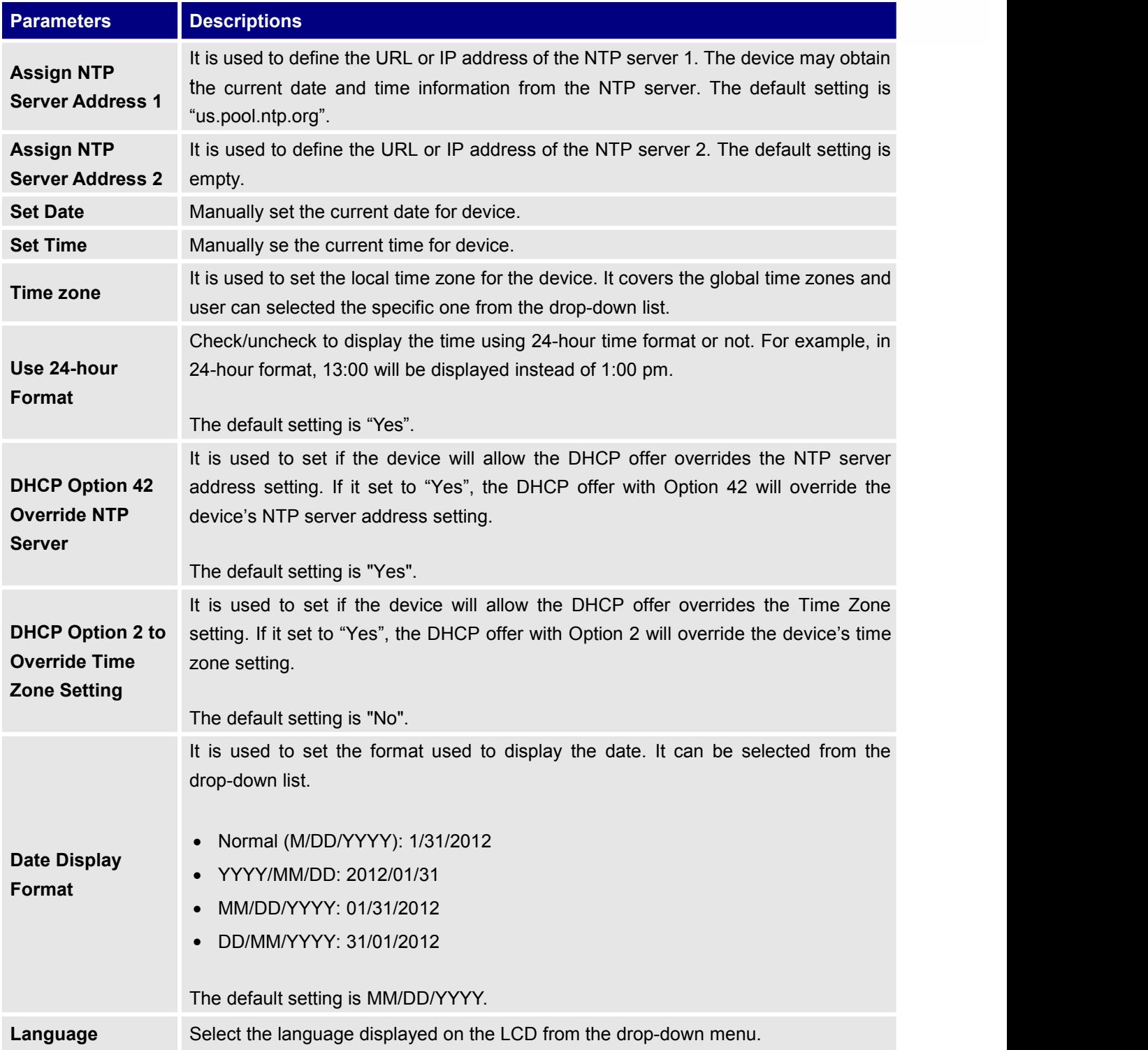

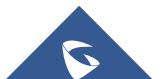

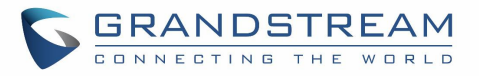

# **Maintenance/Troubleshooting**

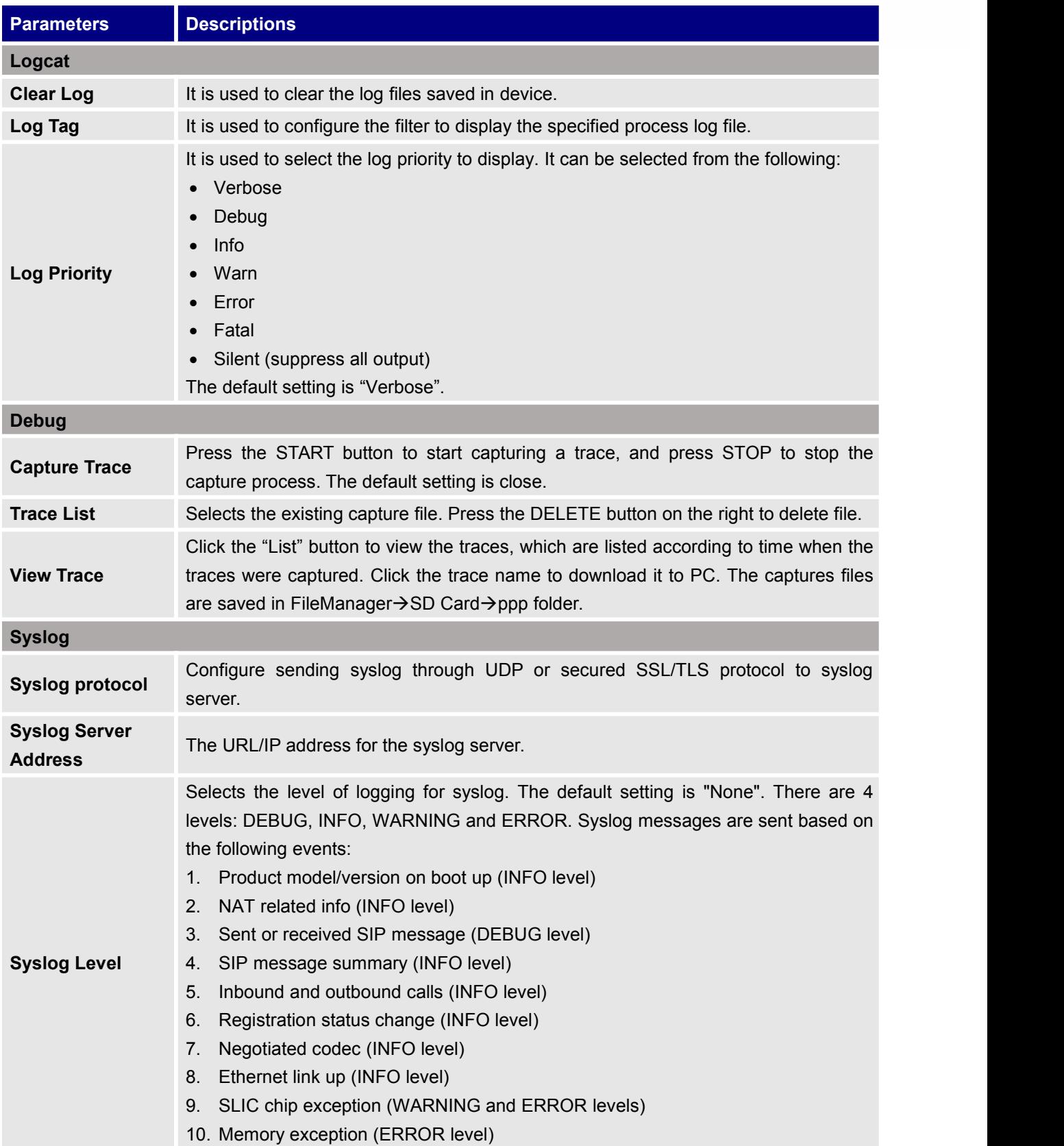

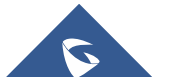

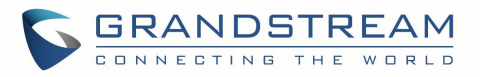

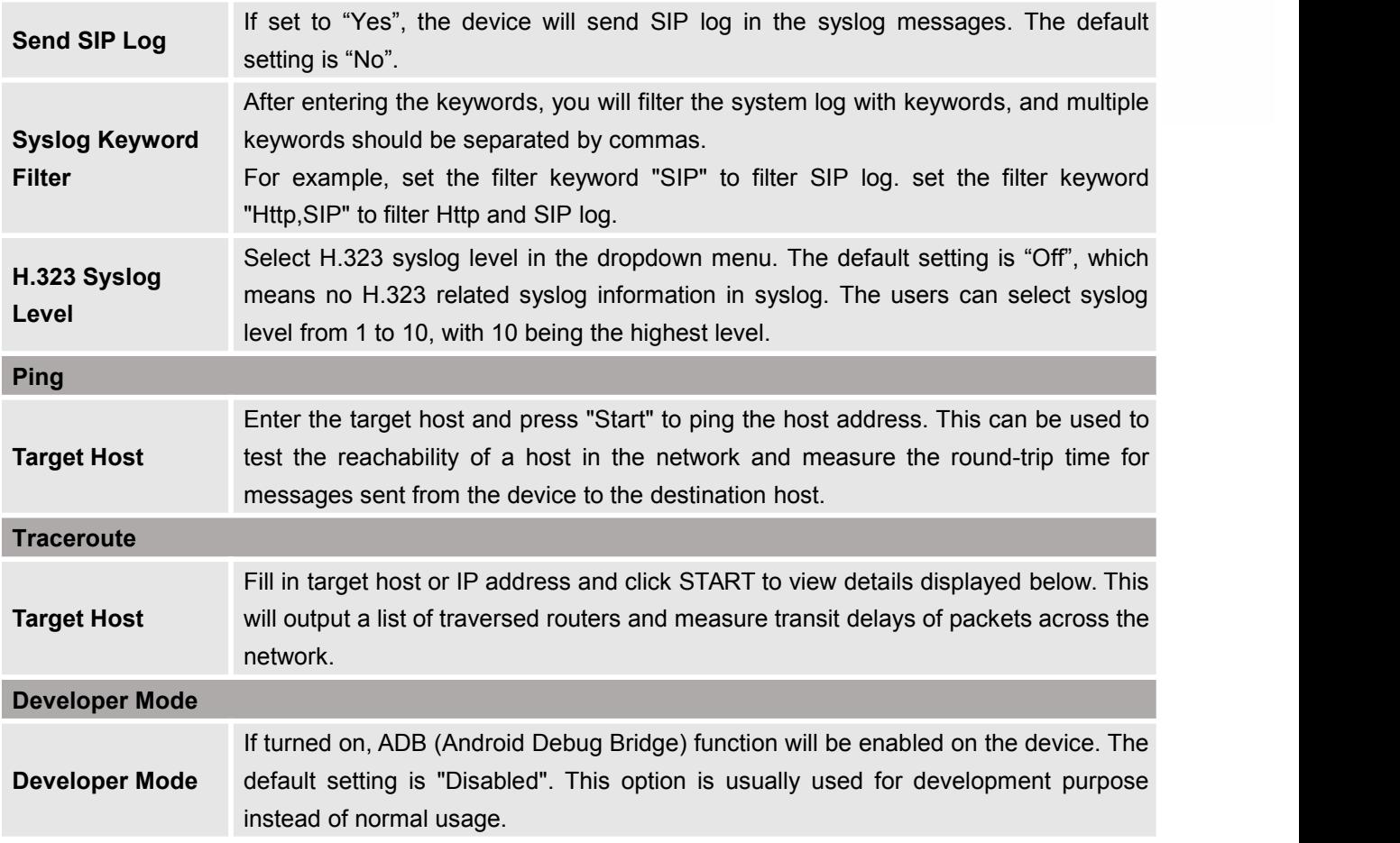

### **Maintenance/Reboot**

Users could click on "Reboot" to reboot the device, click on "Sleep" to go into sleep mode or click on "Shutdown" to turn off the device.

# **Contacts**

#### **Contacts/Contacts**

**Contacts**

Users could use contacts page from GVC3210 Web UI **Contacts Contacts** to manage contacts entries.

Click on "Add" to add a new contact entry manually.

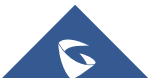

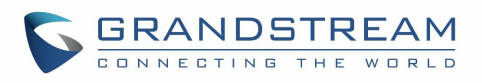

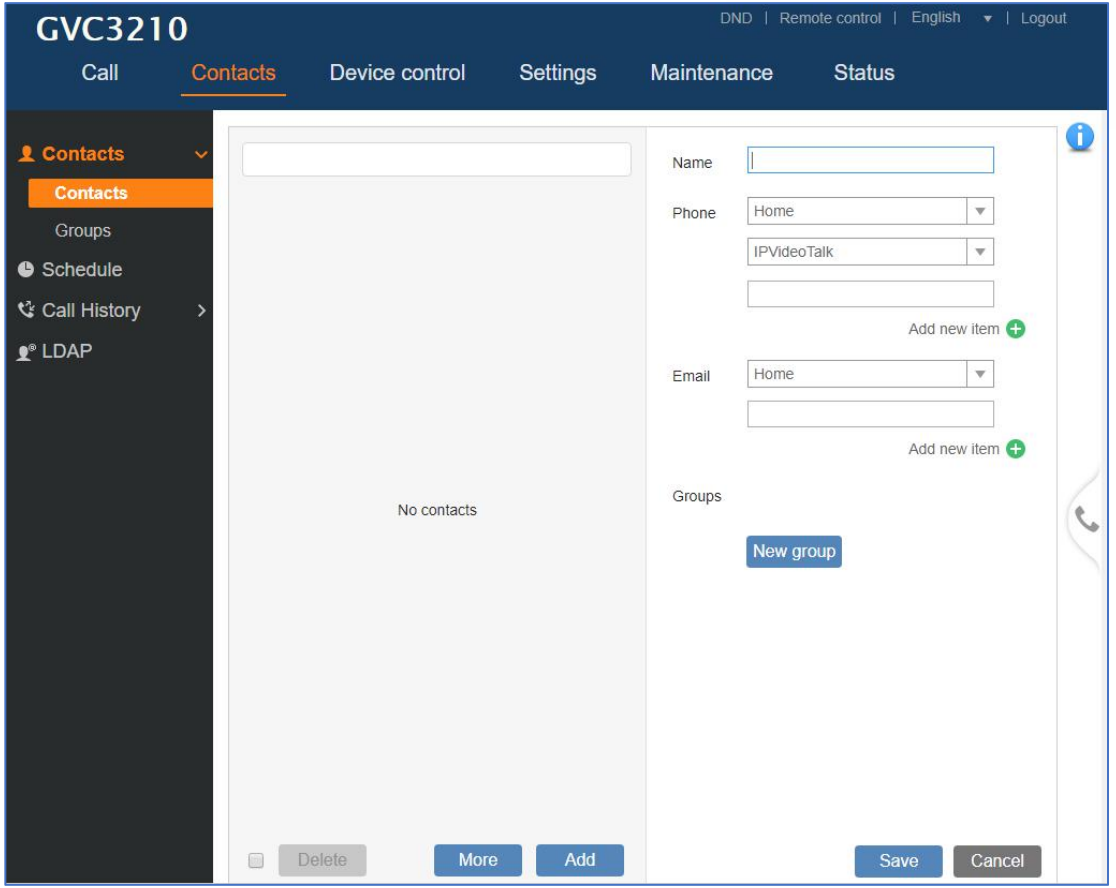

### **Figure 7: Contacts**

#### **Table 3: Contacts Parameters**

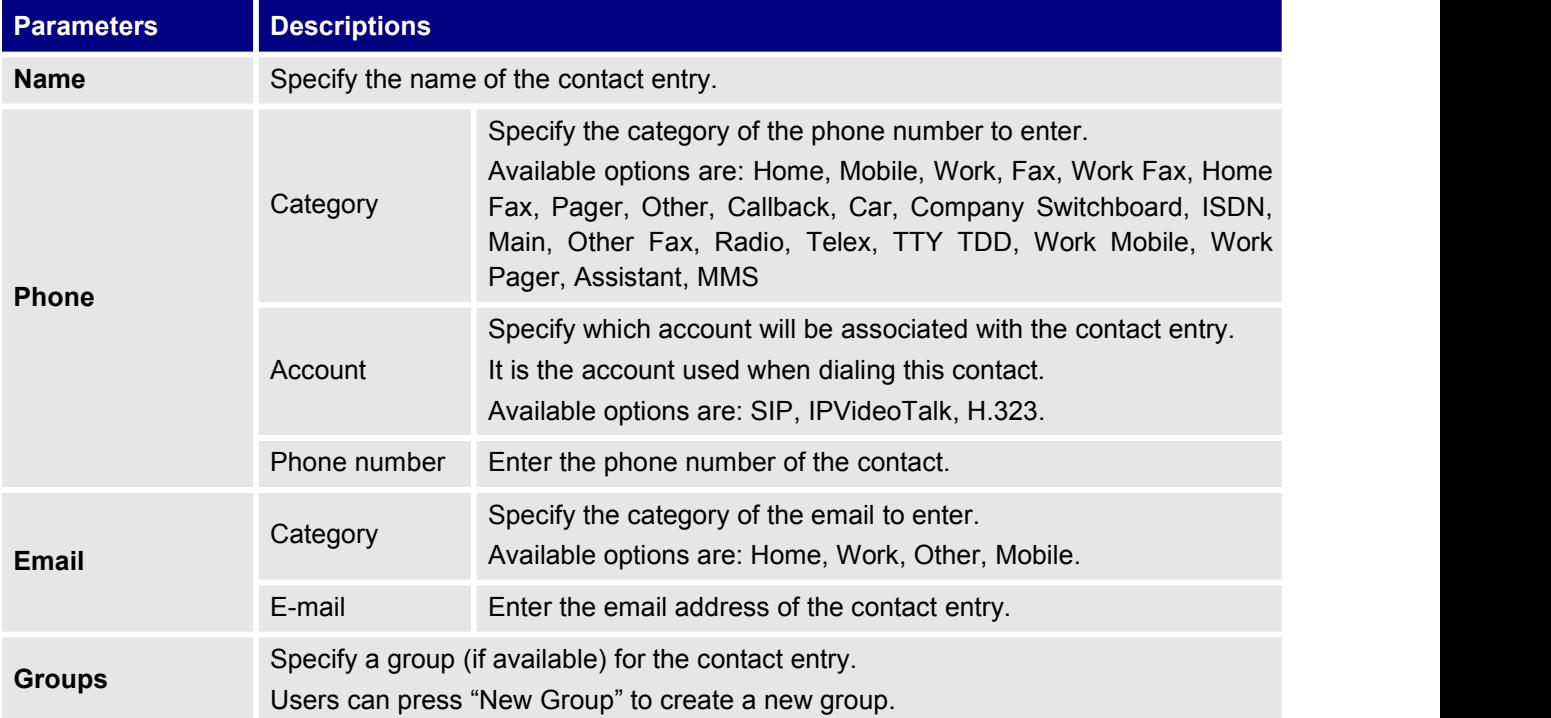

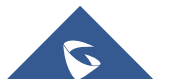

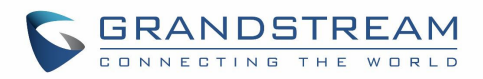

Press "More" button to "Import", "Export" or "Download" contacts entries.

o **Import**

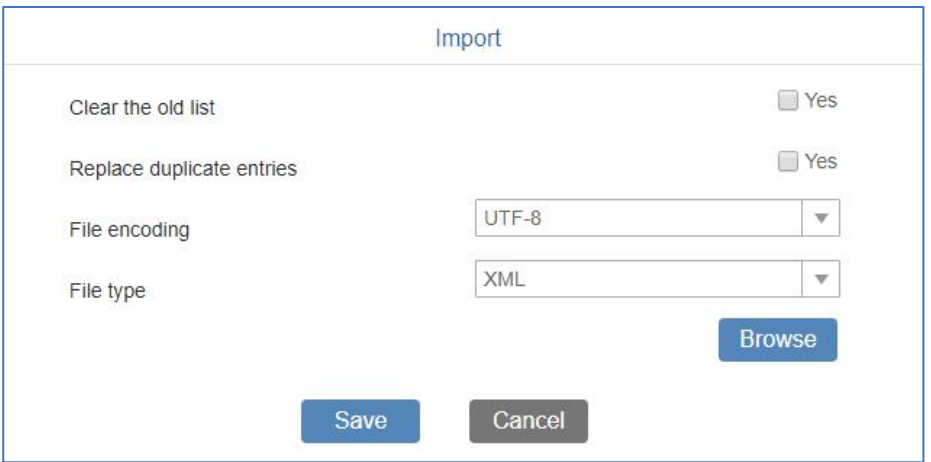

#### **Figure 8: Import Contacts**

#### **Table 4: Import Contacts Parameters**

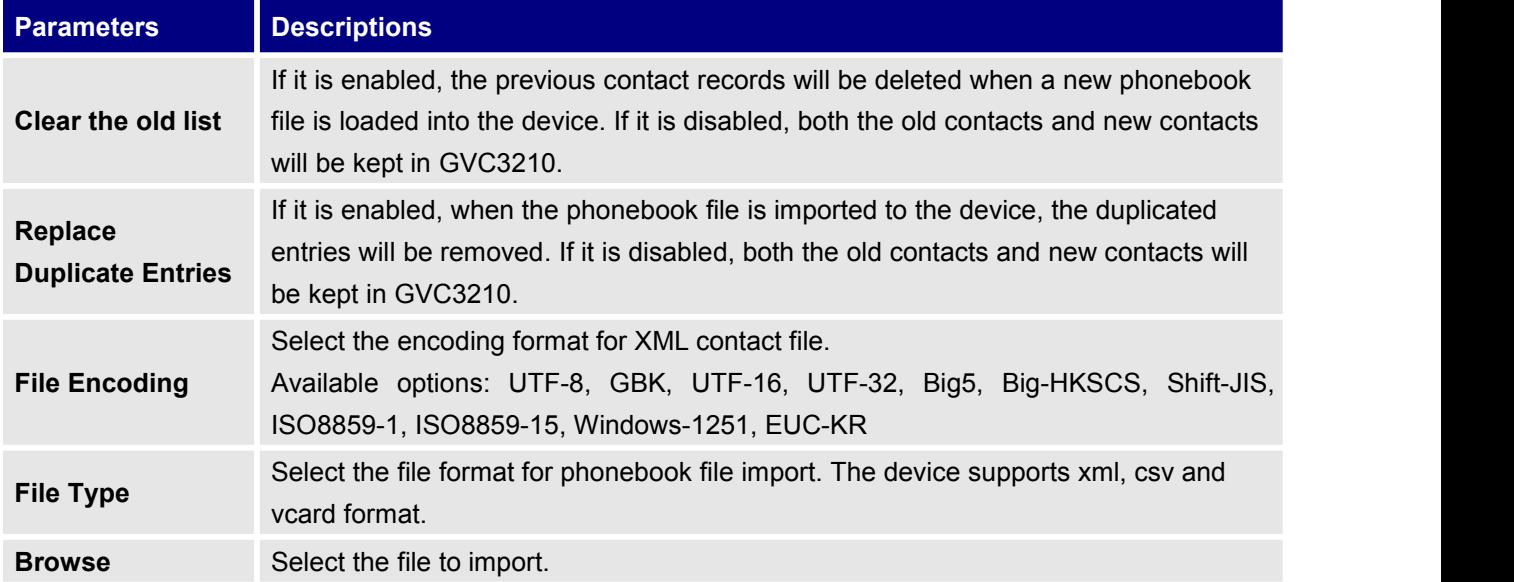

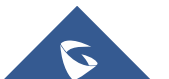

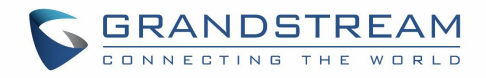

#### o **Export**

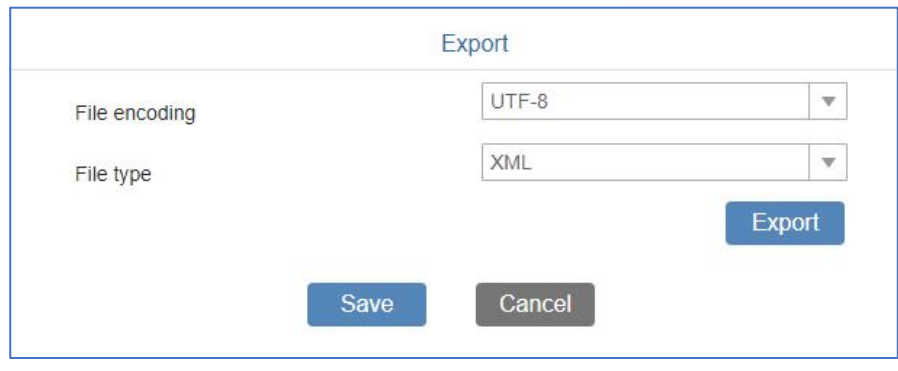

#### **Figure 9: Export Contacts**

#### **Table 5: Export Contacts Parameters**

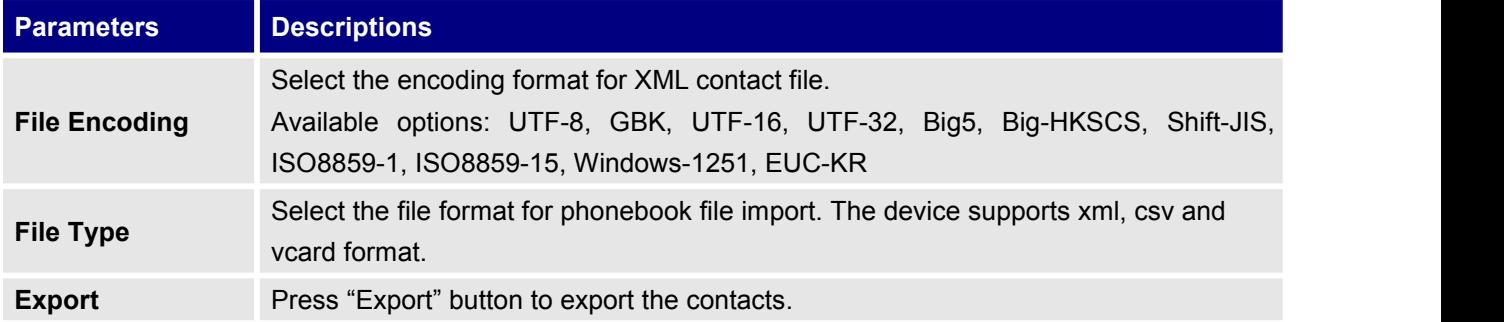

### o **Download**

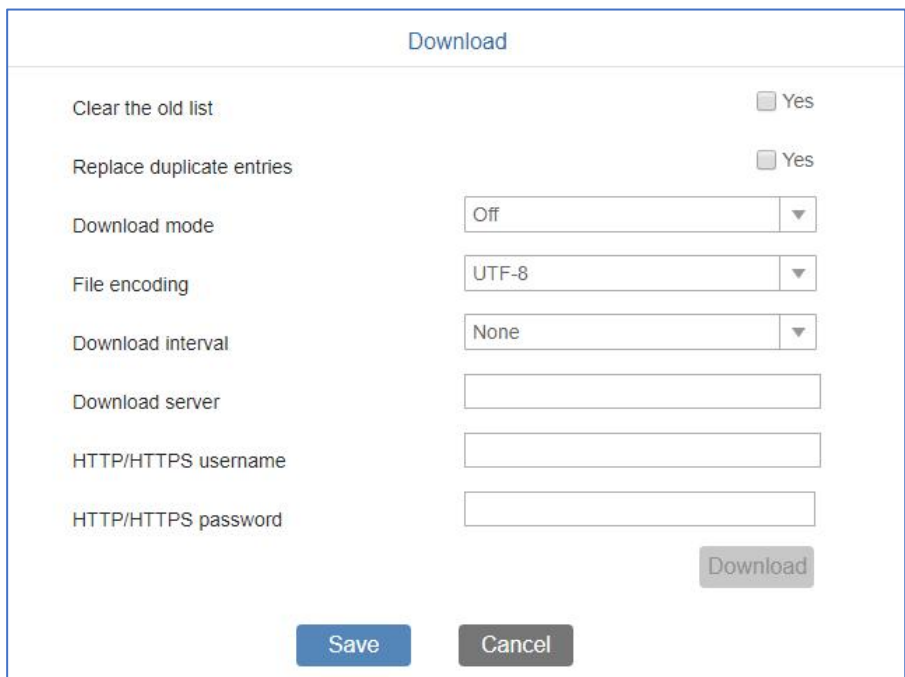

#### **Figure 10: Download Contacts**

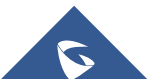
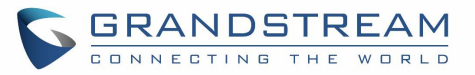

#### **Table 6: Download Contacts Parameters**

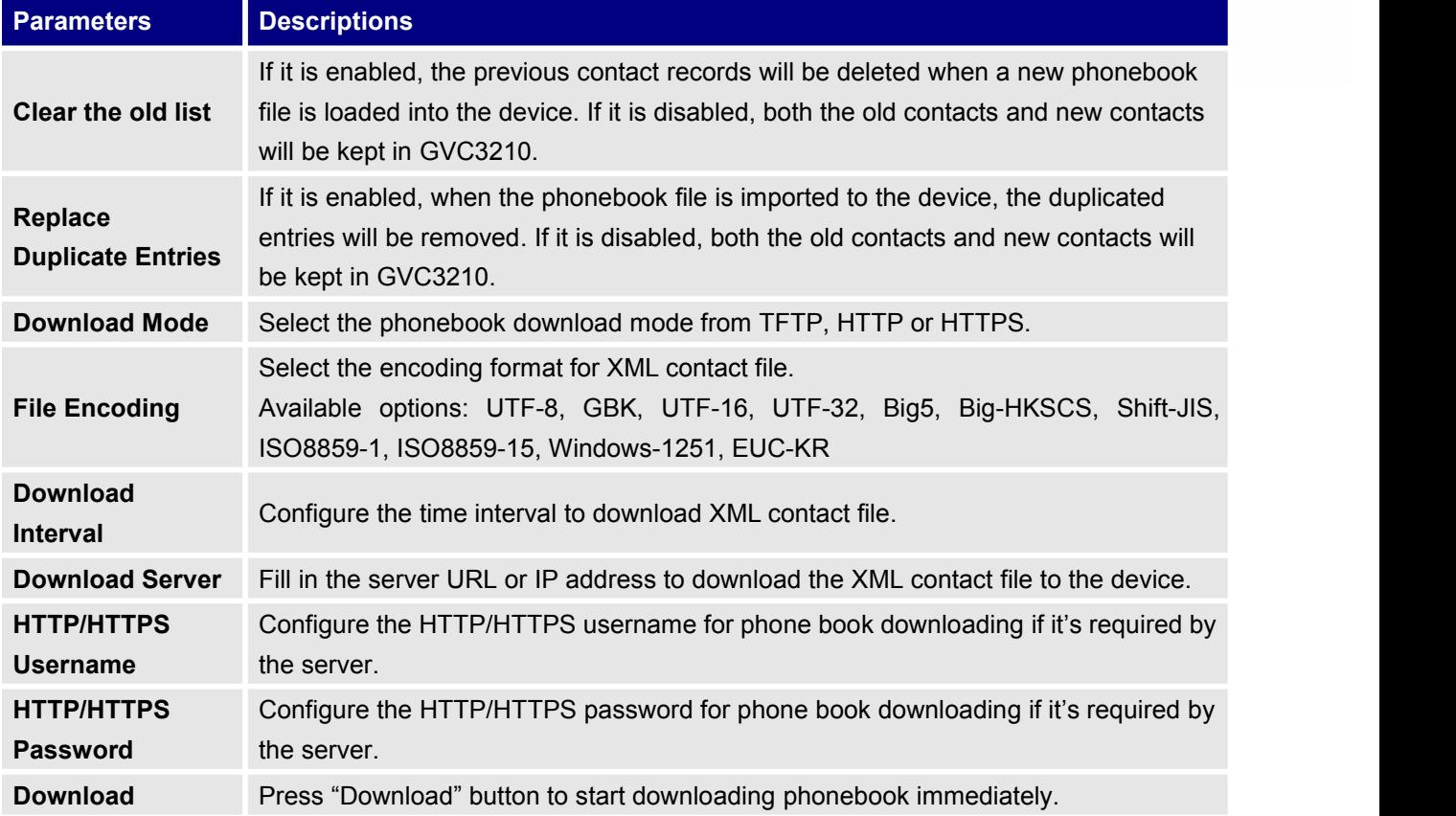

#### **Groups**

Click on "Add" to add a new group.

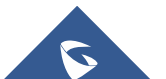

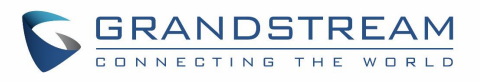

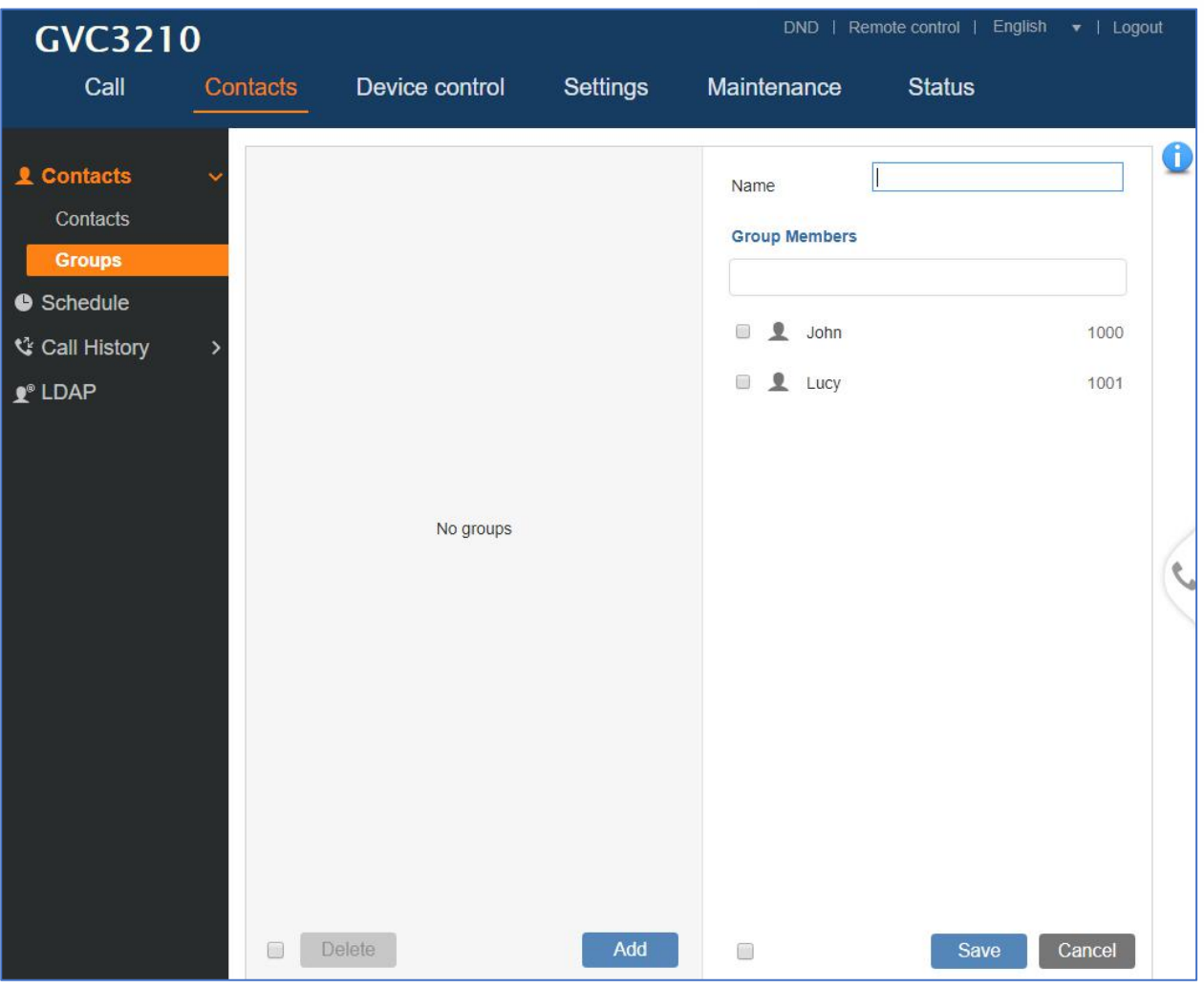

**Figure 11: Groups**

**Table 7: Groups Parameters**

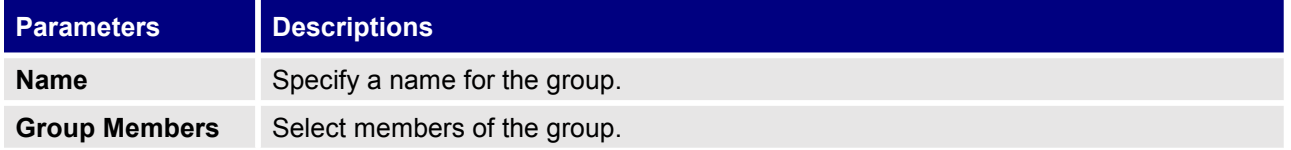

### **Contacts/Schedule**

Users could use schedule meetings from GVC3210 Web UI $\rightarrow$ Contacts $\rightarrow$ Schedule.

Click on "Add" to schedule a new conference.

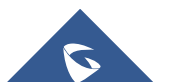

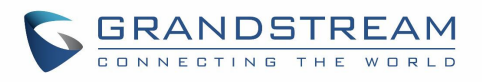

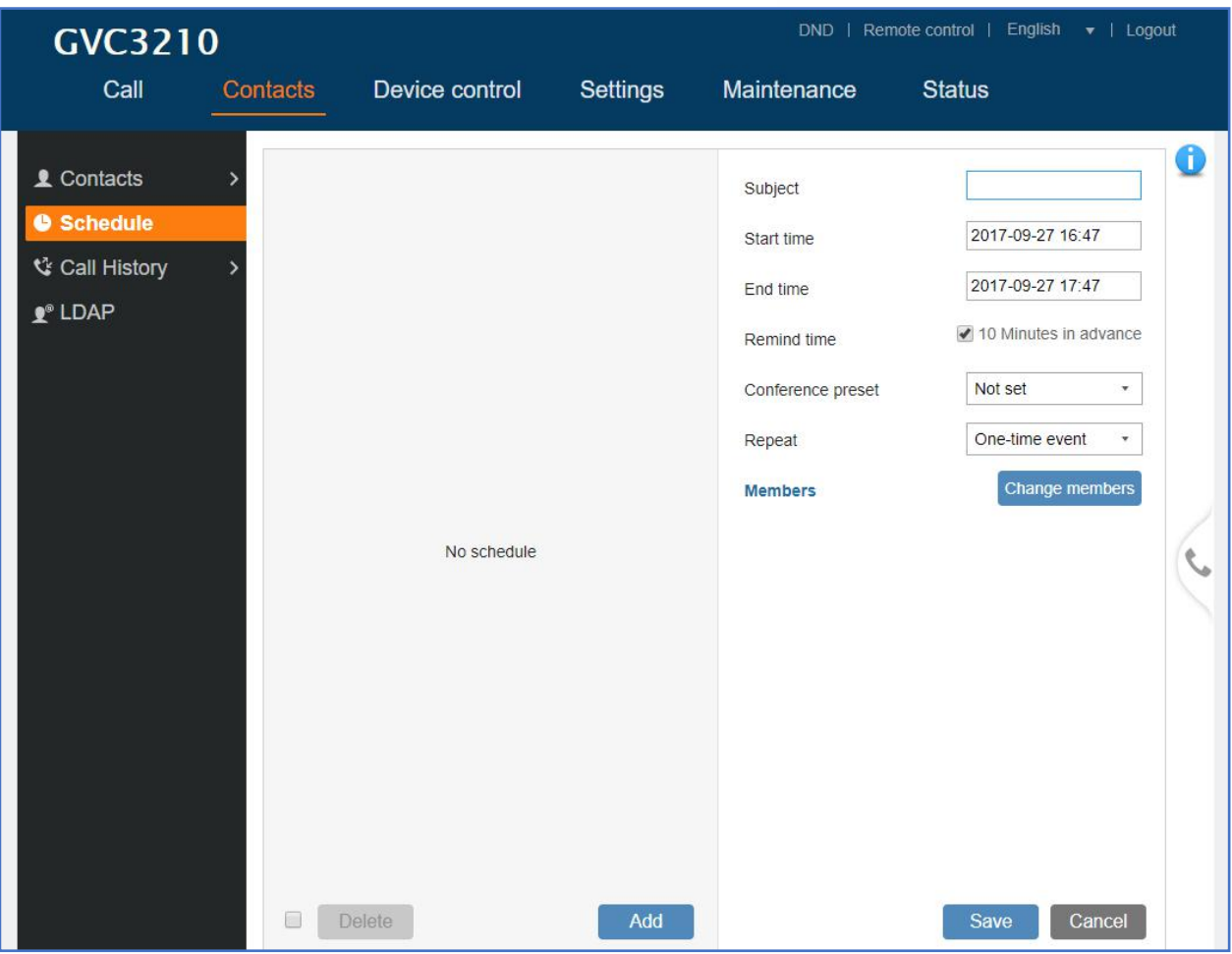

**Figure 12: Schedule**

**Table 8: Schedule**

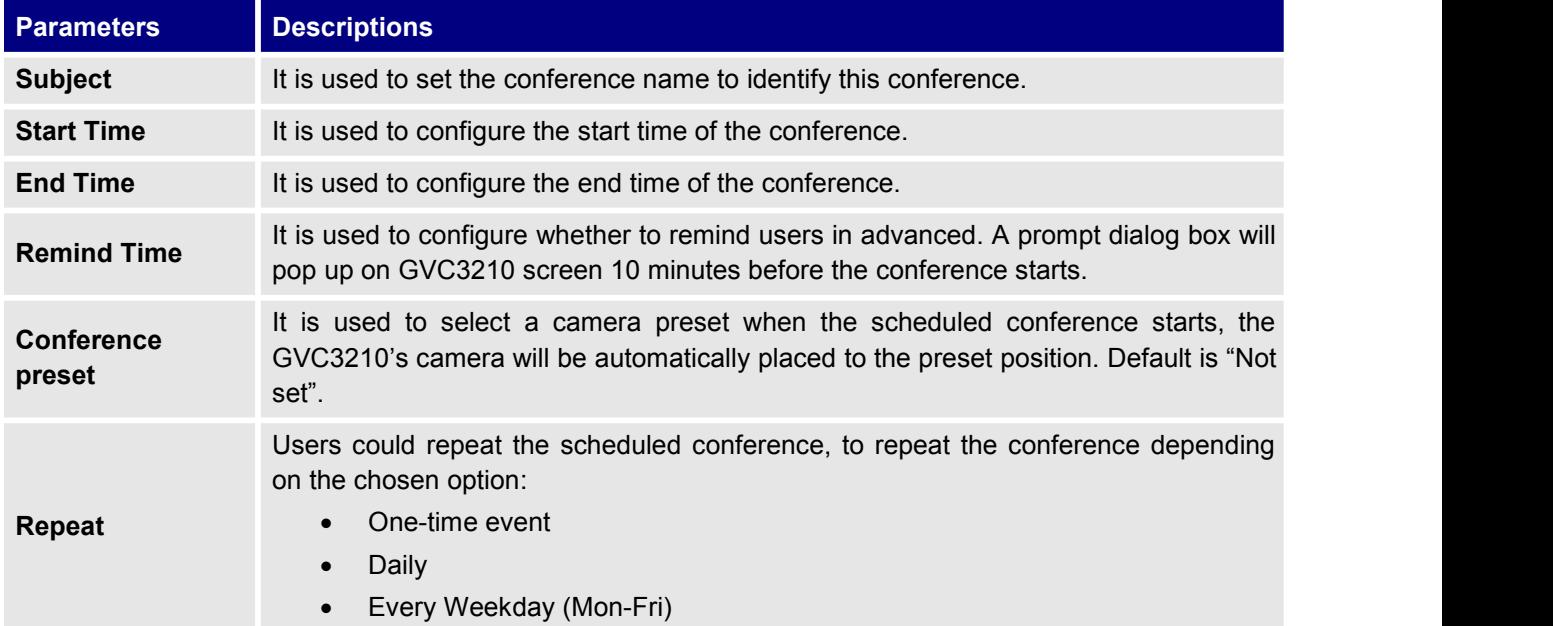

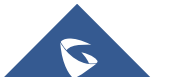

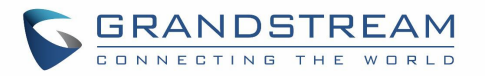

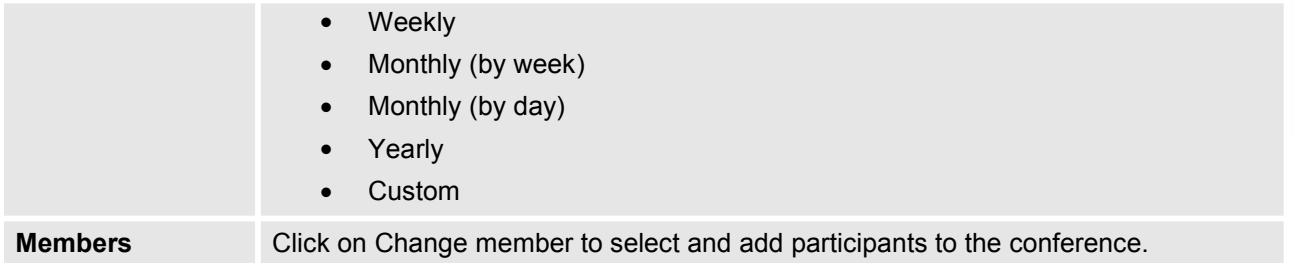

#### **Contacts/Call History**

Users could view Call History GVC3210 Web UI-> Contacts > Call History.

Call History → All shows all calls (outgoing, received, missed).

| <b>GVC3210</b>                                    |  |                   |                 |                     | Remote control   English<br>Logout<br><b>DND</b><br>$\star$ 1 |                  |  |
|---------------------------------------------------|--|-------------------|-----------------|---------------------|---------------------------------------------------------------|------------------|--|
| Call                                              |  | <b>Contacts</b>   | Device control  | Settings            | <b>Maintenance</b>                                            | <b>Status</b>    |  |
| <b>L</b> Contacts                                 |  | 现<br>w            | 1001            | 10:17<br>2017/09/29 | 1001                                                          |                  |  |
| Schedule                                          |  | 8<br>$\Omega$     | 1001            | 10:17<br>2017/09/29 | € 2 1001                                                      | 2017/09/29 10:17 |  |
| <b>V</b> Call History                             |  | 0                 | <b>JOL</b> Lucy | 10:16<br>2017/09/29 |                                                               |                  |  |
| All<br><b>Missed</b><br>$\mathbf{P}^{\circ}$ LDAP |  | $\mathbf{r}$<br>0 | Lucy            | 10:16<br>2017/09/29 |                                                               |                  |  |

**Figure 13: Call History - All**

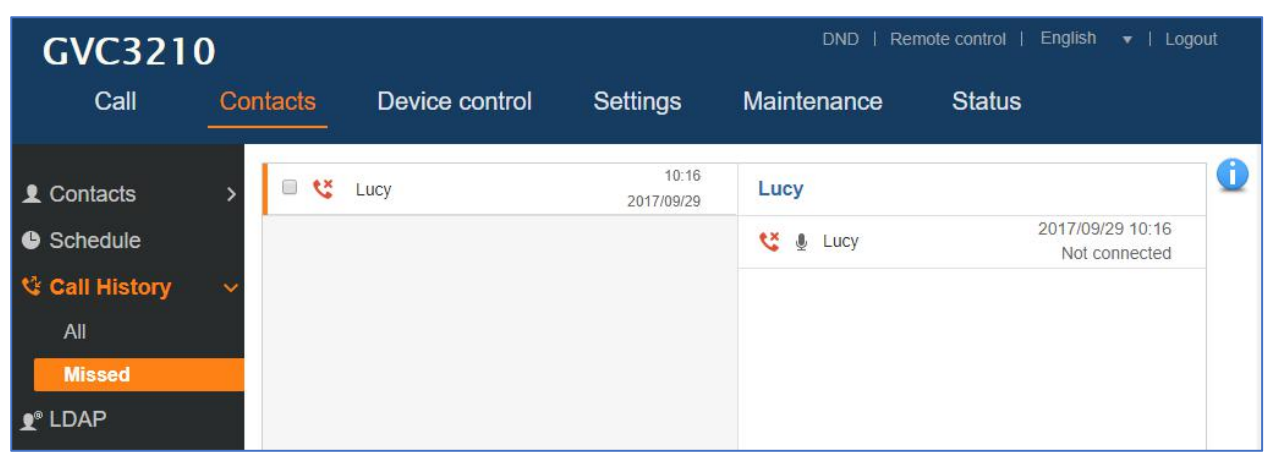

Call History → Missed shows only missed calls.

**Figure 14: Call History - Missed**

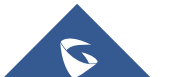

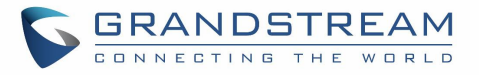

#### **Contacts/LDAP**

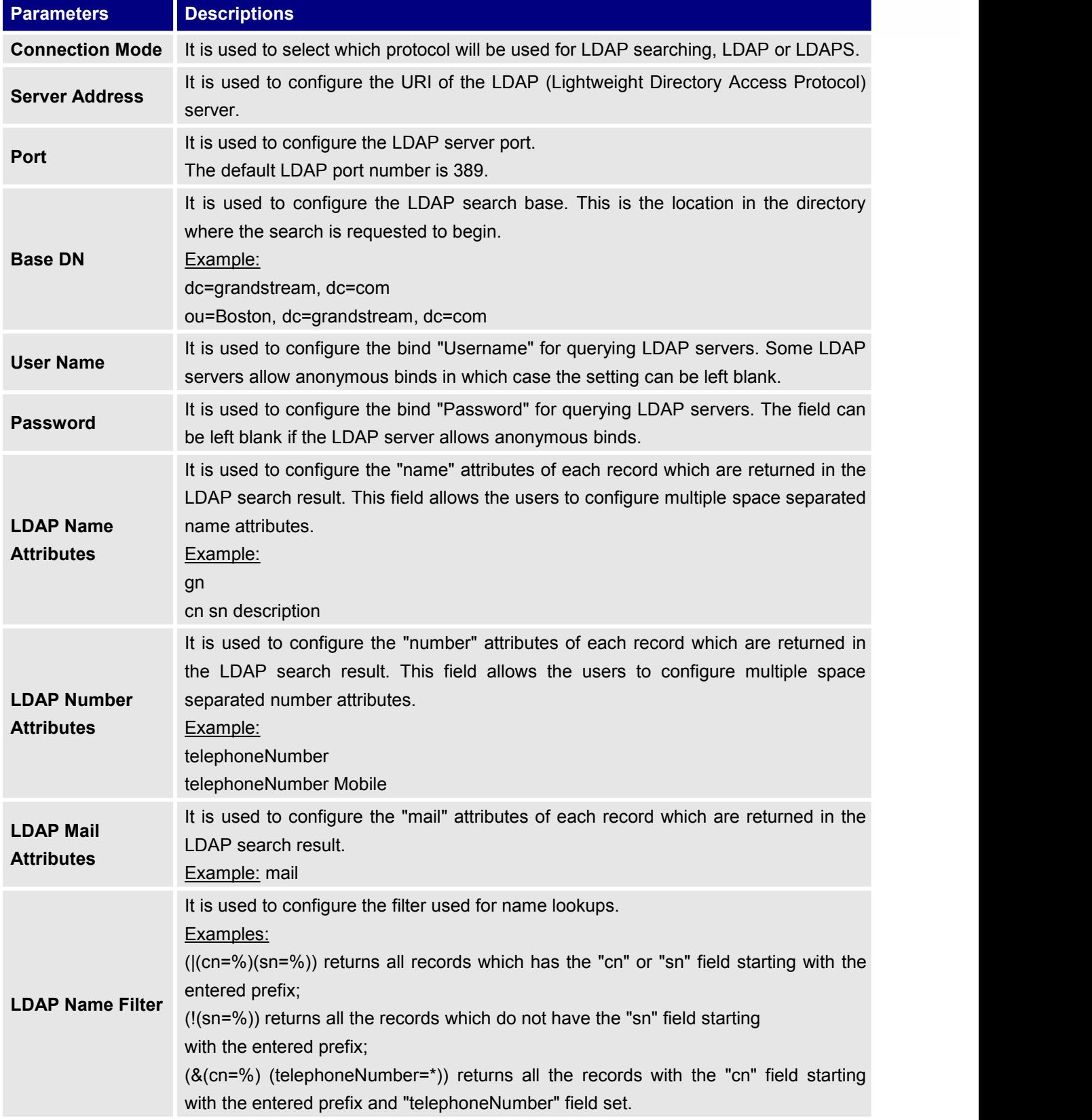

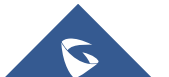

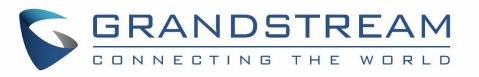

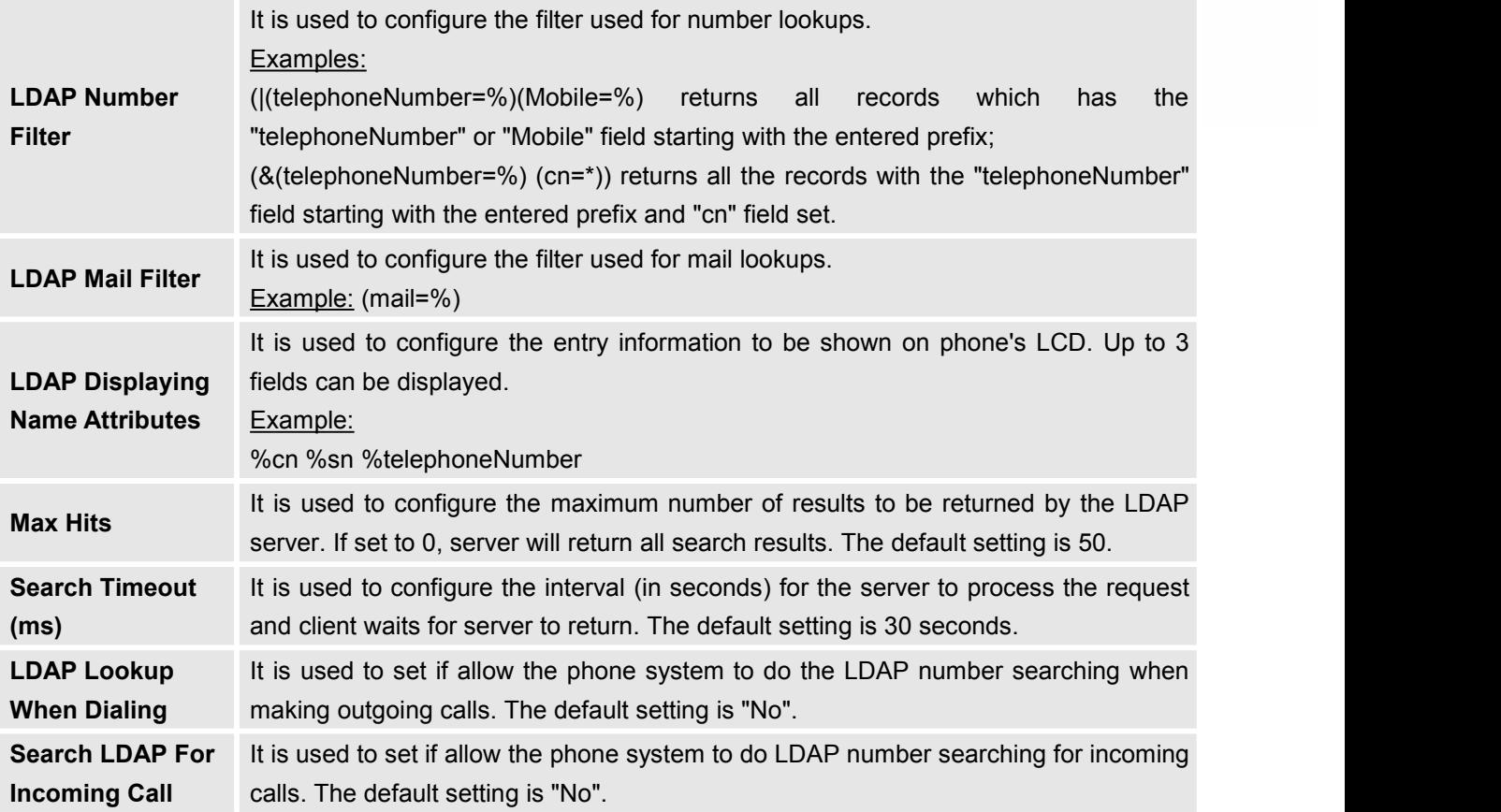

### **Device Control**

#### **Device Control/Video Control**

Users could add preset and manipulate EPTZ control on this page.

- Move the cursor to one configured preset to preview preset.
- Click one preset to apply the preset.
- Click the un-configured preset, and adjust via the EPTZ control panel on the right, then save the configurations.

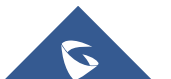

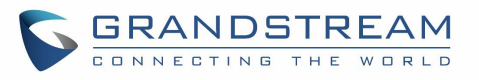

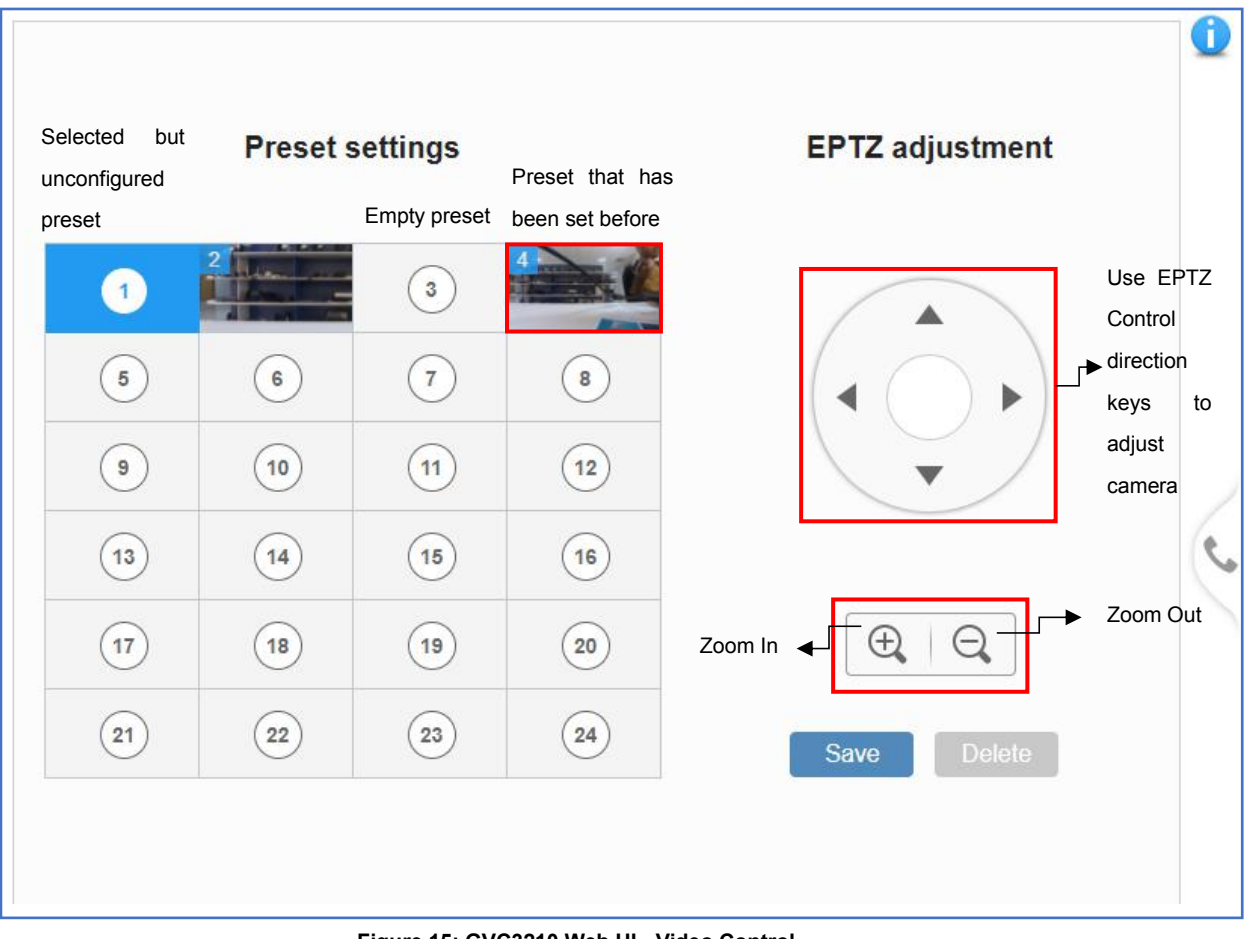

**Figure 15: GVC3210 Web UI -Video Control**

#### **Device Control/Audio Control**

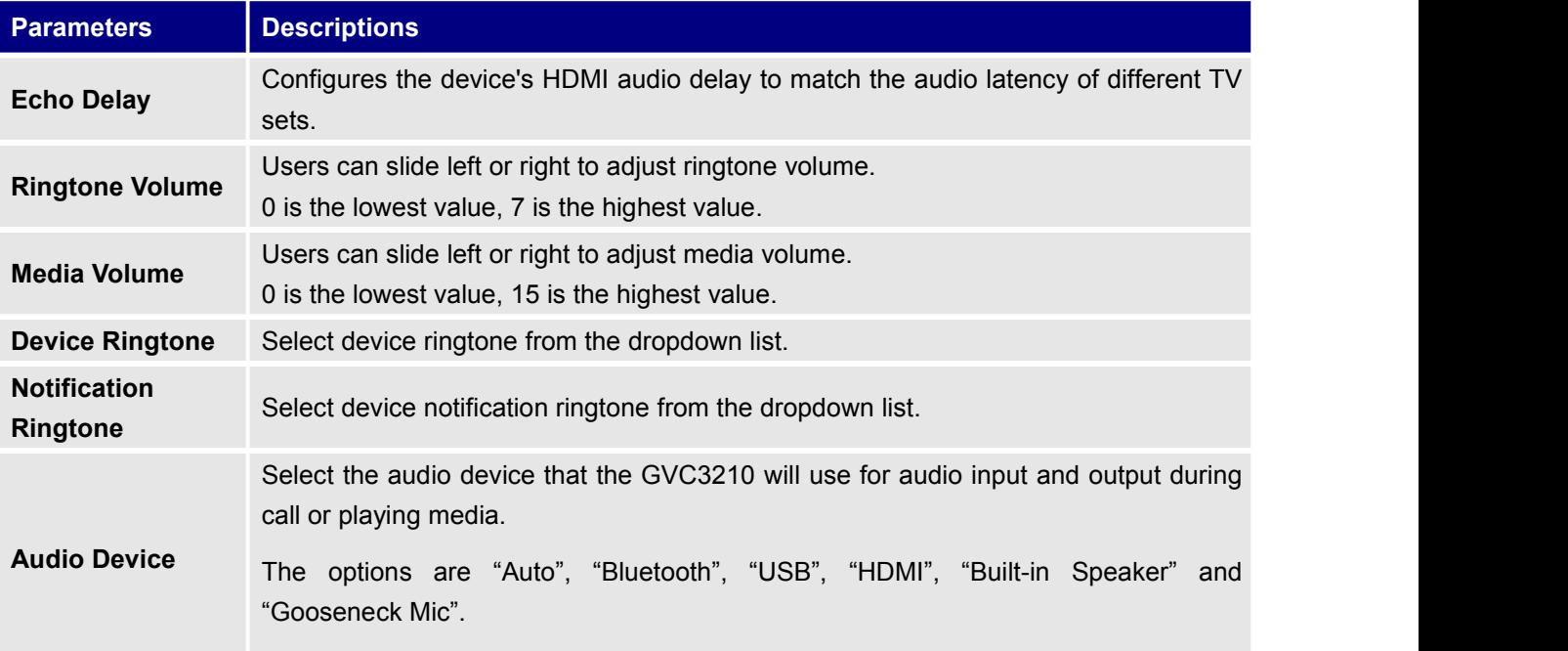

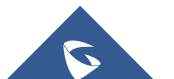

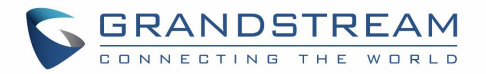

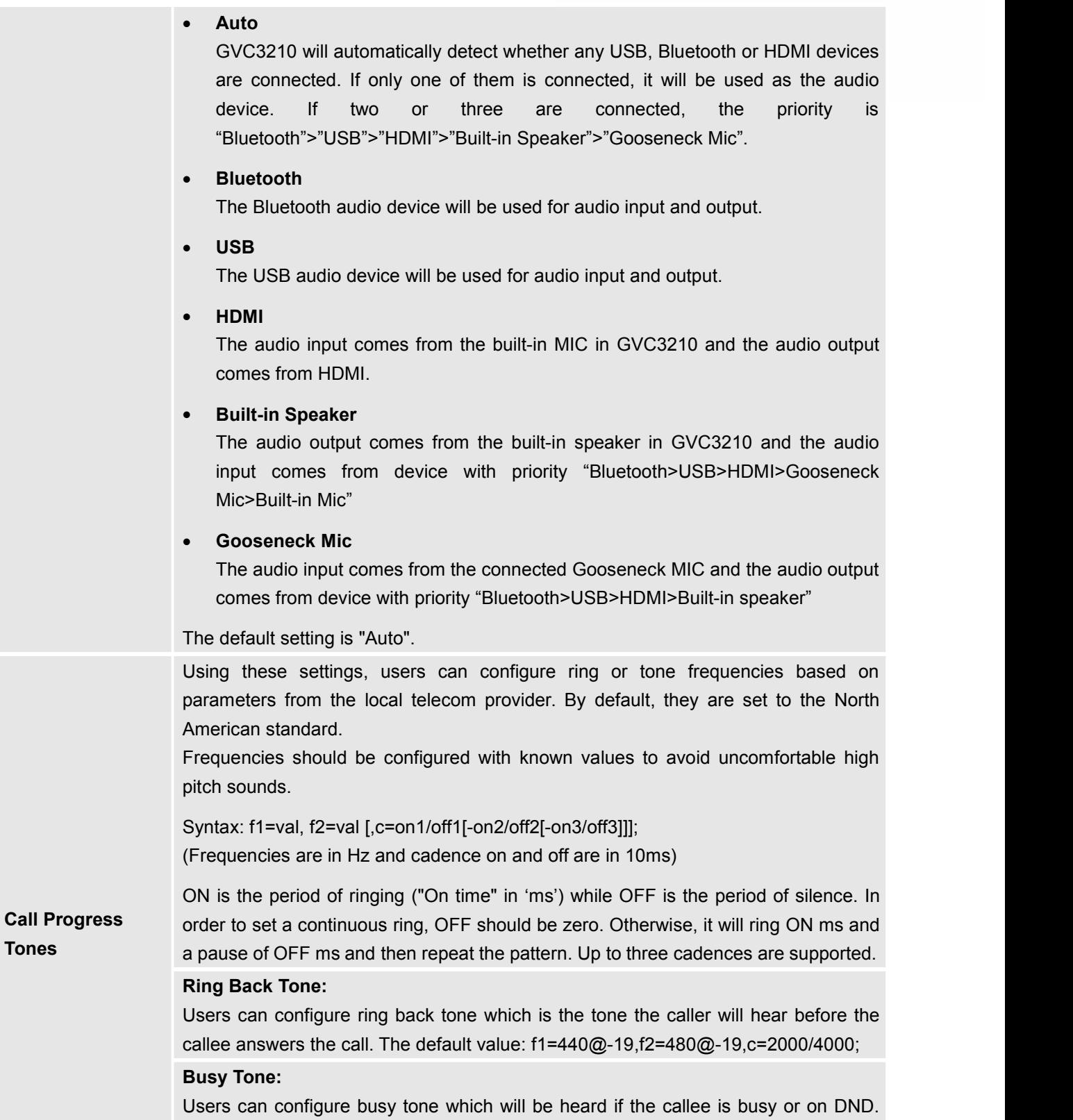

The default value: f1=480@-24,f2=620@-24,c=500/500; **Reorder Tone:**

Users can configure reorder tone which will be heard when the call fails to be

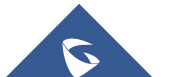

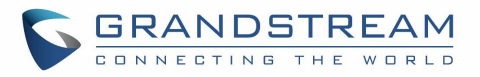

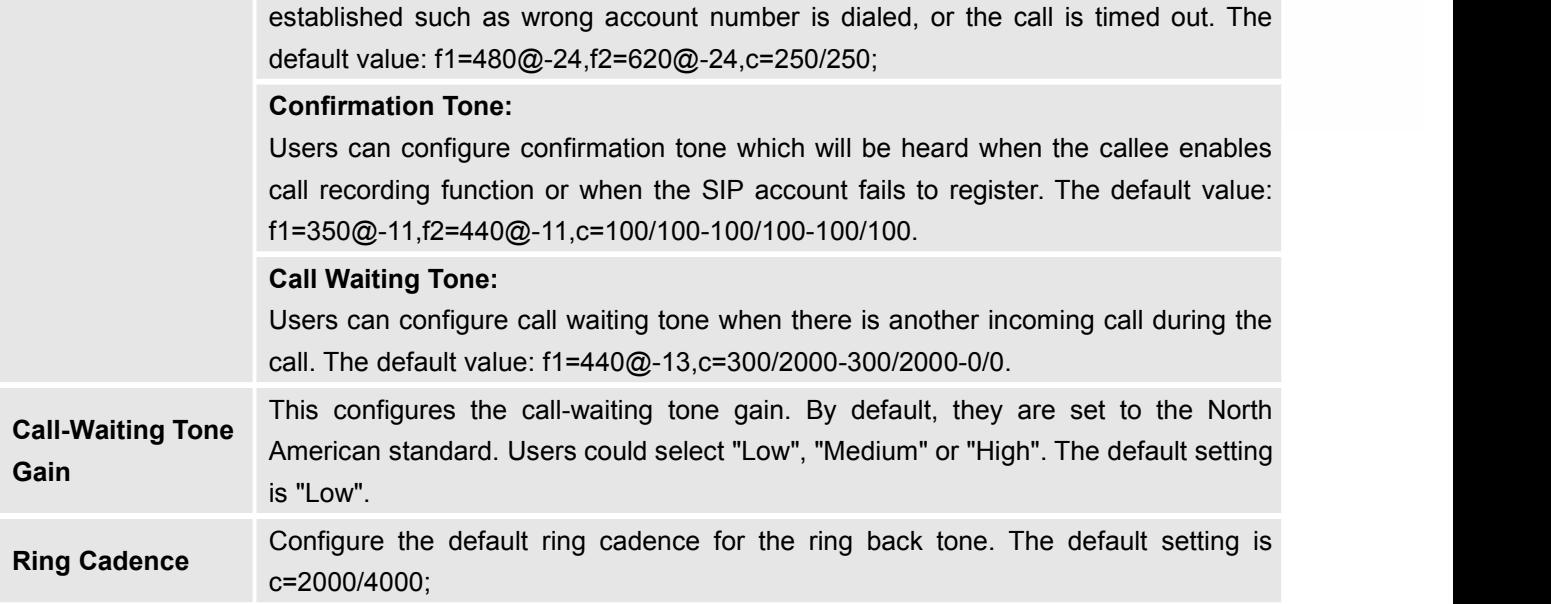

#### **Status**

The Status page lists Account Status, Peripheral Status, Network Status, System Info and Remote Control status. Please also refer to chapter *Status* in **GVC3210 LCD SETTINGS**.

#### **Status/Account Status**

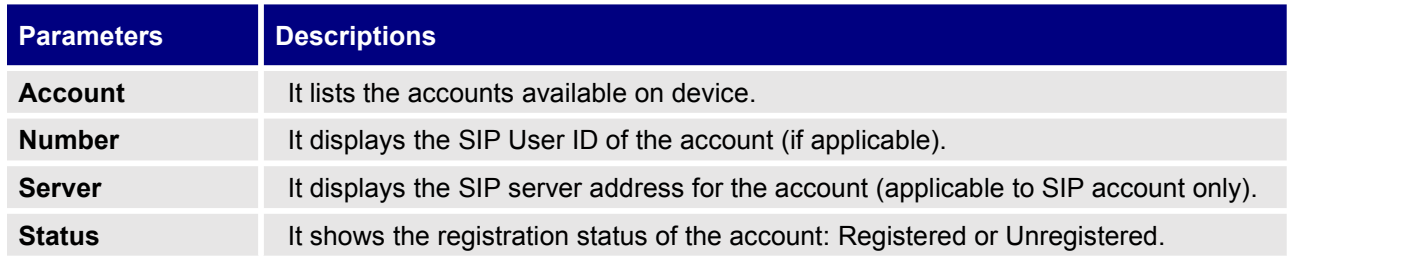

#### **Status/Peripheral Status**

Connection status for each interface is displayed with different icons here. The icon in green indicates "Connected" and the icon in grey means "Not Connected".

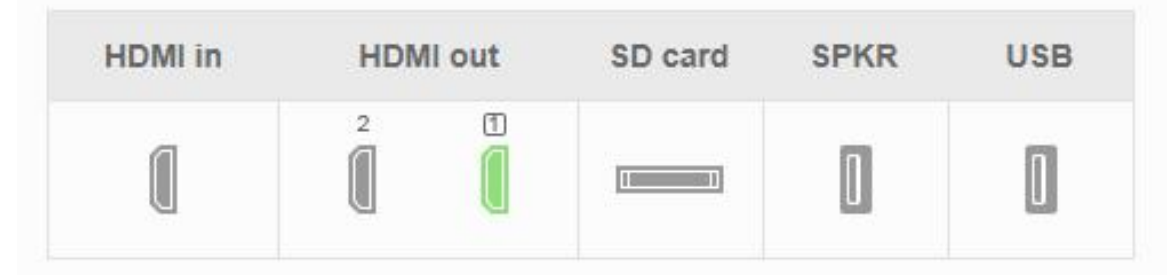

#### **Figure 16: GVC3210 Web UI Status Peripheral Status**

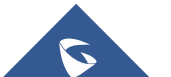

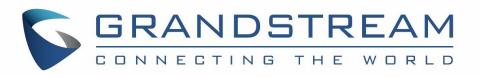

#### **Status/Network Status**

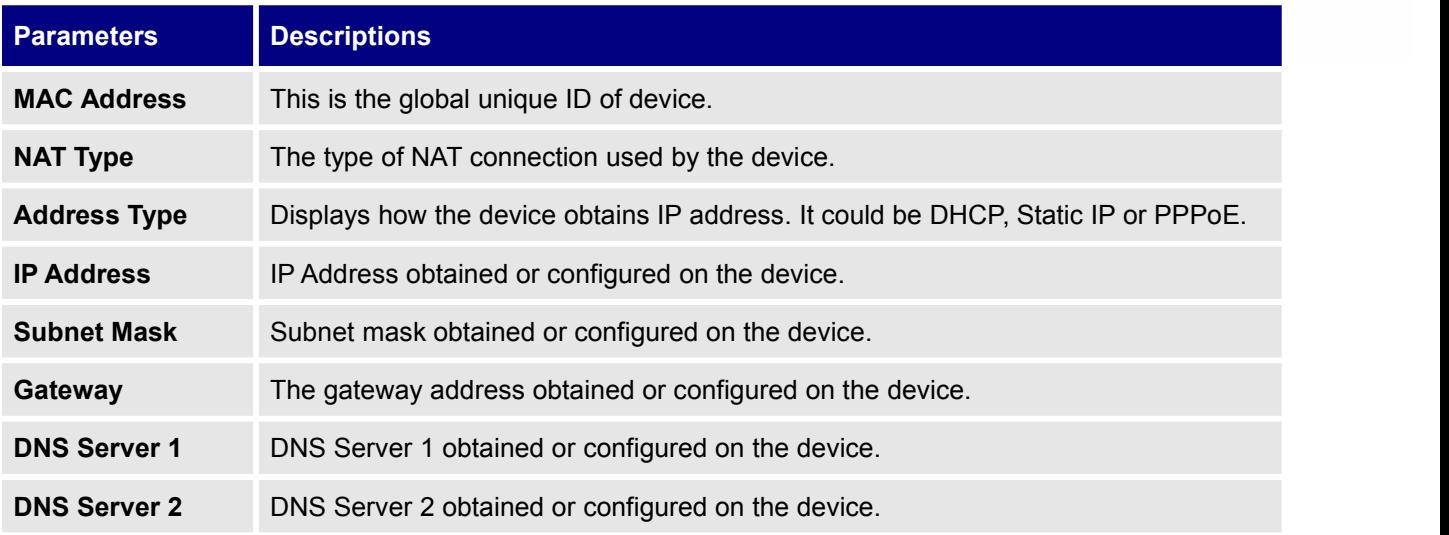

#### **Status/System Info**

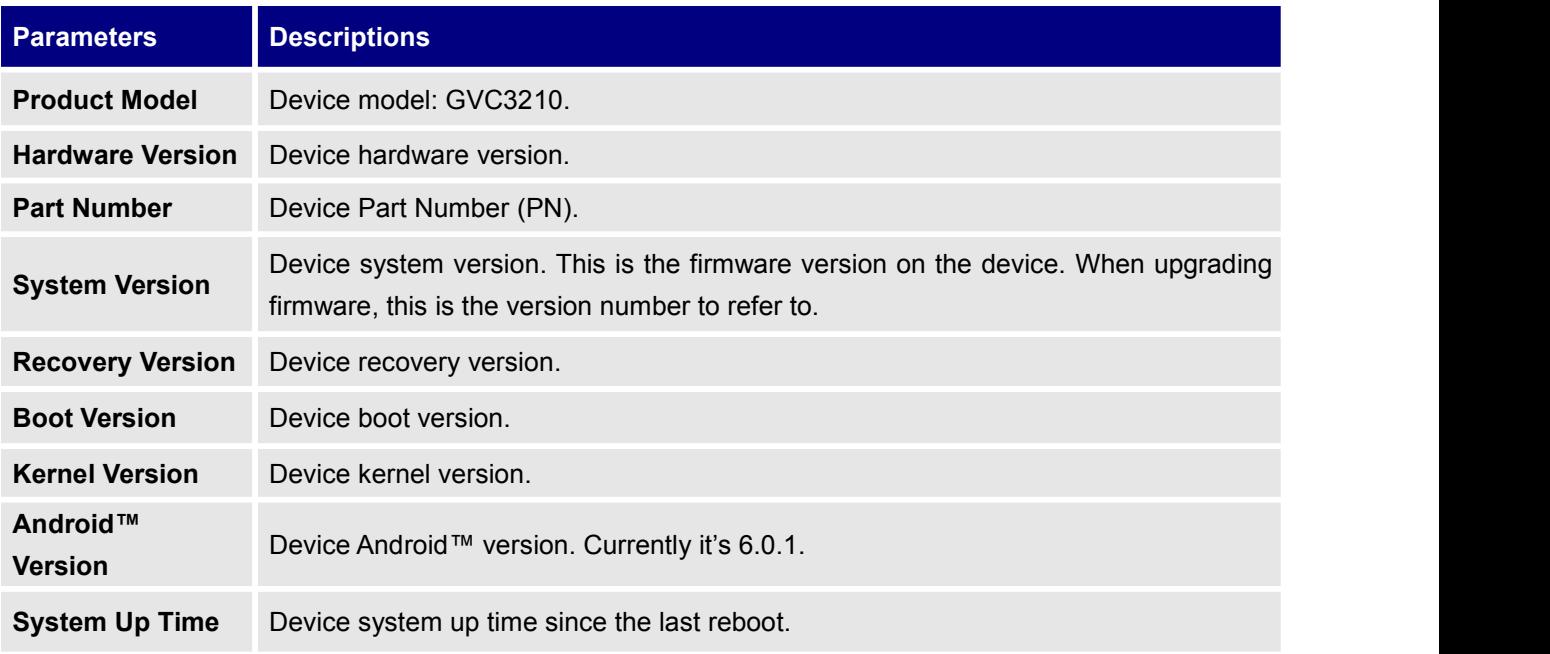

## **Status/Remote Control**

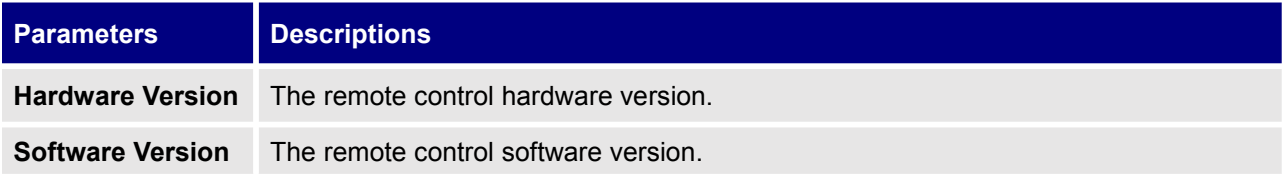

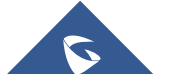

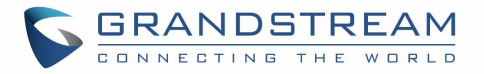

**Remote Control Battery**

The remote control battery status.

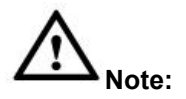

The remote-control status is displayed only when the remote control is paired and connected to the GVC3210. Otherwise, it will be shown as "Unknown".

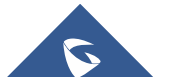

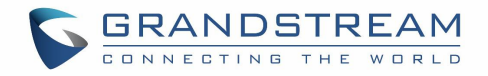

# **FIRMWARE UPGRADE**

GVC3210 supports software upgrade via the following methods:

- Manually upload firmware file to upgrade (for applicable firmware versions only).
- Upgrade via TFTP firmware server
- Upgrade via HTTP/HTTPS firmware server

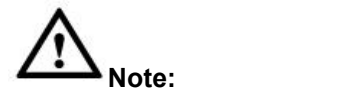

1. Please do not power cycle the device during firmware upgrading process. This might corrupt firmware image, and cause the unit to malfunction.

--------------------------------------------------------------------------------------------------------------------------------------------

- 2. Please make sure the firmware file in the firmware server is unzipped and the firmware file name is correct. Firmware file name other than the provided default file name might cause firmware upgrading failure.
- 3. By default, firmware server path isset to "fm.grandstream.com/gs" using HTTPS protocol.
- 4. Please go to Grandstream website [www.grandstream.com/support/firmware](http://www.grandstream.com/support/firmware) for the release note and latest firmware information.

--------------------------------------------------------------------------------------------------------------------------------------------

#### **No Local TFTP/HTTP Servers**

Service providers should maintain their own firmware upgrade servers. For users who do not have a TFTP/HTTP/HTTPS server, some free Windows version TFTP servers are available for download from:

[http://www.solarwinds.com/products/freetools/free\\_tftp\\_server.aspx](http://www.solarwinds.com/products/freetools/free_tftp_server.aspx) <http://tftpd32.jounin.net/>

Please check our website at <http://www.grandstream.com/support/firmware> for latest firmware.

#### **Upgrade GVC3210 via TFTP Server**

Here is the instruction to upgrade GVC3210 via TFTP server:

- 1. Unzip the firmware files and put all of them in the root directory of the TFTP server.
- 2. Connect the PC running the TFTP server and the GVC3210 device to the same LAN segment.
- 3. Launch the TFTP server and go to the File menu > Configure > Security to change the TFTP server's default setting from "Receive Only" to "Transmit Only" for the firmware upgrade. (This step may be

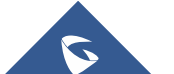

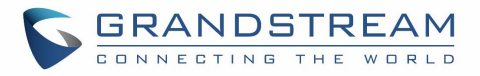

different depending on the TFTP server software you are using).

- 4. Start the TFTP server.
- 5. On the GVC3210 web UI**→Maintenance→Upgrade** page, configure TFTP as the "Firmware upgrade mode" and enter the IP address of the PC in "Firmware server path" field.

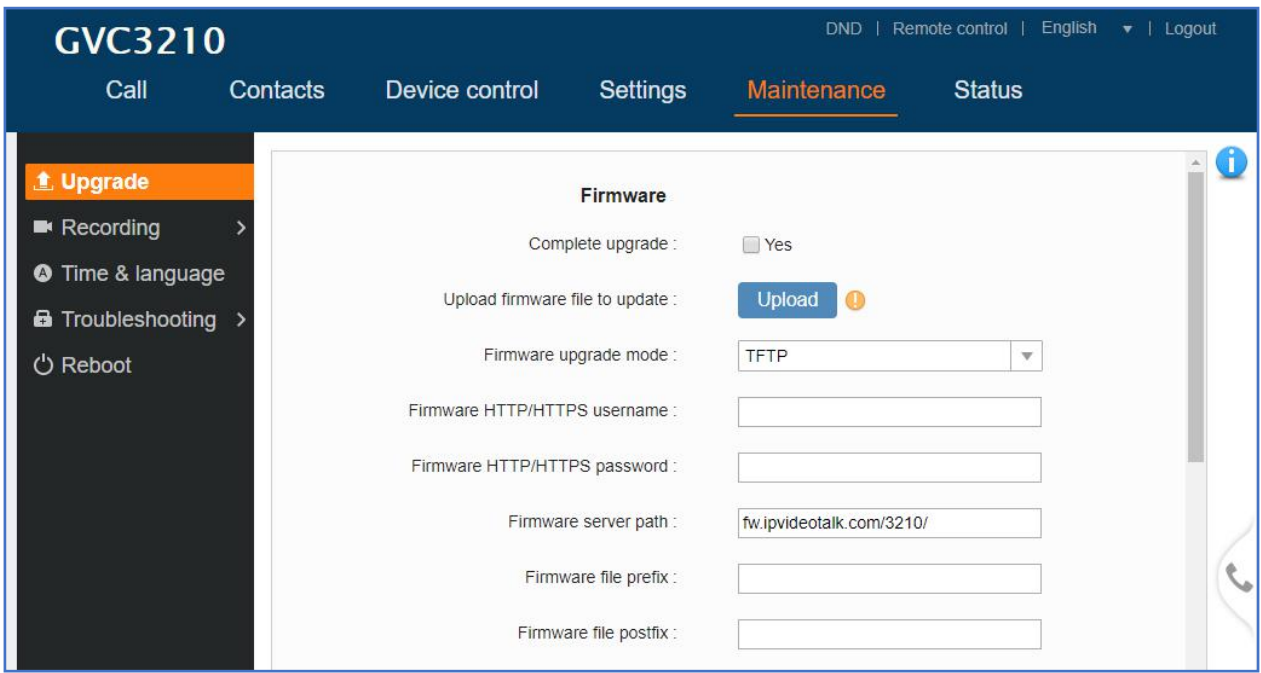

**Figure 17: Configure Firmware Server Path**

6. Save and apply the change. Then reboot the device.

Please note end users can also choose to download a free HTTP server from <http://httpd.apache.org/> or use Microsoft IIS web server.

### **Provisioning and Configuration File Download**

Grandstream SIP Devices can be configured via the Web Interface as well as via a Configuration File (binary or XML) through TFTP or HTTP/HTTPS. The "Config Server Path" is the TFTP, HTTP or HTTPS server path for the configuration file. It needs to be set to a valid URL, either in FQDN or IP address format. The "Config Server Path" can be the same or different from the "Firmware Server Path". A configuration parameter is associated with each particular field on the web configuration page. A parameter consists of a Capital letter P and 2 to 4-digit numeric numbers. i.e., P2 is associated with the "Admin Password" in the Web GUI  $\rightarrow$  Maintenance  $\rightarrow$  Web/SSH Access page. For a detailed parameter list, please refer to the corresponding firmware release configuration template in the following link: <http://www.grandstream.com/support/tools>

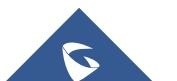

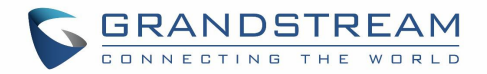

When the GVC3210 boots up, it will issue TFTP or HTTP request to download a configuration XML file named "cfgxxxxxxxxxxx" followed by "cfgxxxxxxxxxxxxxxx.xml", where "xxxxxxxxxxxxxx" is the MAC address of the device, i.e., "cfg000b820102ab" or "cfg000b820102ab.xml". If downloading "cfgxxxxxxxxxxxx.xml" file is not successful, the provision program will download a generic cfg.xml file. The configuration file name should be in lower case letters.

For more details on XML provisioning, please refer to the following document: [http://www.grandstream.com/sites/default/files/Resources/gs\\_provisioning\\_guide.pdf](http://www.grandstream.com/sites/default/files/Resources/gs_provisioning_guide.pdf)

Users could find XML configuration file generator tool and user guide in the following web page. Please use the XML configuration file generator to generate the XML configuration file for your devices' provisioning.

<http://www.grandstream.com/support/tools>

## **Remote Control Upgrade**

The GVC3210 remote control firmware is embedded with GVC3210 firmware. When GVC3210 detects a new firmware version for the connected Bluetooth remote control, a prompt box will pop up on screen to remind users whether to upgrade the remote control. Tap on OK to upgrade, or tap on CANCEL to reject.

Users could also check remote control firmware update manually in LCD menu → Settings → Status → Remote Control and click "Check for Updates". If there is a new version, follow the prompts on the screen to download remote control update and upgrade. Network connection and remote control connection will be temporarily lost during remote control upgrade. Both connections will be restored automatically once upgrading is done.

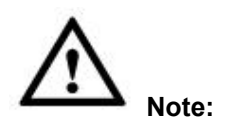

• Please do not unplug GVC3210 power supply or remove remote control battery during remote control upgrading process. Otherwise, the upgrading process will be interrupted and upgrading will fail.

--------------------------------------------------------------------------------------------------------------------------------------------

--------------------------------------------------------------------------------------------------------------------------------------------

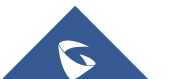

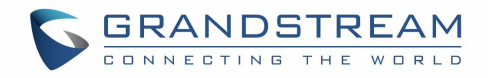

# **FACTORY RESET**

Users could reset GVC3210 to factory settings via the following ways:

- Reset via LCD menu
- Reset via GVC3210 web UI
- Reset via the reset pin hole on the GVC3210's bottom side.

Factory reset will delete configuration information and syslog information.

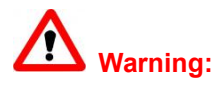

1. Factory reset will erase all GVC3210 configuration information. Please back up all settings or print useful information before making the following operations. If users lose all parameters or records, Grandstream will not take responsibility for the damage or loss.

--------------------------------------------------------------------------------------------------------------------------------------------

--------------------------------------------------------------------------------------------------------------------------------------------

2. After factory reset, the remote control will not be paired to GVC3210 anymore. Please press "OK" button and number "5" button at the same time for about 4 seconds. This will initiate pairing process on the remote control and it will be paired and connected to the GVC3210 shortly.

### **Reset via LCD Menu**

Go to GVC3210 LCD idle screen $\rightarrow$ Settings $\rightarrow$ Maintenance $\rightarrow$ Factory Reset, click on the "Reset" button to bring up the prompt box as shown below. Click "OK" to reboot the device and restore factory settings.

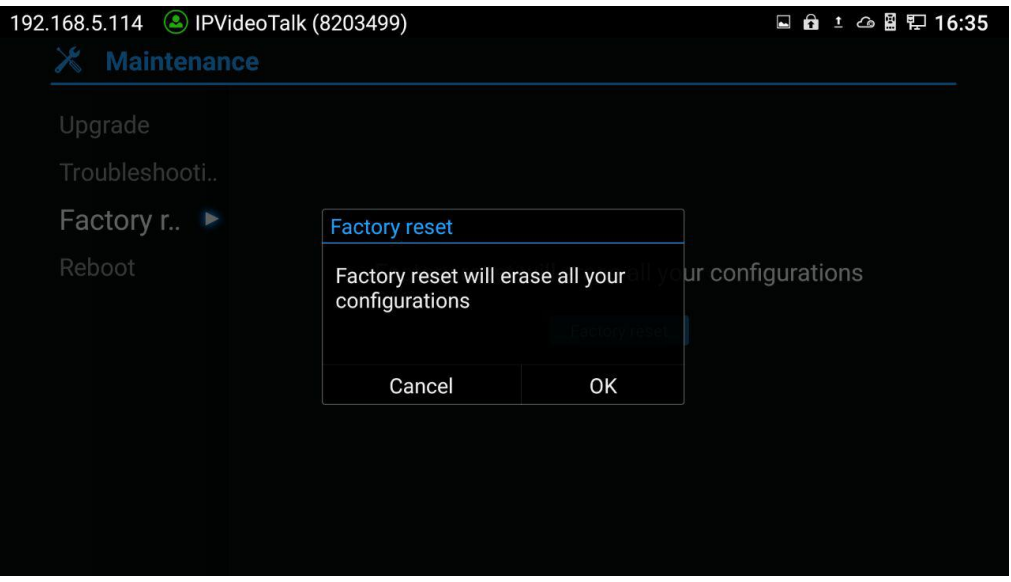

**Figure 18: Factory Reset via LCD**

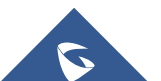

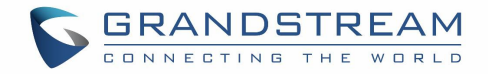

## **Reset via Web UI**

1. Go to GVC3210 Web GUI->Upgrade and the "Factory Reset" option is on the bottom of the page.

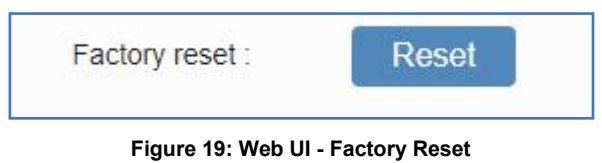

2. Click the "Reset" button to bring up the prompt box as shown below. Click "OK" to reboot the device, and restore factory settings.

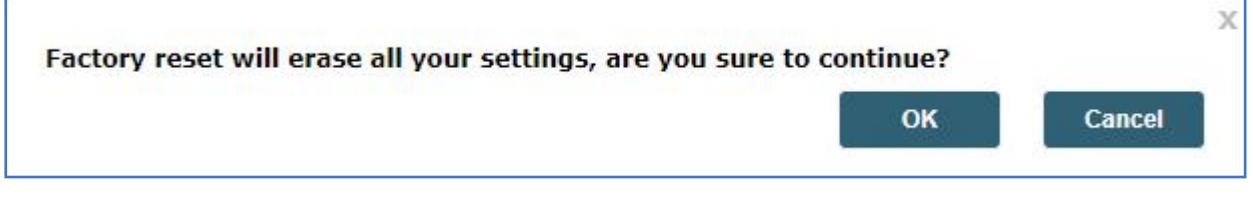

**Figure 20: Web UI- Factory Reset Confirmation**

### **Reset via Reset Pin Hole**

There is a Reset pin hole on the bottom side of GVC3210. To reset the device, use a small pin to hold against the Reset pin hole for more than 10 seconds to restore to factory settings.

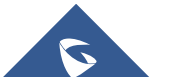

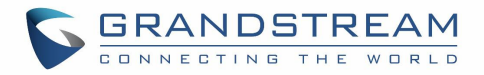

# **EXPERIENCING THE GVC3210**

Please visit our website: <http://www.grandstream.com> to receive the most up-to-date updates on firmware releases, additional features, FAQs, documentation and news on new products.

We encourage you to browse our product related [documentation](http://www.grandstream.com/our-products), [FAQs](http://www.grandstream.com/support/faq) and User and [Developer](http://forums.grandstream.com/forums/) Forum for answers to your general questions. If you have purchased our products through a Grandstream Certified Partner or Reseller, please contact them directly for immediate support.

Our technical support staff is trained and ready to answer all of your questions. Contact a technical support member or submit a [trouble](https://helpdesk.grandstream.com/) ticket online to receive in-depth support.

Thank you again for purchasing Grandstream Video Conferencing System, itwill be sure to bring convenience and color to both your business and personal life.

**\* Android is a trademark of Google Inc.**

**\* Skype and Lync are Registered Trademarks of Microsoft Corporation.**

HƏMI™

**HDMI, the HDMI Logo, and High-Definition Multimedia Interface are trademarks or registered**

--------------------------------------------------------------------------------------------------------------------------------------------

**trademarks of HDMI Licensing LLC in the United States and other countries.**

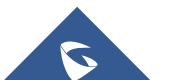

--------------------------------------------------------------------------------------------------------------------------------------------